# **คูมือการใชงานระบบสารสนเทศ เพื่อสนับสนุนระบบเกษตรพันธสัญญา**

# **สําหรับผูประกอบธุรกิจ**

**สํานักงานเลขานุการคณะกรรมการสงเสริมและพัฒนาระบบเกษตรพันธสัญญา และสํานักงานเกษตรและสหกรณจังหวัด**

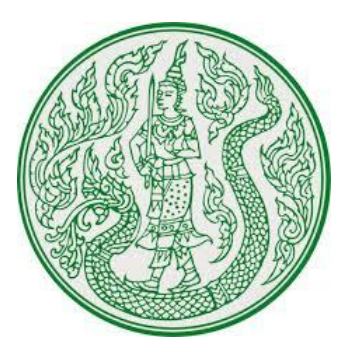

**จัดทําโดย**

**สํานักงานเลขานุการคณะกรรมการสงเสริมและพัฒนาระบบเกษตรพันธสัญญา**

พระราชบัญญัติส่งเสริมและพัฒนาระบบเกษตรพันธสัญญา พ.ศ. ๒๕๖๐ ได้กำหนดให้สำนักงาน ปลัดกระทรวงเกษตรและสหกรณเปนสํานักงานเลขานุการของคณะกรรมการสงเสริมและพัฒนาระบบเกษตร ้พันธสัญญา มีอำนาจหน้าที่ในการรับแจ้งการประกอบธุรกิจทางการเกษตร การจัดทำทะเบียนผู้ประกอบ ธุรกิจ ทางการเกษตรและเปดเผยใหประชาชนสามารถตรวจสอบได การจัดเก็บสําเนาเอกสารสําหรับการชี้ ่ ชวน การดำเนินกระบวนการไกล่เกลี่ยข้อพิพาท และการเปรียบเทียบปรับผู้กระทำผิดตามพระราชบัญญัติฯ รวมทั้งการดําเนินการอื่นๆ เพื่อสนับสนุนภารกิจสงเสริมและพัฒนาระบบเกษตรพันธสัญญา ทั้งนี้ เพื่อใหการ ทําสัญญาในระบบเกษตรพันธสัญญาเกิดความเปนธรรม และเปนการพัฒนาศักยภาพในการผลิตผลิตผลหรือ บริการทางการเกษตรอยางยั่งยืน

ในการนี้ สำนักงานปลัดกระทรวงเกษตรและสหกรณ์ โดยสำนักงานเลขานุการคณะกรรมการส่ง เสริมและพัฒนาระบบเกษตรพันธสัญญา จึงพัฒนาระบบสารสนเทศในการสงเสริมและพัฒนาระบบเกษตร ้พันธสัญญา รวมทั้งดำเนินการจัดทำคู่มือการใช้งานระบบดังกล่าวเพื่ออำนวยความสะดวกให้แก่ผู้ประกอบ ธุรกิจทางการเกษตรใชเปนแนวทางการใชงานระบบสารสนเทศในการแจงการประกอบธุรกิจตอไป

# **สารบัญ**

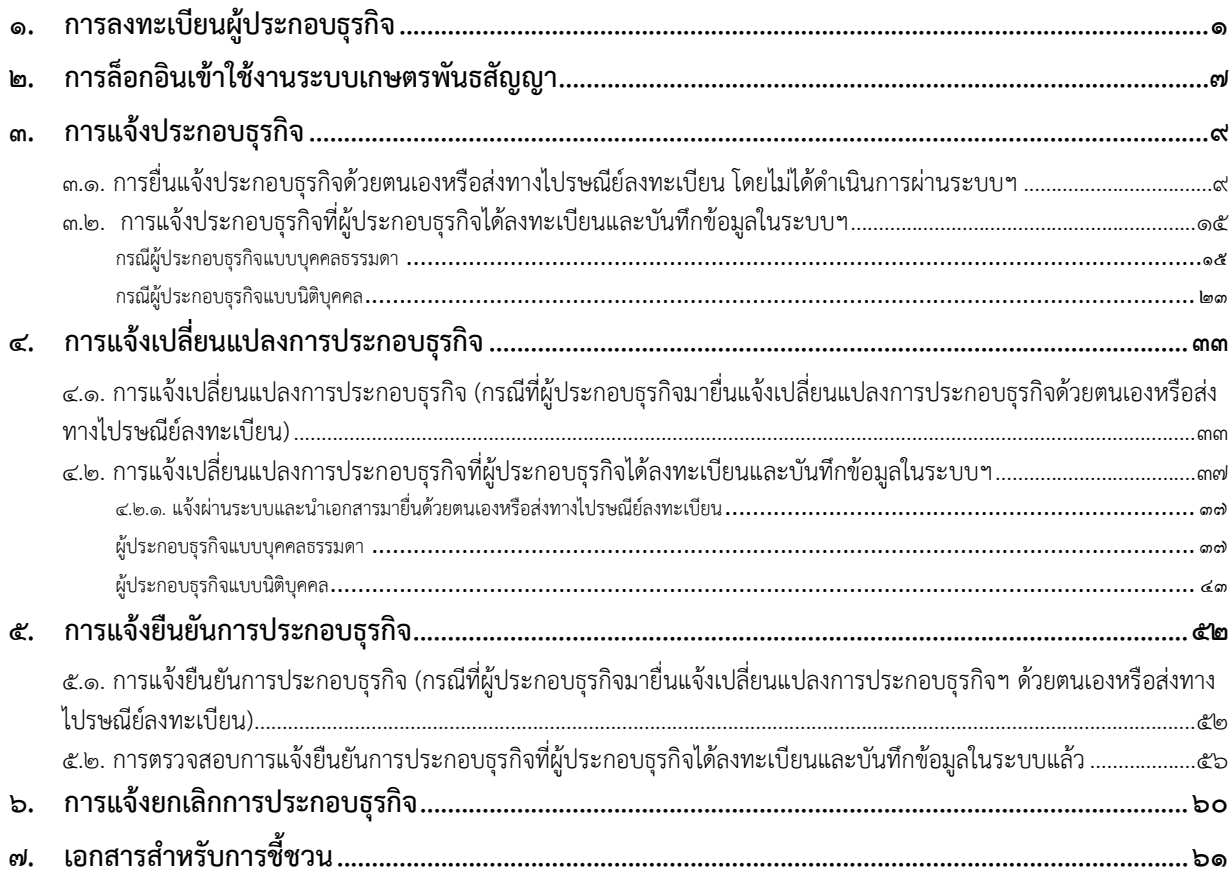

# **๑. การลงทะเบียนผูประกอบธุรกิจ**

ผู้ประกอบธุรกิจทำการลงทะเบียนในระบบผ่านทางเว็บไซต์ <u>http://contractfarming.moac.go.th/</u> โดยมี ขั้นตอนดังตอไปนี้

๑.๑. ผูลงทะเบียนเลือก "ลงทะเบียนผูประกอบธุรกิจ"

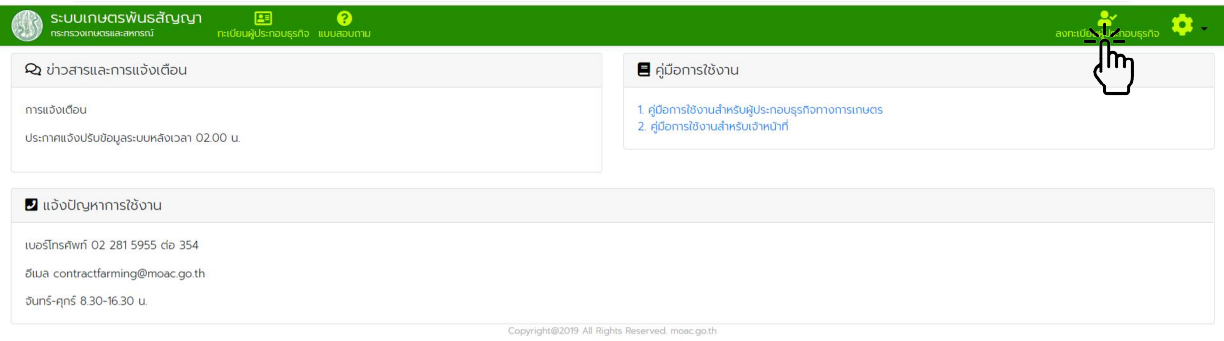

๑.๒. เลือกประเภทผูประกอบธุรกิจ "บุคคลธรรมดา" หรือ "นิติบุคคล"

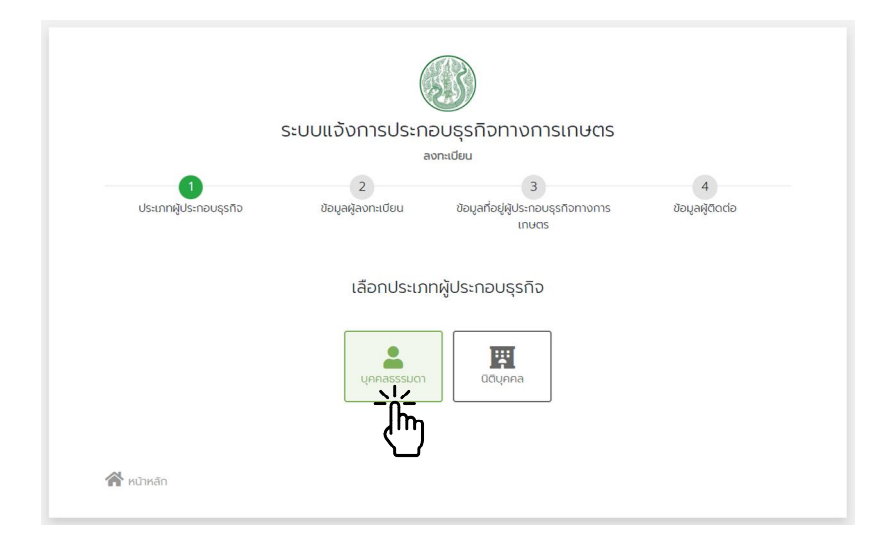

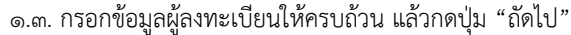

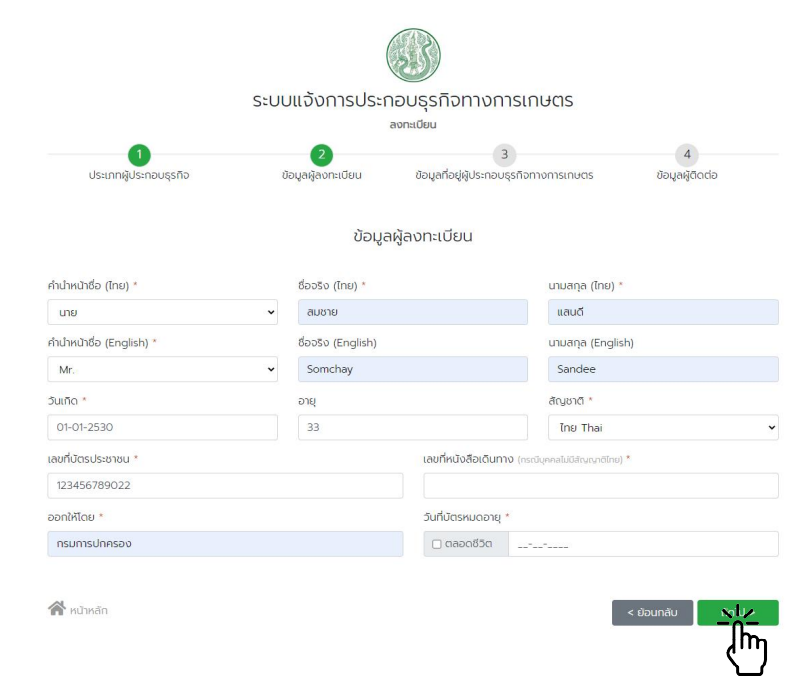

๑.๔. กรอกขอมูลที่อยูผูประกอบธุรกิจทางการเกษตรใหครบถวน แลวกดปุม "ถัดไป"

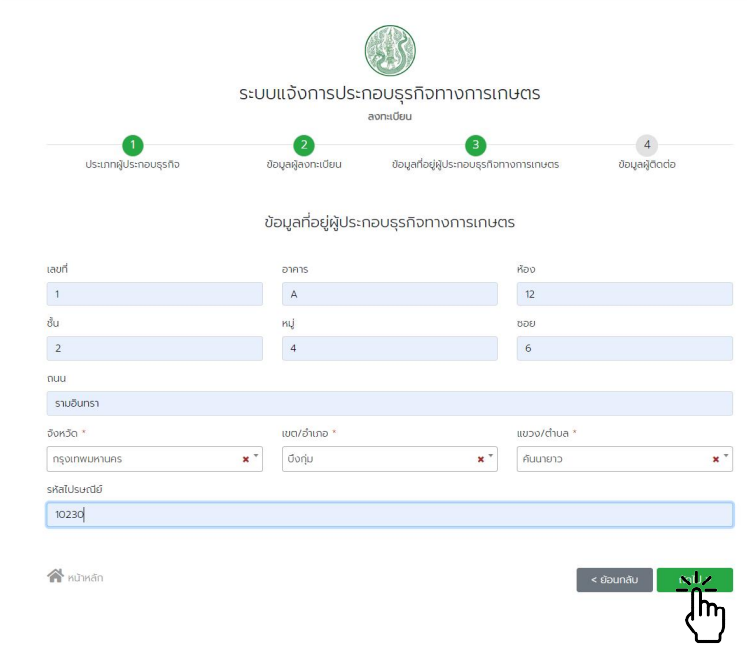

๑.๕. กรอกขอมูลผูติดตอใหเรียบรอย แลวกดปุม "ลงทะเบียน"

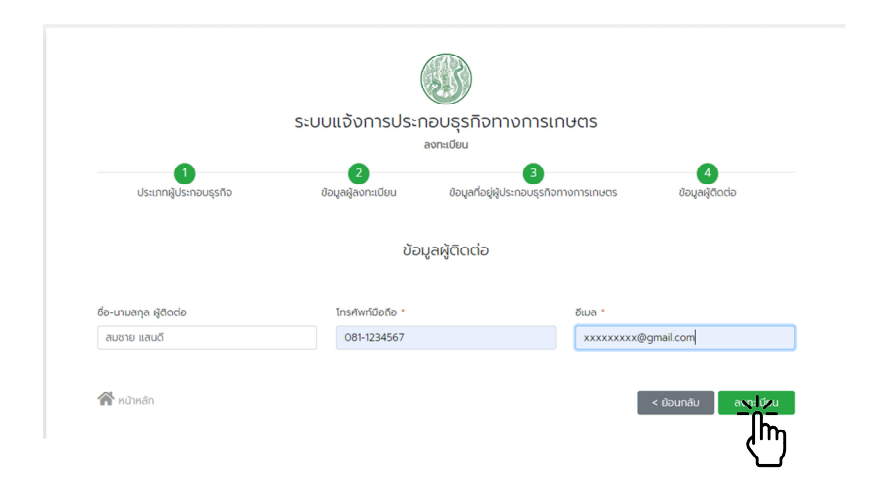

๑.๖. ระบบแจ้งสถานะการลงทะเบียนสมัครใช้งานเสร็จเรียบร้อย ระบบดำเนินการส่งอีเมลแจ้งยืนยันการสมัครไป ทางอีเมลที่ทําการลงทะเบียนไว

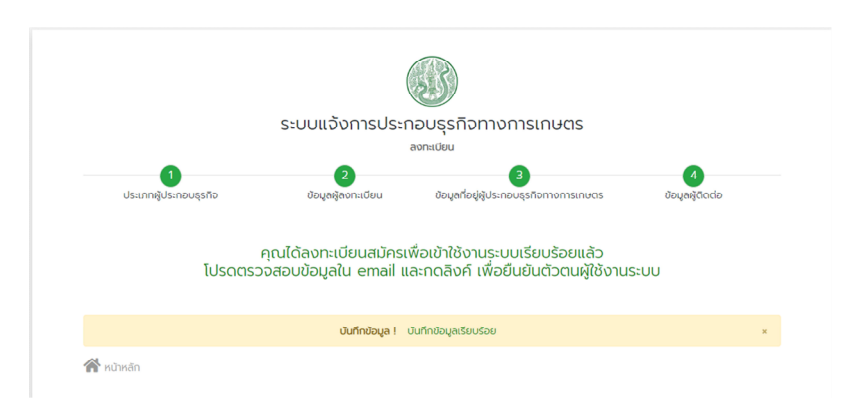

๑.๗. เปิดเช็คจดหมายในอีเมล ที่ใช้ในการลงทะเบียน จะพบจดหมายยืนยันการสมัครเข้าใช้งานที่ส่งจาก "contractfarming@moac.go.th"

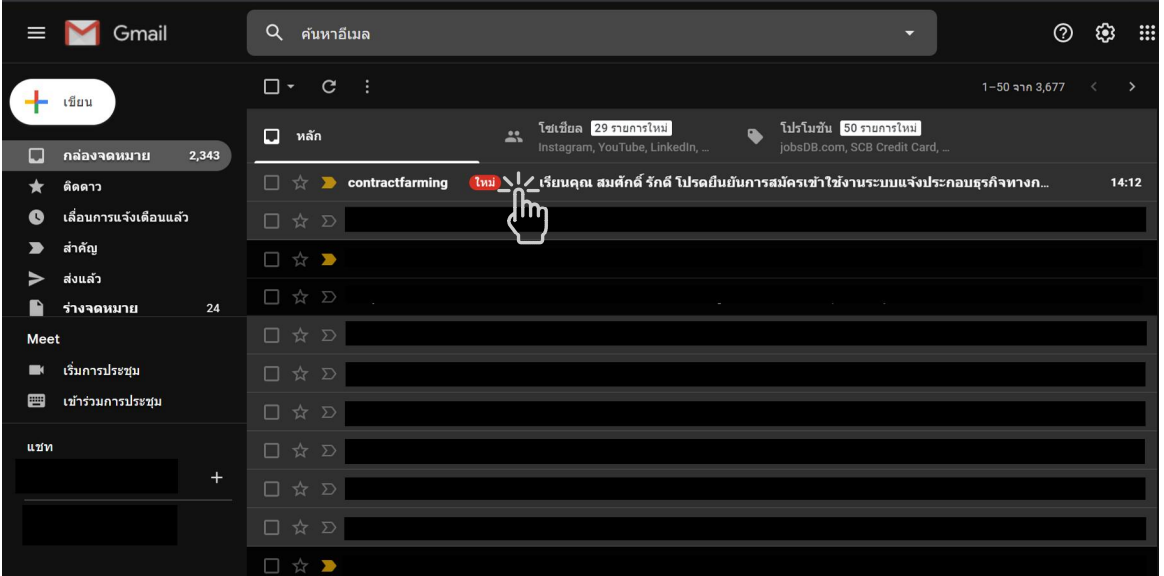

๑.๘. เปด Link "เปดการใชงานระบบ" เพื่อดําเนินการยืนยันการใชงาน

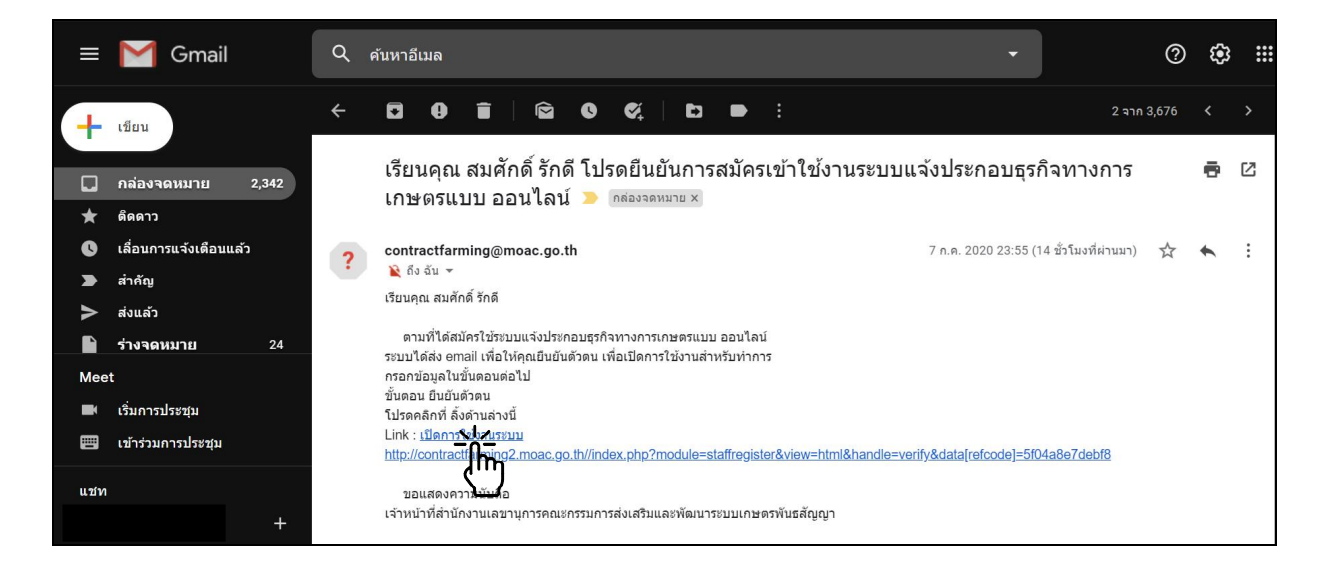

๑.๙. บันทึกรหัสผาน และยืนยันรหัสผาน แลวกดปุมยืนยัน

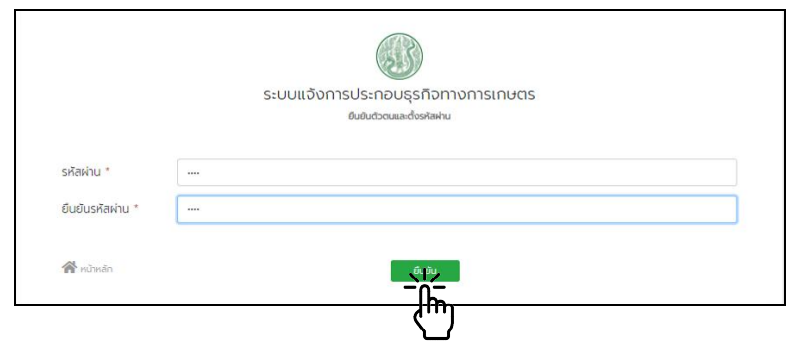

๑.๑๐. ระบบแจ้งยืนยันตัวตนเรียบร้อย และดำเนินการส่งอีเมล รหัสผู้ใช้งาน และรหัสผ่านไปยัง อีเมล ที่ลงทะเบียนไว

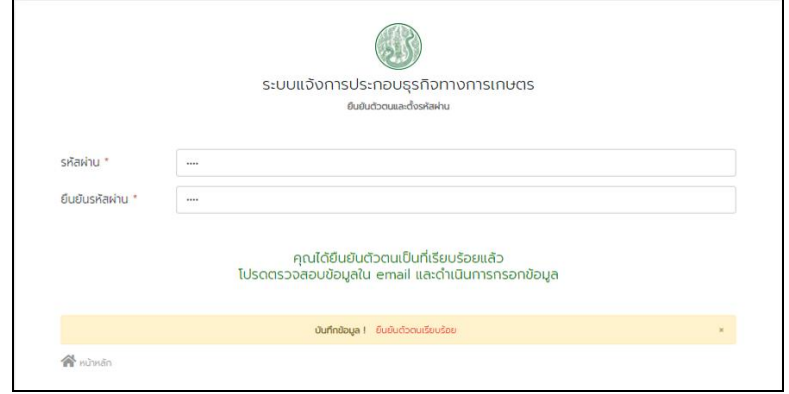

๑.๑๑. เปดอีเมล ยืนยันเขาใชงานระบบจาก "contractfarming@moac.go.th"

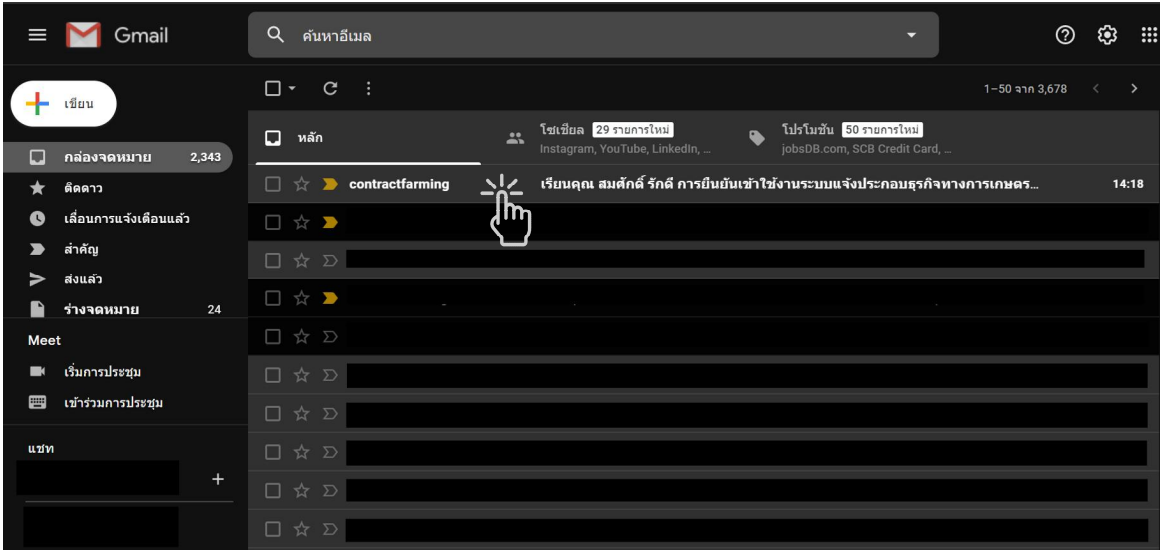

๑.๑๒. นํา "บัญชีชื่อผูใช" และ "รหัสผาน" ไปใช Log in เขาใชงานระบบเกษตรพันธสัญญา

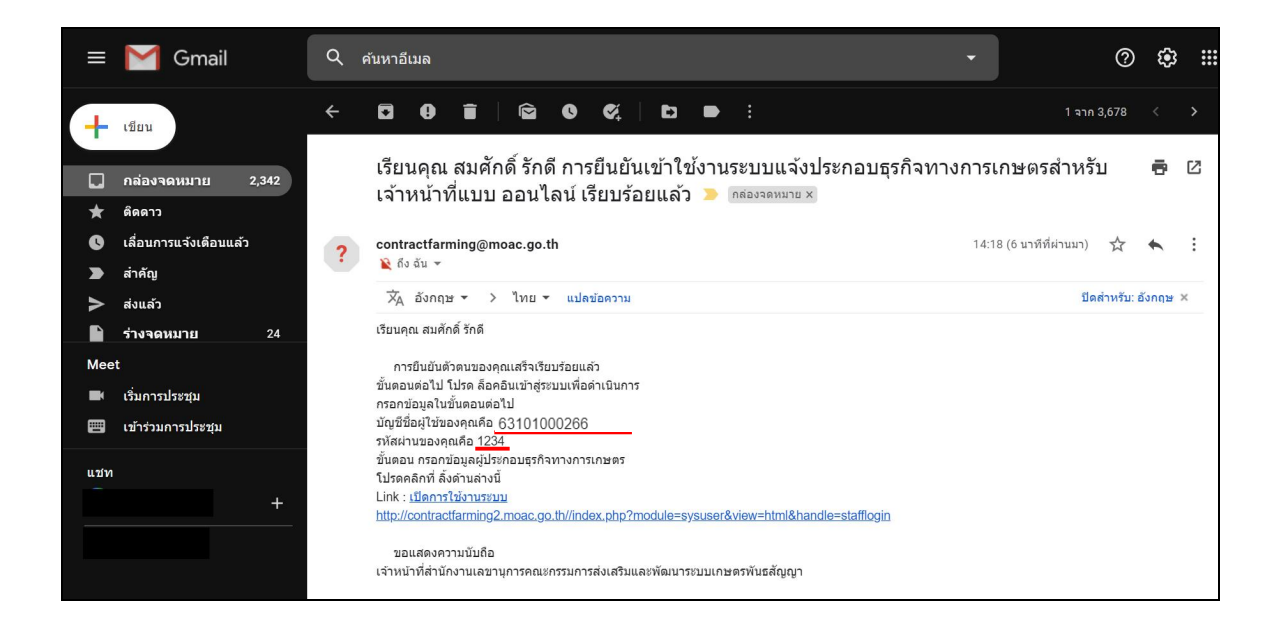

# **๒. การล็อกอินเขาใชงานระบบเกษตรพันธสัญญา**

๒.๑. เลือกเมนู "ผูประกอบธุรกิจเขาสูระบบ"

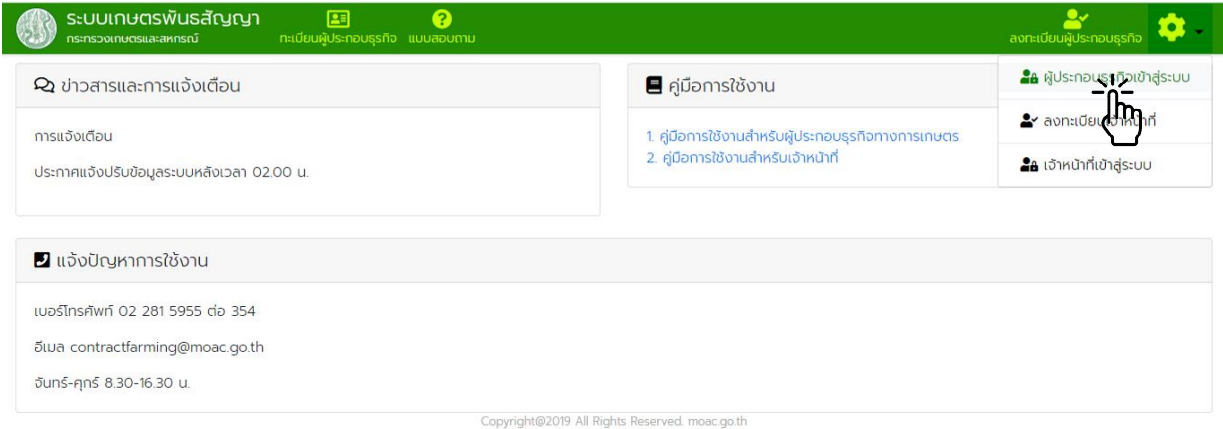

๒.๒. กรอกชื่อบัญชีผูใชงาน และรหัสผาน จากนั้นกดปุม "เขาสูระบบ"

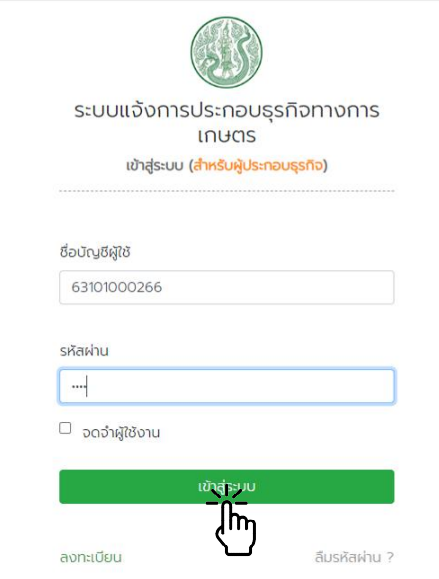

๒.๓. เมื่อเขาระบบสําเร็จจะพบหนาหลักระบบเกษตรพันธสัญญา ซึ่งประกอบดวยเมนูการใชงานตาง ๆ ตามสิทธิ์ การใช้งาน และการแจ้งข้อมูลข่าวสารต่าง ๆ ของระบบ

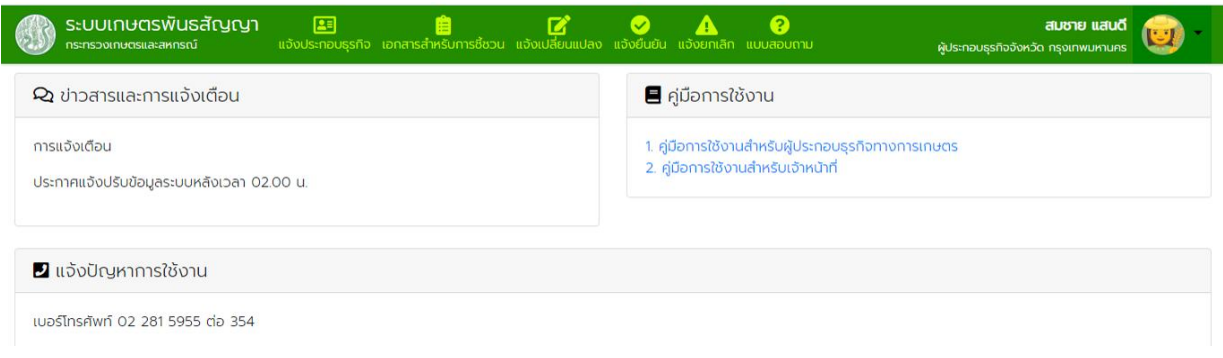

๒.๔. เมื่อตองการออกจากระบบใหเลือกเมนู "ออกจากระบบ"

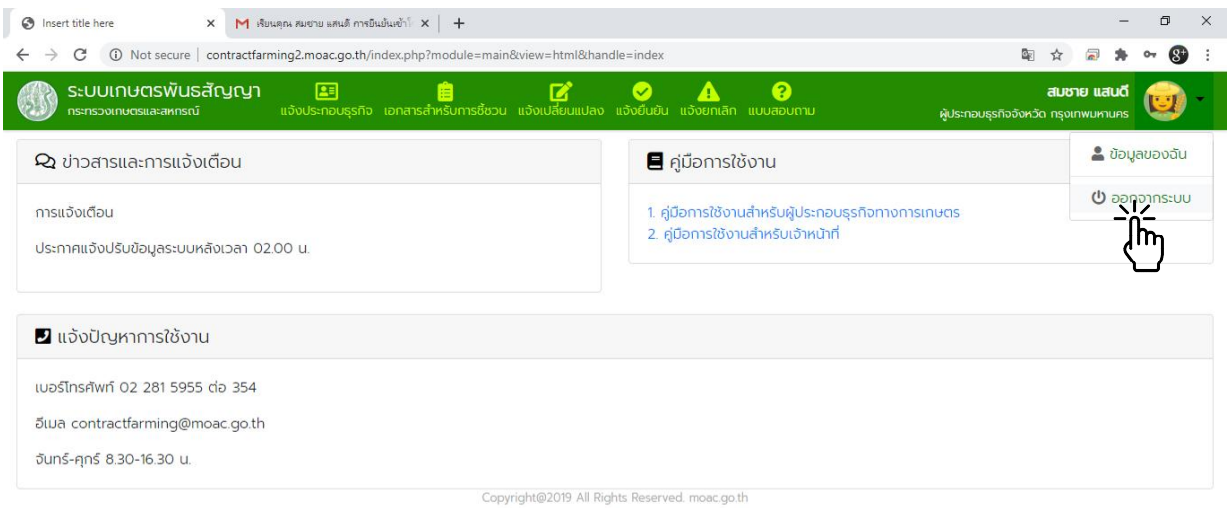

# **๓. การแจงประกอบธุรกิจ**

๓.๑. การยื่นแจ้งประกอบธุรกิจด้วยตนเองหรือส่งทางไปรษณีย์ลงทะเบียน โดยไม่ได้ดำเนินการผ่านระบบฯ

๓.๑.๑. ดาวนโหลดแบบฟอรม สลพ.๐๑ (บุคคลธรรมดา) และ สลพ.๐๒ (บุคคลธรรมดา) จากเว็บไซตกระทรวง เกษตรและสหกรณ์ https://www.opsmoac.go.th/contractfarming-dwl-preview-392791791840

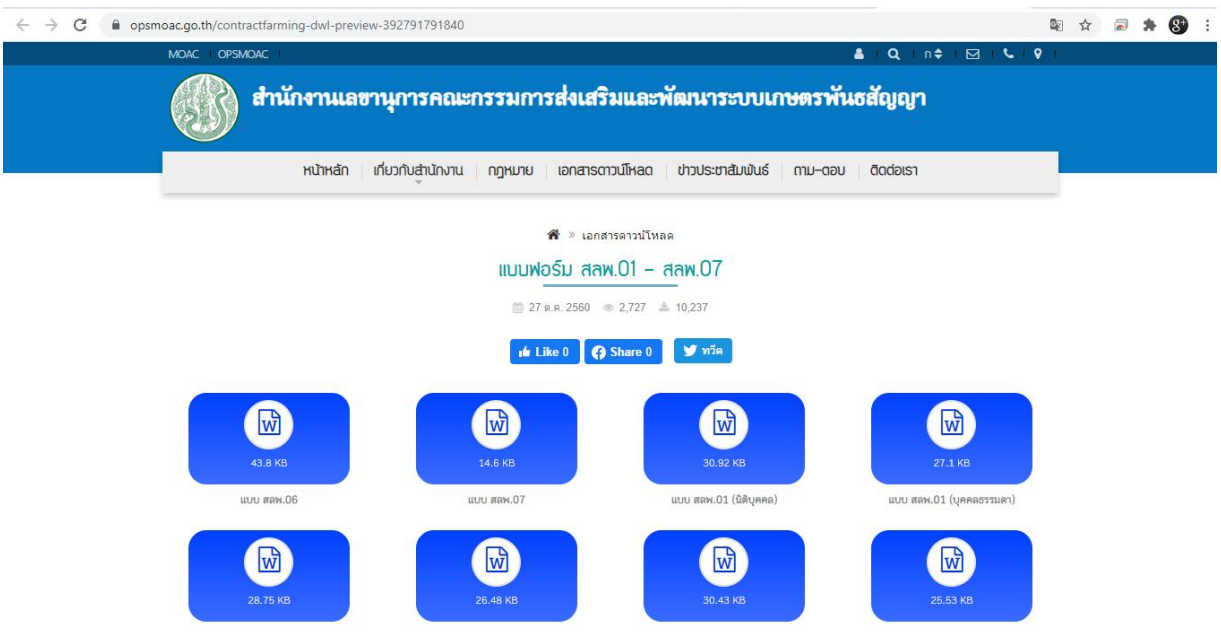

#### กรอกขอมูลลงในแบบฟอรม สลพ.๐๑ (บุคคลธรรมดา) และ สลพ.๐๒ (บุคคลธรรมดา) (ถามี) ใหครบถวนพรอมลง ลายมือชื่อกํากับเอกสาร

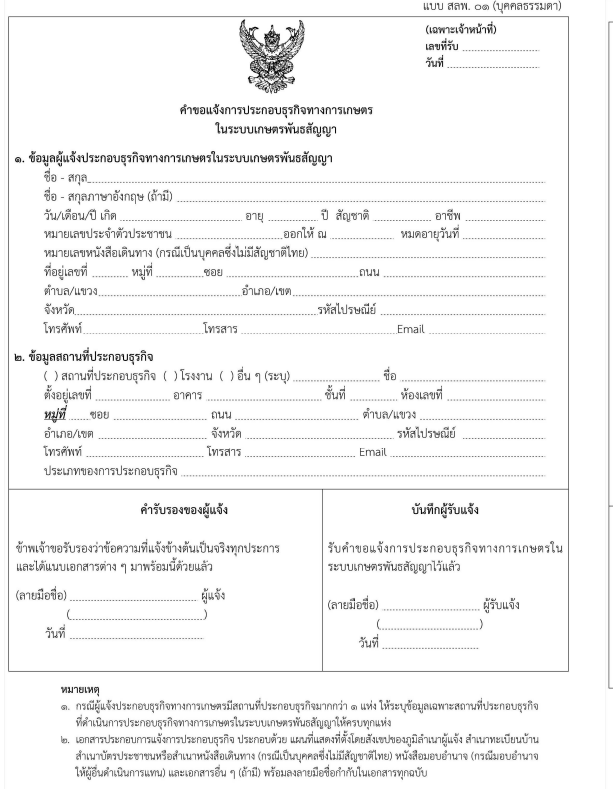

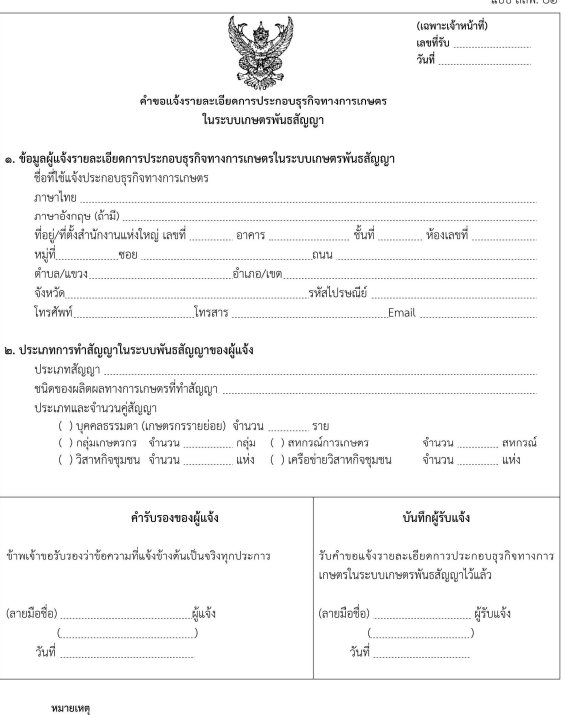

พมายเพล<br>๑. กรณีผู้แจ้งประกอบชุรกิจทางการเกษตรมีข้อมูลการทำลัญญามากกว่า ๑ ประเภท ให้ระบุข้อมูลให้ครบทุกประเภท<br>๖. ให้ระบุประเภทสัญญาการผลิตผลิตผลทรีอบริการทางการเกษตรในระบบเกษตรหันธลัญญา เช่น สัญญาจ้างเสี้ยงสุกรพันธุ์<br>๑ กับ

๓.๑.๒. รวบรวม และตรวจสอบเอกสารต่างๆ ได้แก่

- แบบฟอรม สลพ.๐๑ และ สลพ.๐๒ (ถามี)
- สําเนาบัตรประจําตัวประชาชน หรือหนังสือเดินทาง (กรณีเปนบุคคลที่ไมมีสัญชาติไทย)
- สำเนาทะเบียนบ้าน
- แผนที่ตั้งโดยสังเขปของภูมิลำเนาผู้แจ้ง
- หนังสือมอบอํานาจ (กรณีมอบอํานาจใหผูอื่นดําเนินการแทน)
- เอกสารประกอบอื่นๆ

เอกสารเพิ่มเติมกรณีผูประกอบธุรกิจแบบนิติบุคคล

- สําเนาหนังสือรับรองการจดทะเบียนนิติบุคคล
- สําเนาหนังสือบริคณหสนธิ
- สําเนาบัตรประชาชน หรือหนังสือเดินทางของผูมีอํานาจลงนามผูกพันนิติบุคคล

ลงลายมือชื่อกำกับเอกสาร รวบรวมเอกสารนำส่งให้เจ้าหน้าที่ หรือที่ทำการไปรษณีย์

ู ๓.๑.๓. เมื่อเจ้าหน้าที่ได้รับเอกสาร และทำการบันทึกข้อมูลผู้ลงทะเบียนในระบบเรียบร้อยแล้วจะได้รับอีเมลแจ้ง เตือนจากระบบฯ สงจาก "contractfarming@moac.go.th"

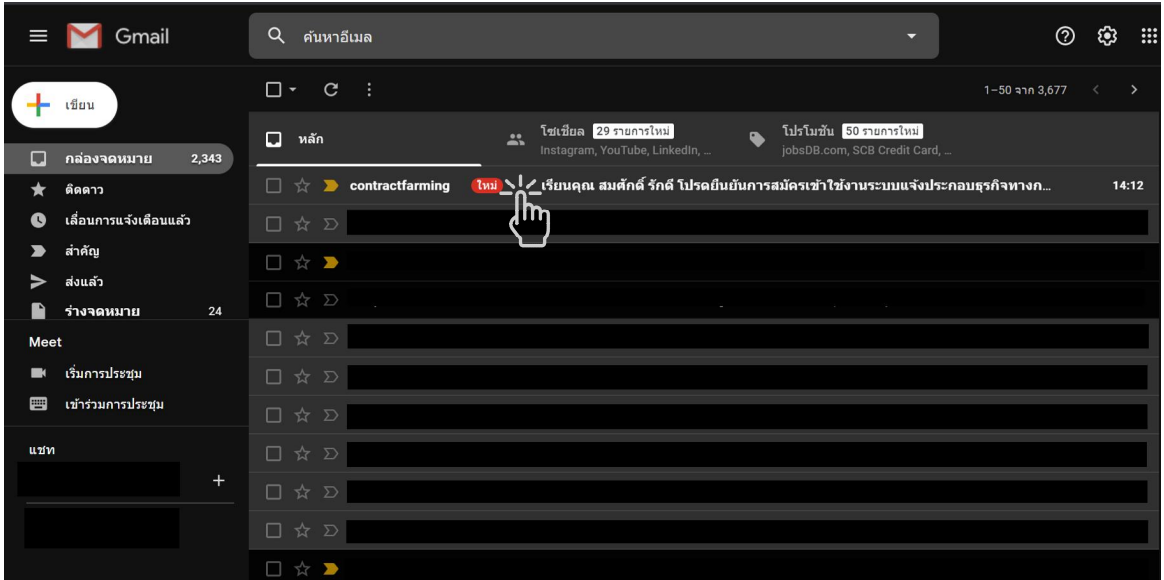

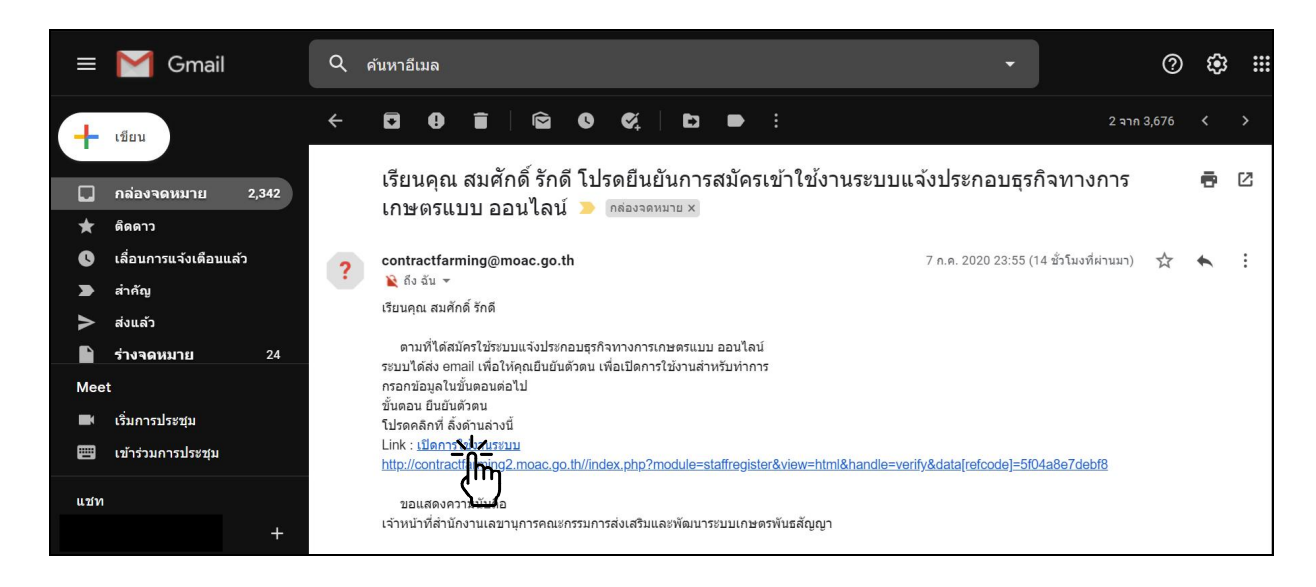

๓.๑.๔. เปด Link "เปดการใชงานระบบ" เพื่อดําเนินการยืนยันการใชงาน

๓.๑.๕. บันทึกรหัสผ่าน และยืนยันรหัสผ่าน แล้วกดปุ่มยืนยัน

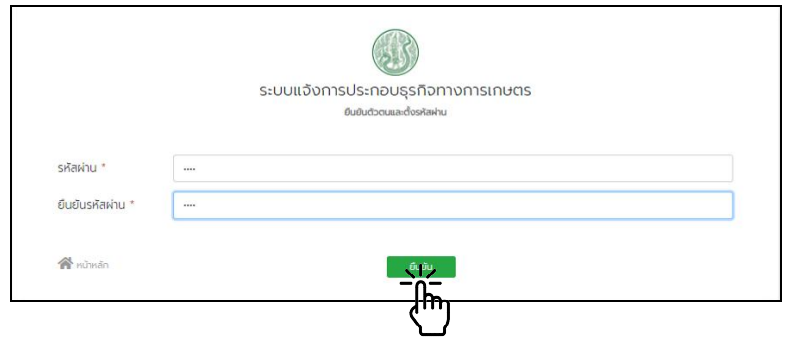

๓.๑.๖. ระบบแจ้งยืนยันตัวตนเรียบร้อย และดำเนินการส่งอีเมล รหัสผู้ใช้งาน และรหัสผ่านไปยัง อีเมล ที่ลงทะเบียนไว

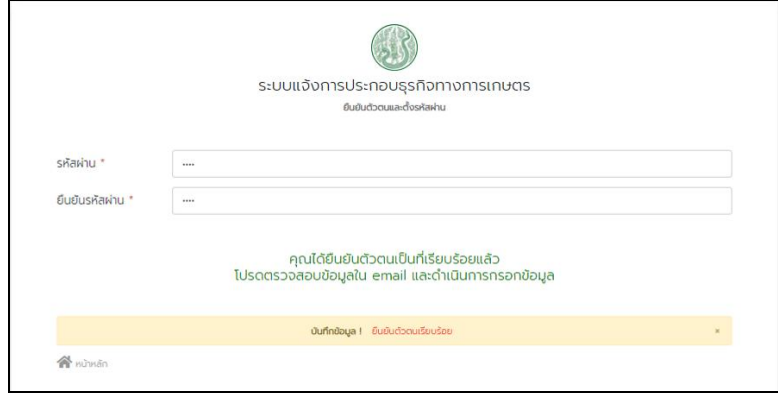

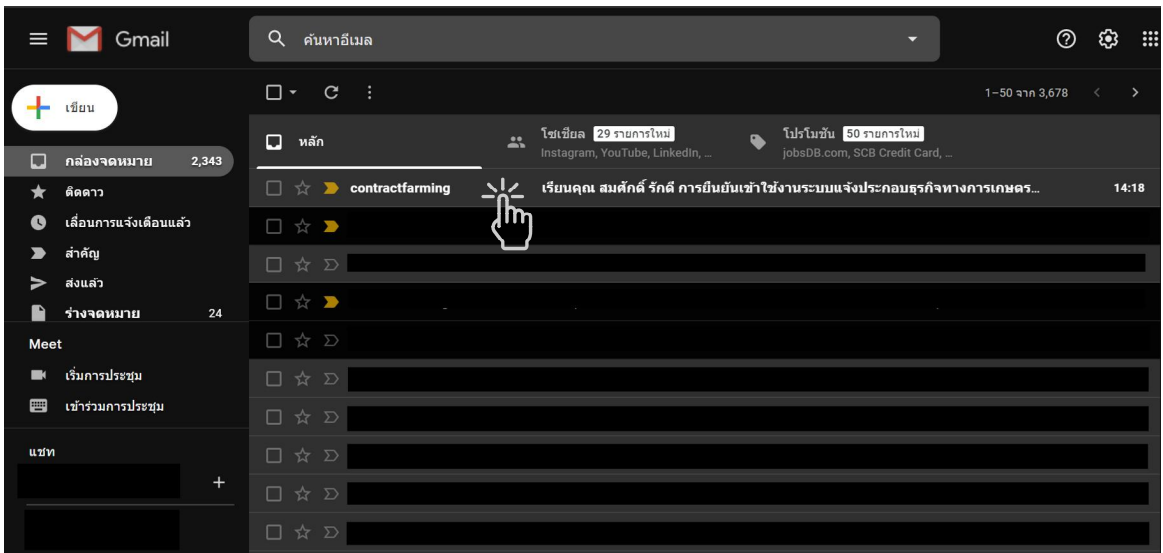

๓.๑.๗. เปดอีเมล ยืนยันเขาใชงานระบบจาก "contractfarming@moac.go.th"

๓.๑.๘. นํา "บัญชีชื่อผูใช" และ "รหัสผาน" ไปใช Log in เขาใชงานระบบเกษตรพันธสัญญา

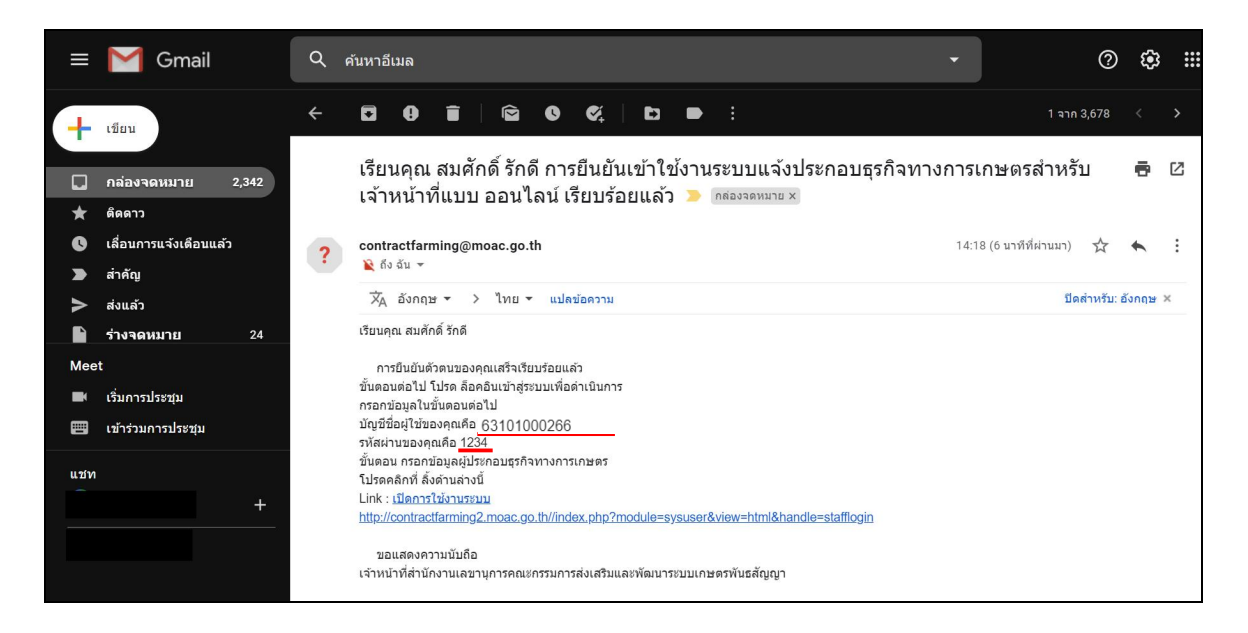

๓.๑.๙. หากไดรับการพิจารณาจากเจาหนาที่แลวจะมีอีเมลแจงเตือนไปยังบัญชีที่ลงทะเบียนไว คลิ๊กที่ลิ้งก "ตรวจสอบขอมูล" เพื่อตรวจสอบผลการอนุมัติขอมูลในระบบ

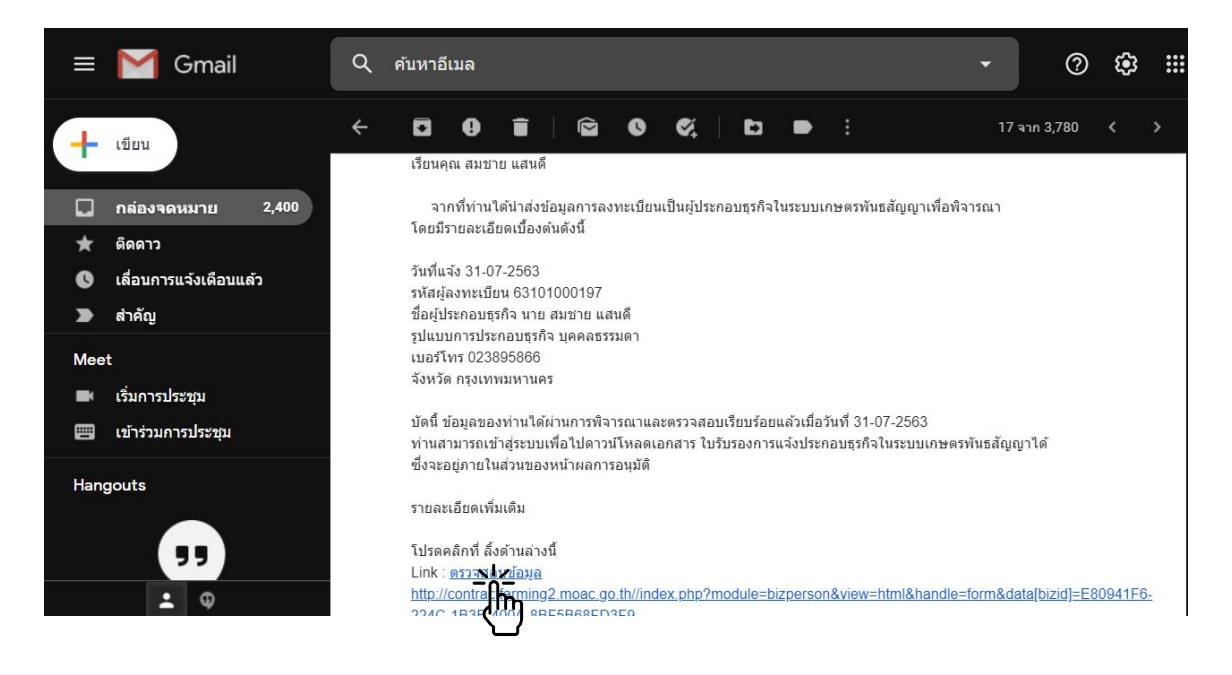

#### ผลการพิจารณาอนุมัติขอมูล

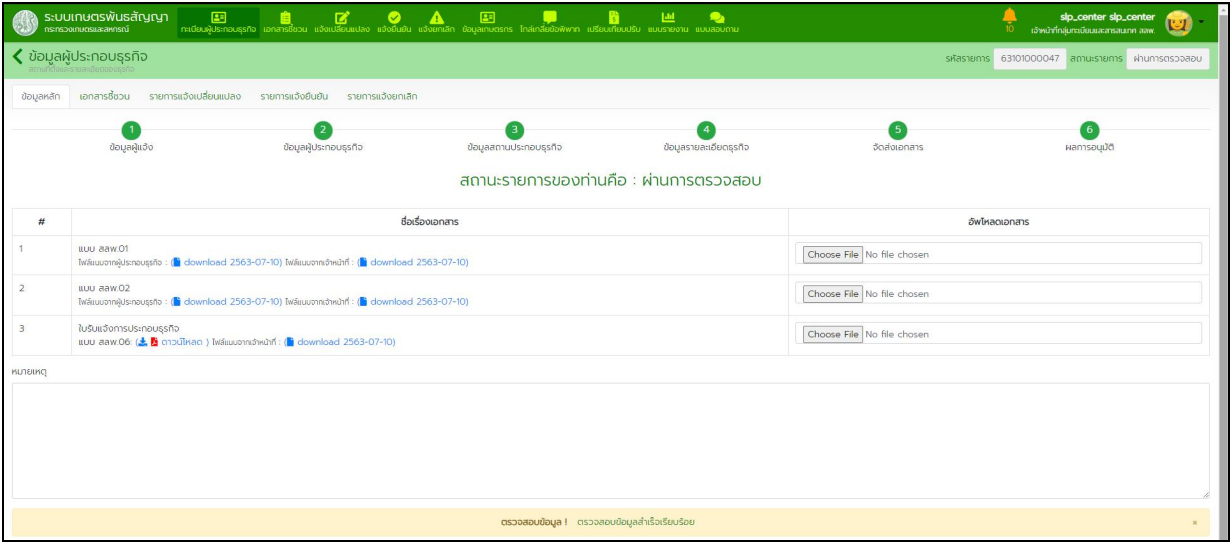

๓.๒. การแจ้งประกอบธุรกิจที่ผู้ประกอบธุรกิจได้ลงทะเบียนและบันทึกข้อมูลในระบบฯ

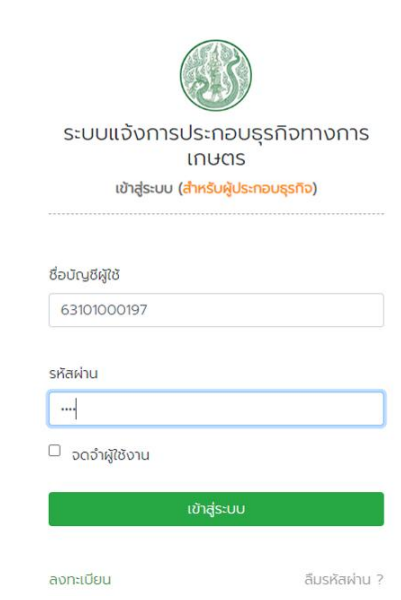

#### ๓.๒.๑. ล็อกอินเขาสูระบบ

#### กรณีผูประกอบธุรกิจแบบบุคคลธรรมดา

๓.๒.๒. จากหน้าหลักกดเข้าเมนู "ทะเบียนผู้ประกอบธุรกิจ"

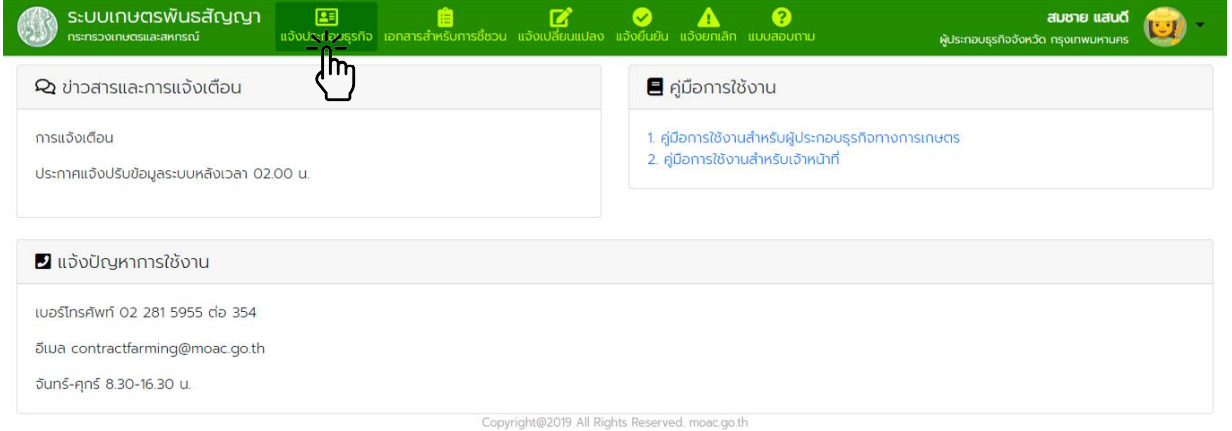

# ๓.๒.๓. <u>ขั้นตอนที่ ๑</u> ข้อมูลผู้แจ้ง

กรอกขอมูลผูแจงใหครบถวน กดปุม "บันทึกขอมูล" แลวกดปุม "ถัดไป"

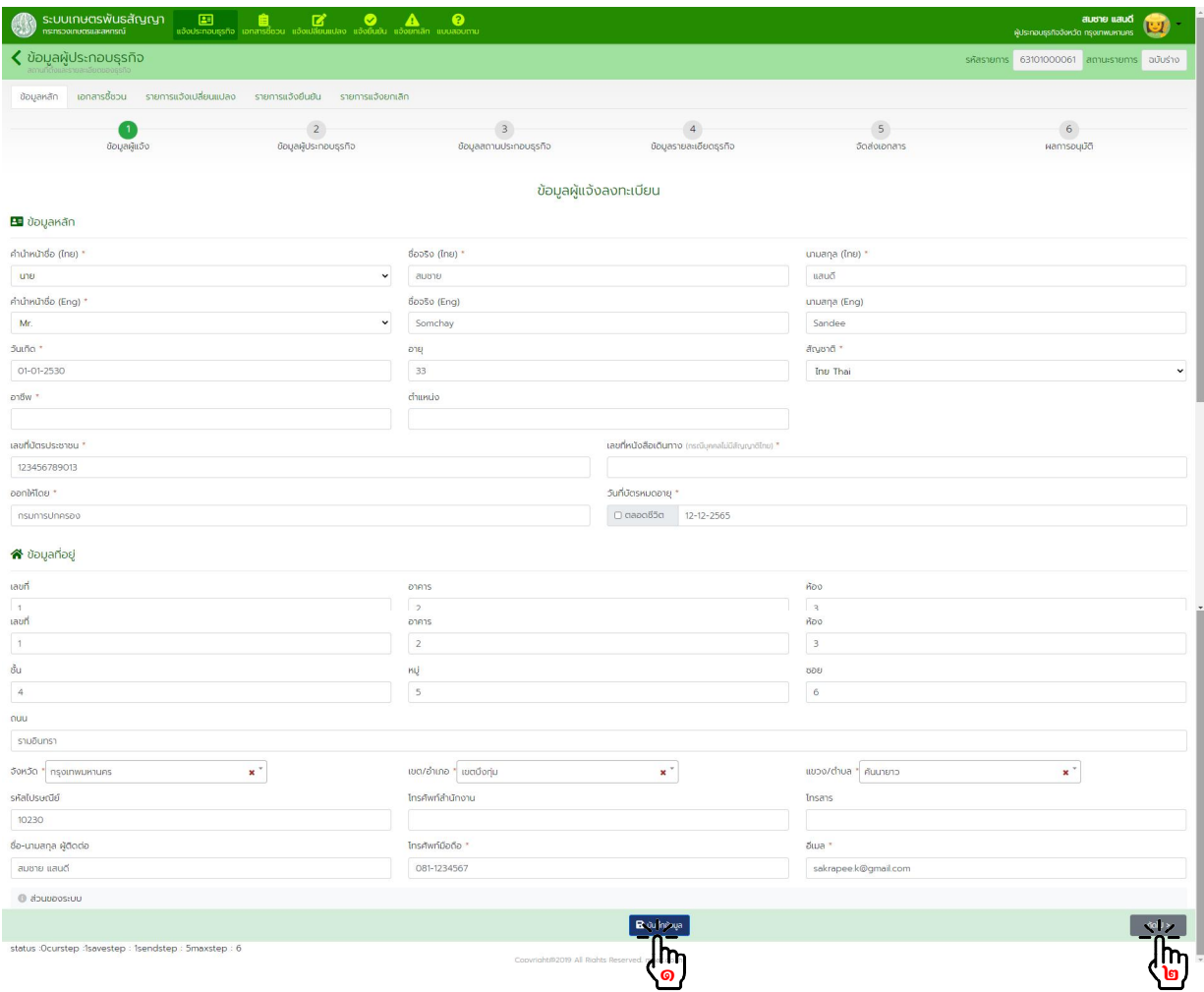

๓.๒.๔. <u>ขั้นตอนที่ ๒</u> ข้อมูลผู้ประกอบธุรกิจ กรอกขอมูลผูประกอบธุรกิจใหครบถวน กดปุม "บันทึกขอมูล" แลวกดปุม "ถัดไป"

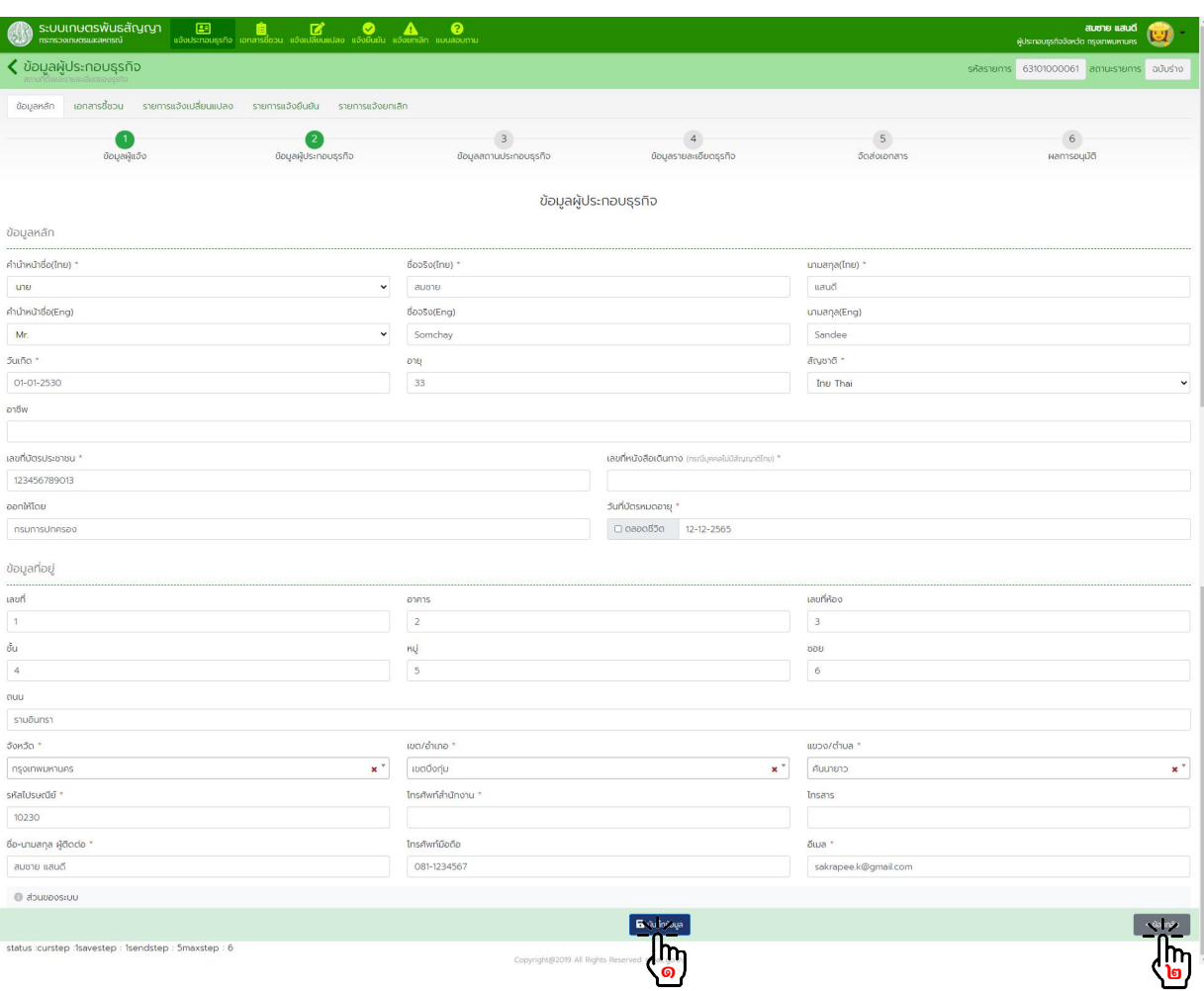

#### ๓.๒.๕. <u>ขั้นตอนที่ ๓</u> ข้อมูลสถานที่ประกอบธุรกิจ กดปุม "สรางรายการ"

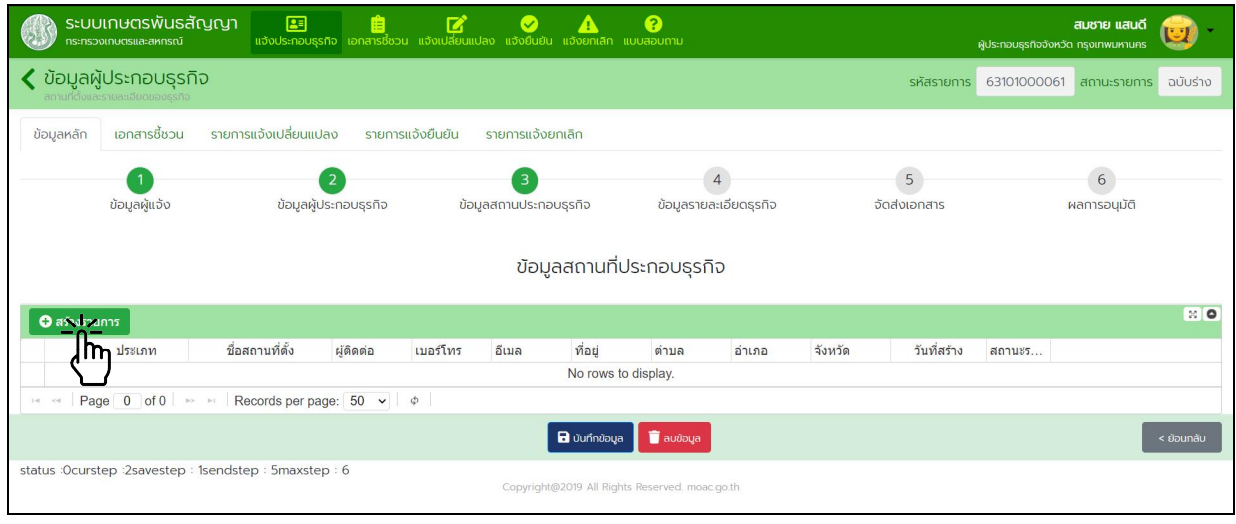

กรอกขอมูลสถานประกอบธุรกิจใหครบถวน กดปุม "บันทึกขอมูล"

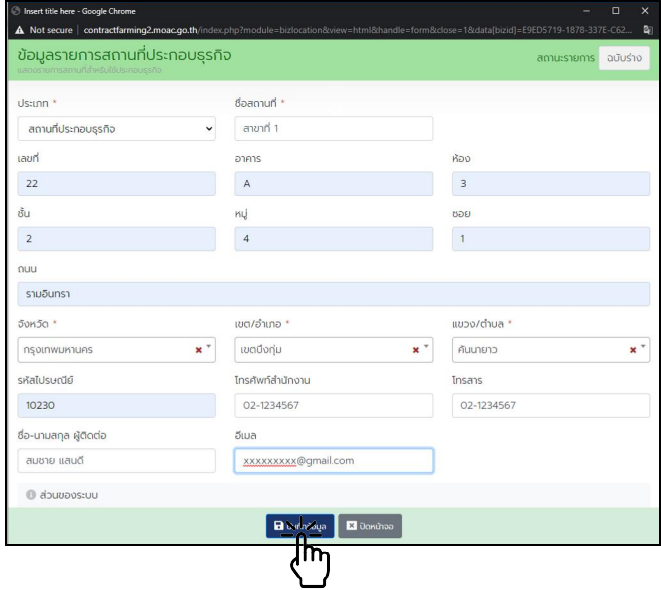

กดปุ่มสร้างรายการหากต้องการบันทึกข้อมูลเพิ่มเติม เมื่อครบถ้วนแล้ว กดปุ่ม "บันทึกข้อมูล" แล้วกดปุ่ม "ถัดไป"

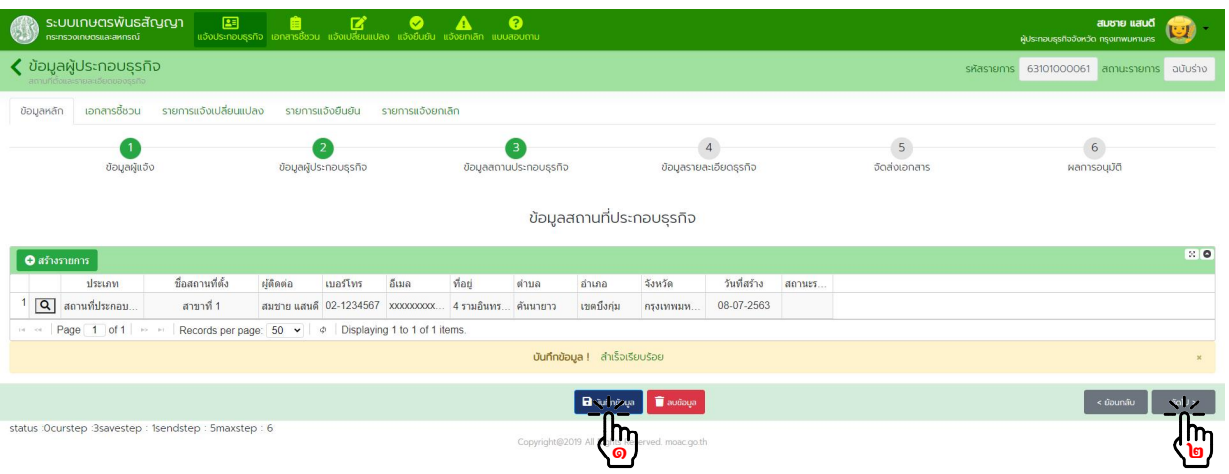

๓.๒.๖. <u>ขั้นตอนที่ ๔</u> ข้อมูลรายละเอียดธุรกิจ กดปุม "สรางรายการ"

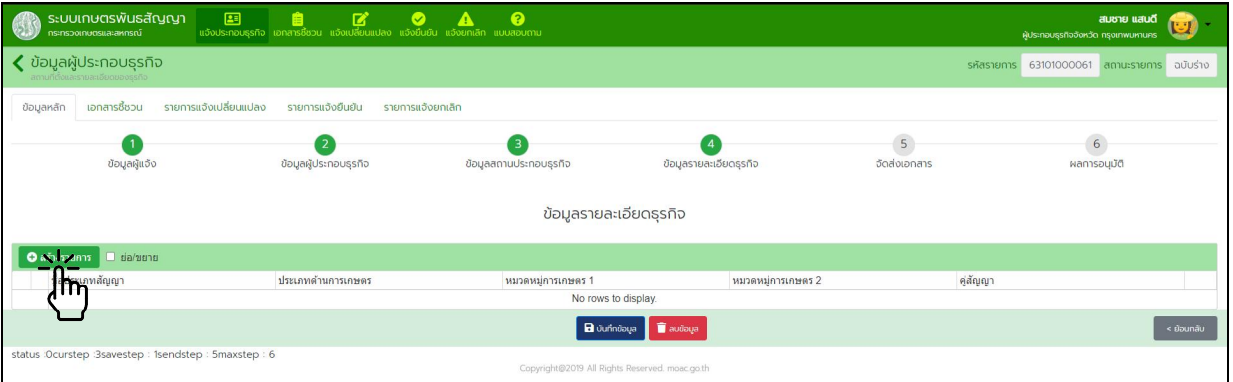

กรอกขอมูลประเภทสัญญา และจํานวนคูสัญญา (ถามี) กดปุม "บันทึกขอมูล" แลวกดปุม "ถัดไป"

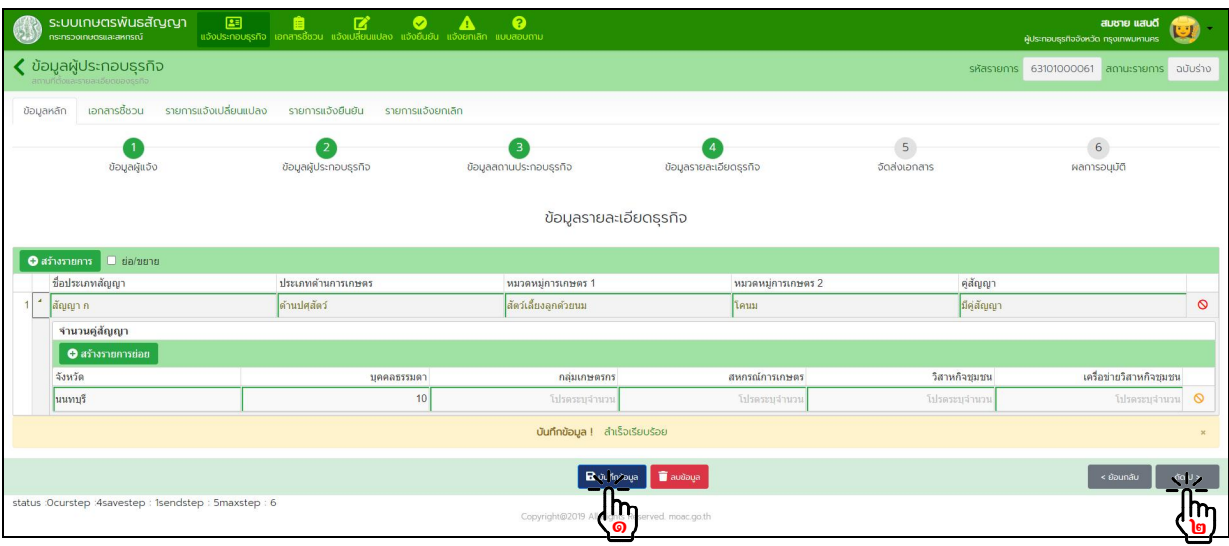

๓.๒.๗. ขั้นตอนที่ ๕ จัดสงเอกสาร

- เลือกวิธีจัดสงเอกสาร "ยื่นแบบดวยตนเอง" หรือ "สงทางไปรษณีย" ที่ผูประกอบธุรกิจตองการจัดสง
- พิมพเอกสาร สลพ.๐๑ และ สลพ.๐๒ (ถามี) ตรวจสอบความถูกตองของขอมูล และลงลายมือชื่อกํากับ

เอกสาร

- กดปุม "บันทึกขอมูล" แลวกดปุม "สงขอมูล"

- เตรียมเอกสารประกอบอื่นๆ เช่น สำเนาบัตรประจำตัวประชาชน, สำเนาทะเบียนบ้าน เป็นต้น พร้อมทั้ง ลงลายมือชื่อกำกับเอกสาร รวบรวมเอกสารนำส่งให้เจ้าหน้าที่ หรือที่ทำการไปรษณีย์ ตามวิธีการจัดส่งที่เลือกไว้

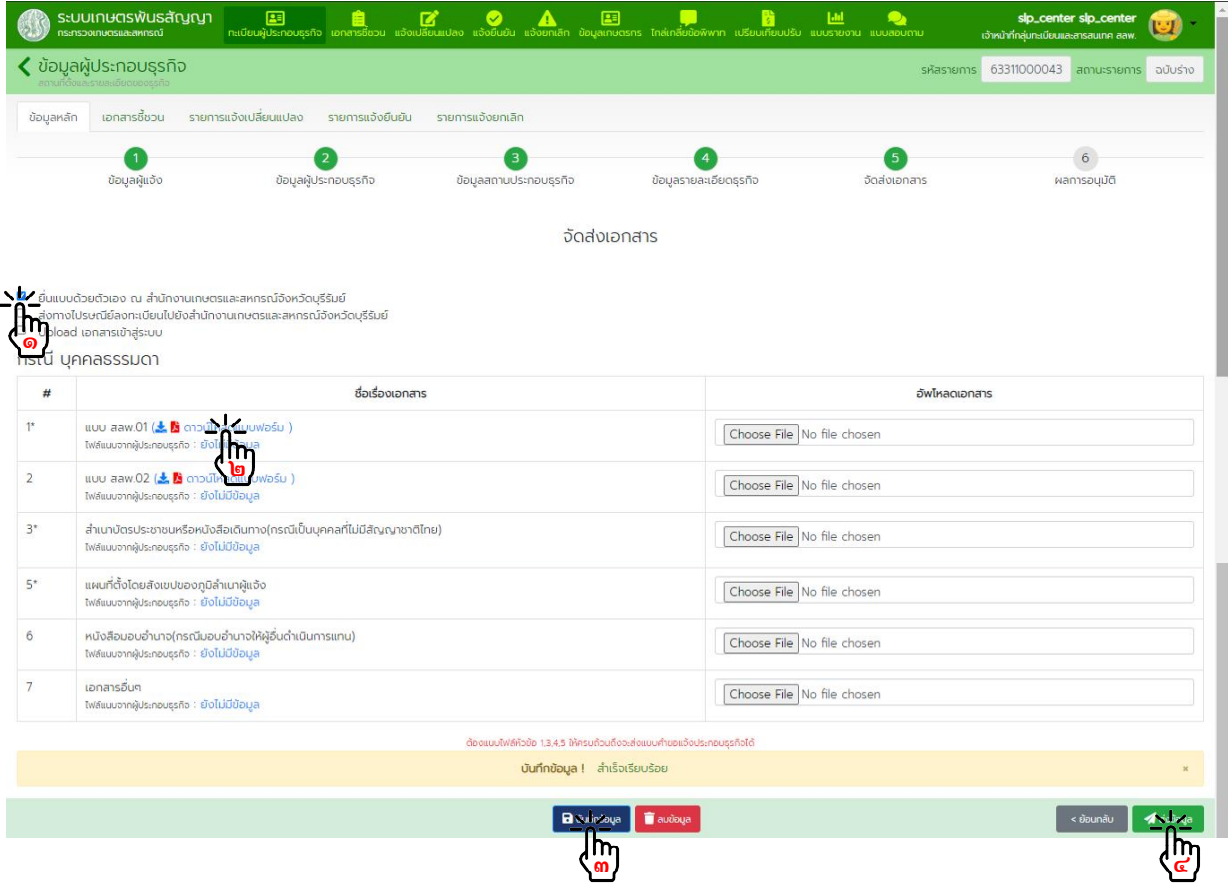

- กดปุม "ถัดไป" เพื่อตรวจสอบผลการพิจารณาอนุมัติ

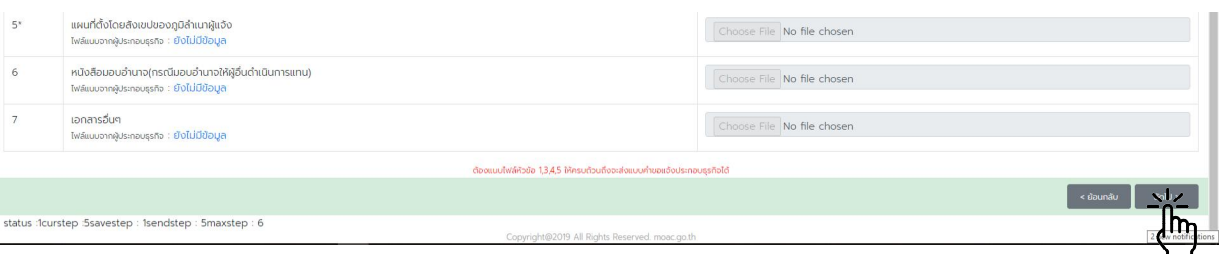

๓.๒.๘. ผลการพิจารณาอนุมัติขอมูล

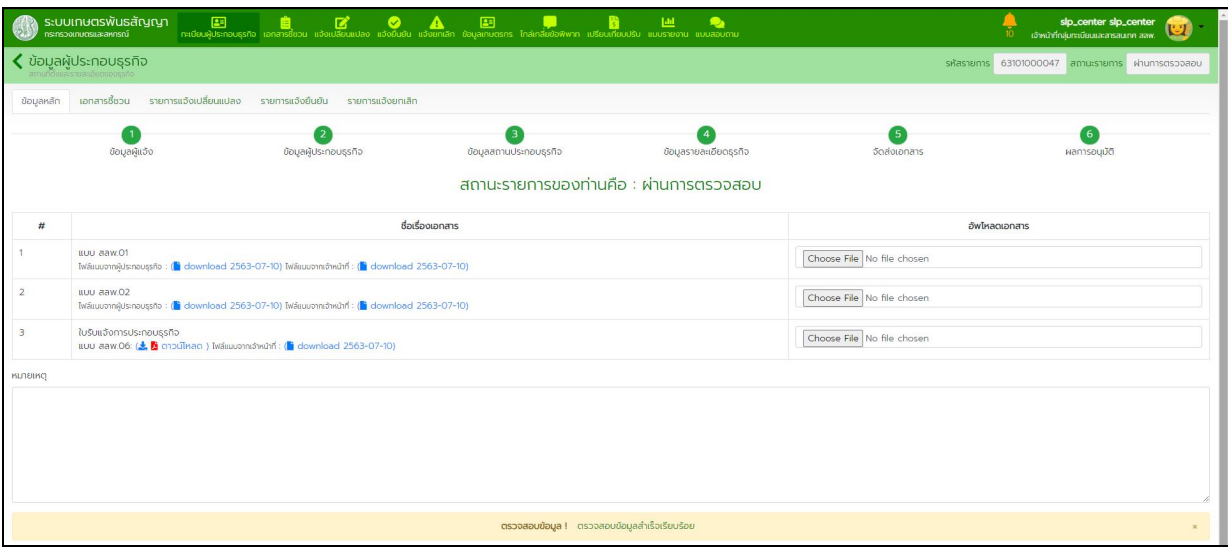

#### หากไดรับการพิจารณาจากเจาหนาที่แลวจะมีอีเมลแจงเตือนไปยังบัญชีที่ลงทะเบียนไว

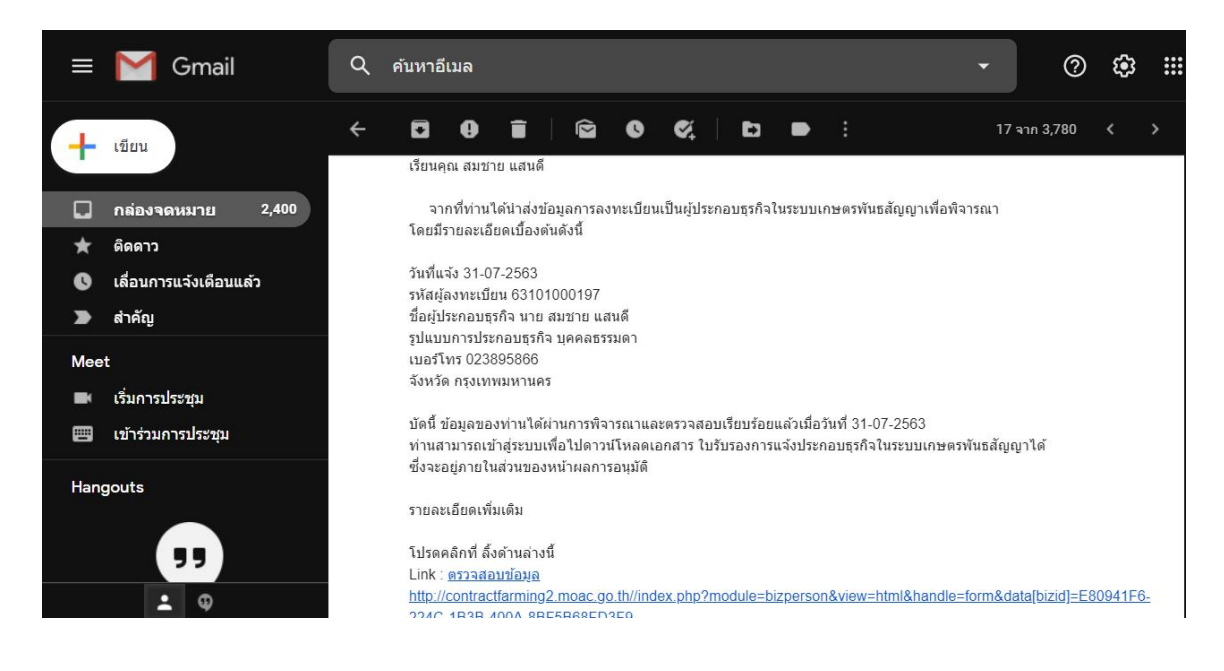

## กรณีผูประกอบธุรกิจแบบนิติบุคคล

๓.๒.๙. <u>ขั้นตอนที่ ๑</u> ข้อมูลผู้แจ้ง กรอกขอมูลผูแจงใหครบถวน กดปุม "บันทึกขอมูล" แลวกดปุม "ถัดไป"

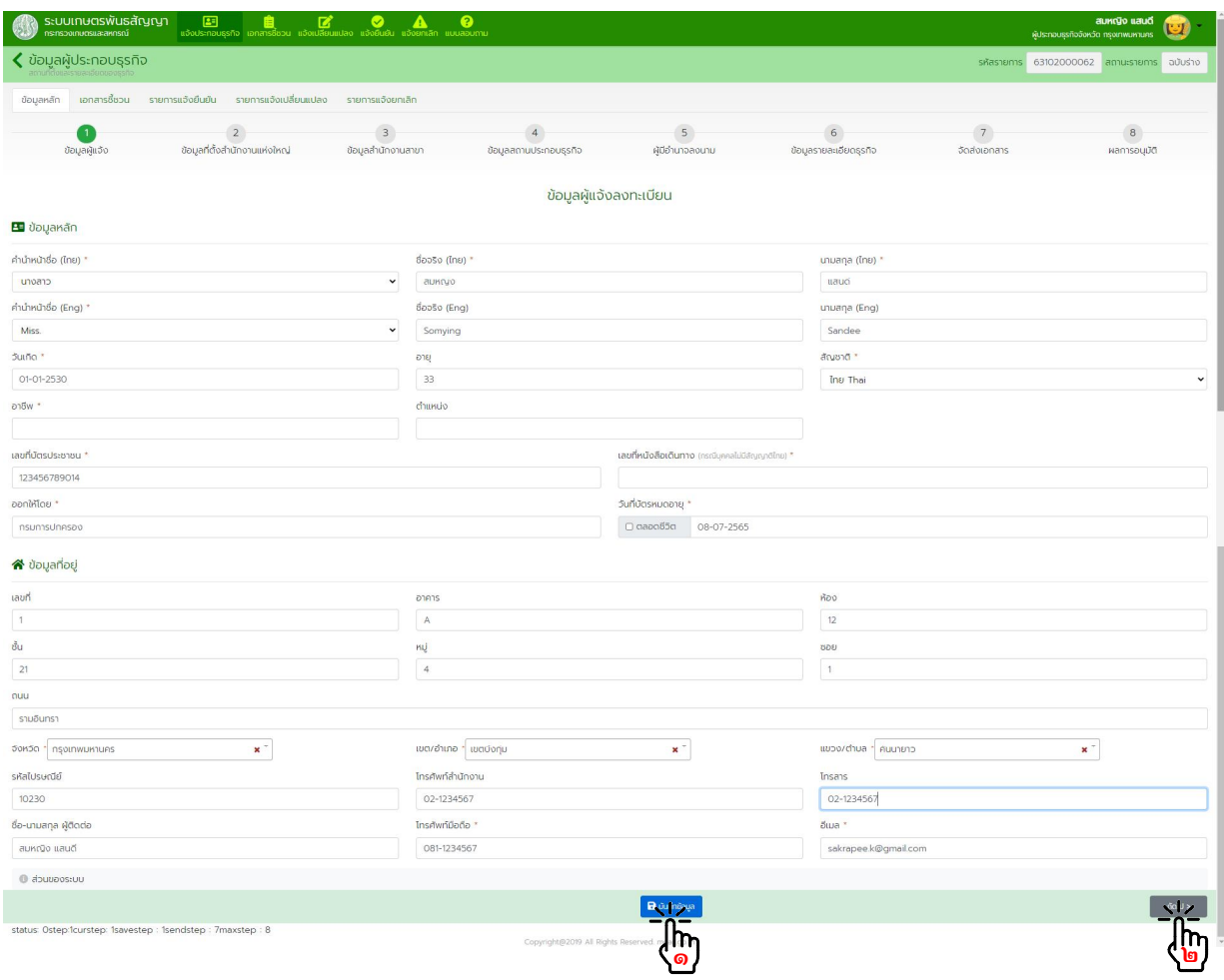

๓.๒.๑๐. <u>ขั้นตอนที่ ๒</u> ข้อมูลที่ตั้งสำนักงานแห่งใหญ่ กรอกข้อมูลที่ตั้งสำนักงานแห่งใหญ่ให้ครบถ้วน กดปุ่ม "บันทึกข้อมูล" แล้วกดปุ่ม "ถัดไป"

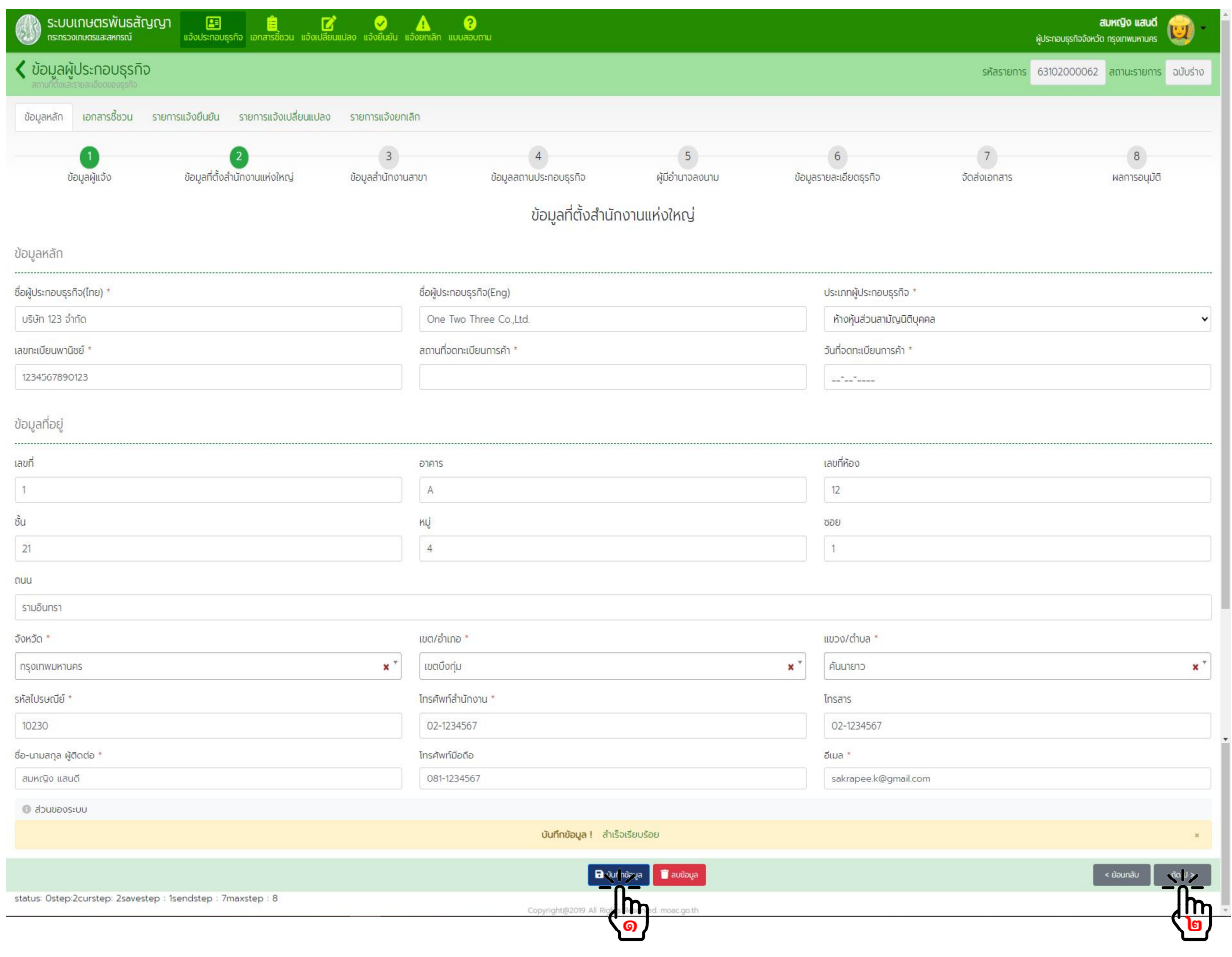

# ๓.๒.๑๑. <u>ขั้นตอนที่ ๓</u> ข้อมูลสำนักงานสาขา กดปุม "สรางรายการ"

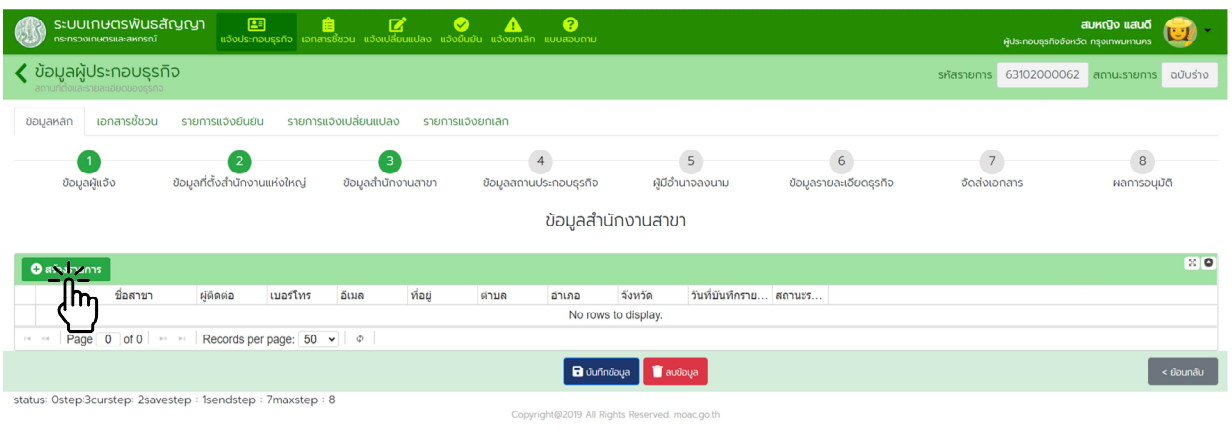

กรอกขอมูลรายการสาขาใหครบถวน แลวกดปุม "บันทึกขอมูล"

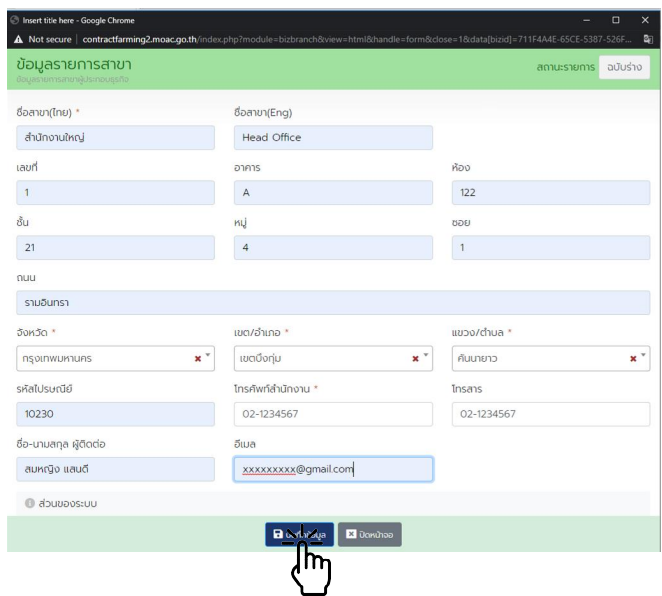

เมื่อบันทึกขอมูลสํานักงานสาขาครบถวนแลว กดปุม "บันทึกขอมูล" แลวกดปุม "ถัดไป"

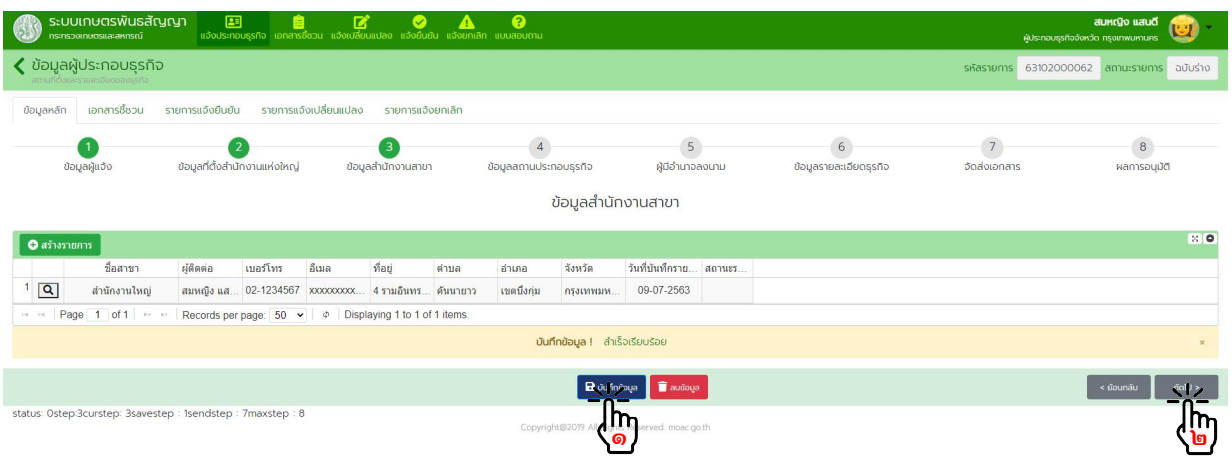

# ๓.๒.๑๒. <u>ขั้นตอนที่ ๔</u> ข้อมูลสถานที่ประกอบธุรกิจ กดปุม "สรางรายการ"

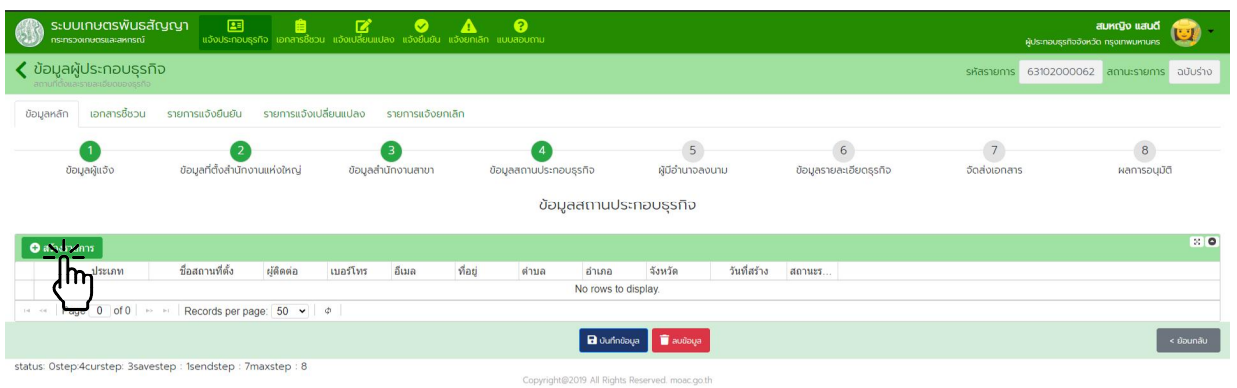

กรอกขอมูลสถานที่ประกอบธุรกิจใหครบถวน แลวกดปุม "บันทึกขอมูล"

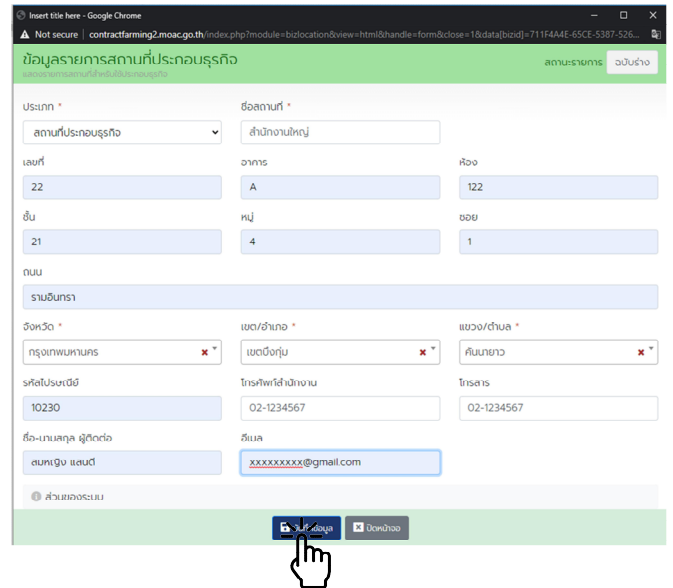

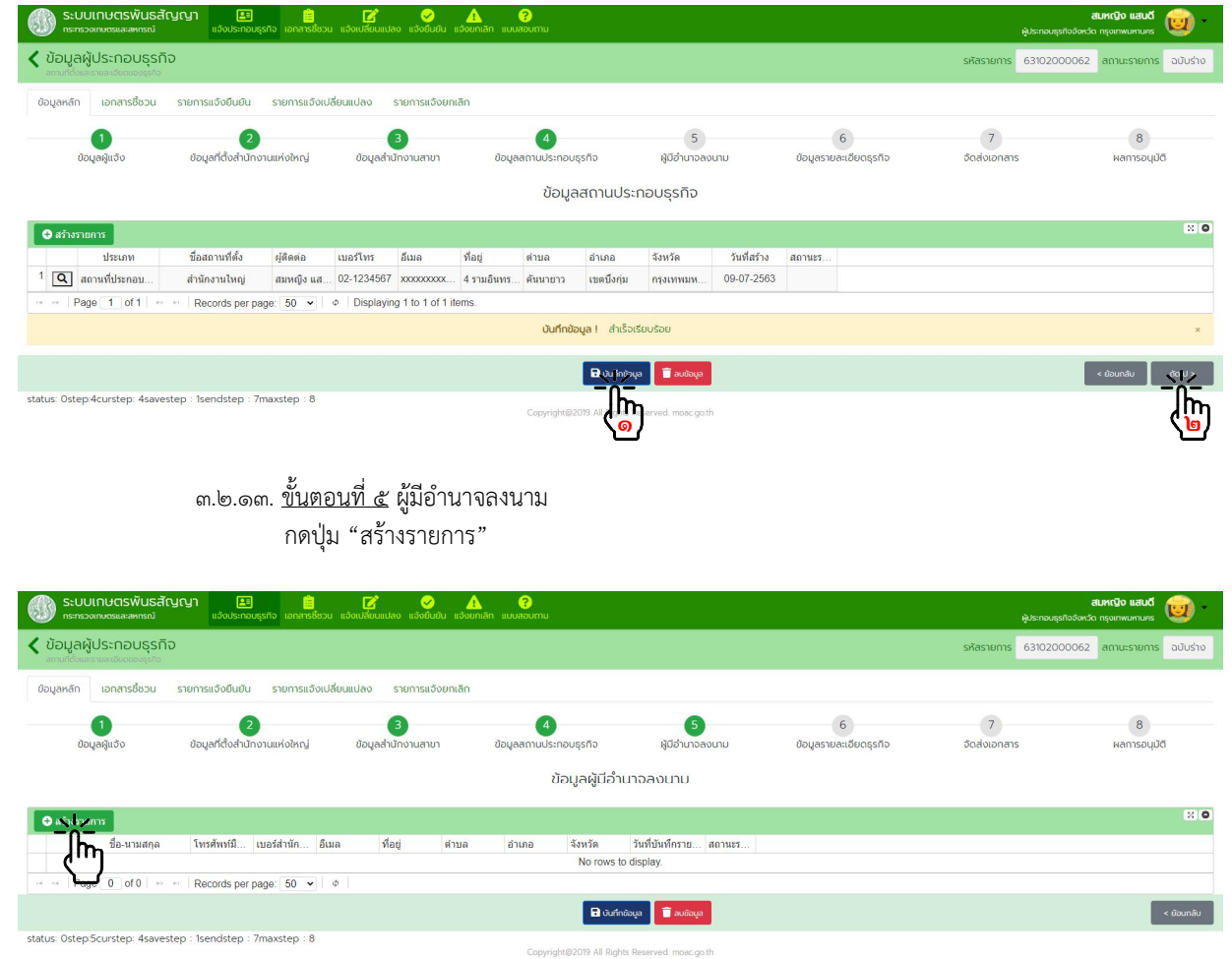

# กรอกขอมูลผูมีอํานาจลงนามใหครบถวน แลวกดปุม "บันทึกขอมูล"

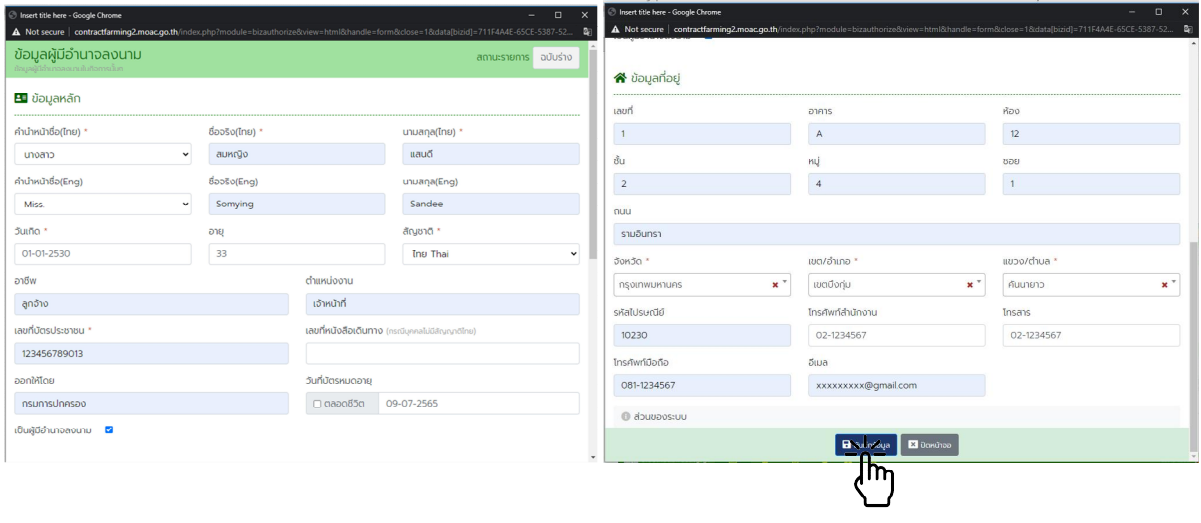

สํานักงานเลขานุการคณะกรรมการสงเสริมและพัฒนาระบบเกษตรพันธสัญญา สํานักงานปลัดกระทรวงเกษตรและสหกรณ

# เมื่อบันทึกขอมูลสถานที่ประกอบธุรกิจครบถวนแลว กดปุม "บันทึกขอมูล" แลวกดปุม "ถัดไป"

เมื่อบันทึกข้อมูลผู้มีอำนาจลงนามครบถ้วนแล้ว กดปุ่ม "บันทึกข้อมูล" แล้วกดปุ่ม "ถัดไป"

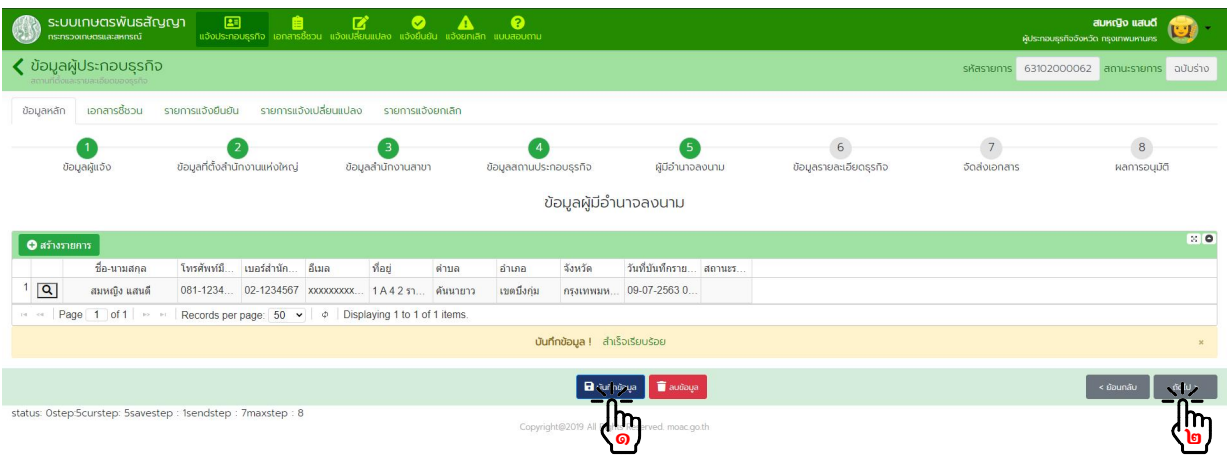

๓.๒.๑๔. <u>ขั้นตอนที่ ๖</u> ข้อมูลรายละเอียดธุรกิจ

กดปุม "สรางรายการ"

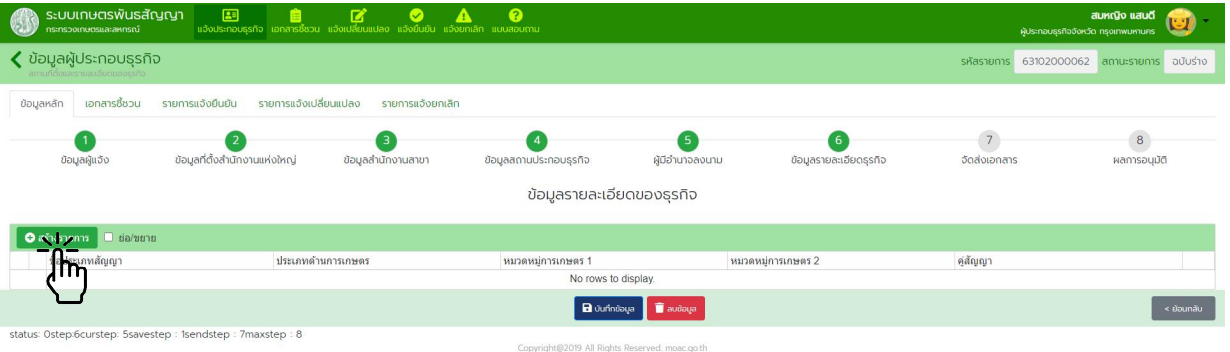

# กรอกขอมูลประเภทสัญญา และจํานวนคูสัญญา (ถามี) กดปุม "บันทึกขอมูล" แลวกดปุม "ถัดไป"

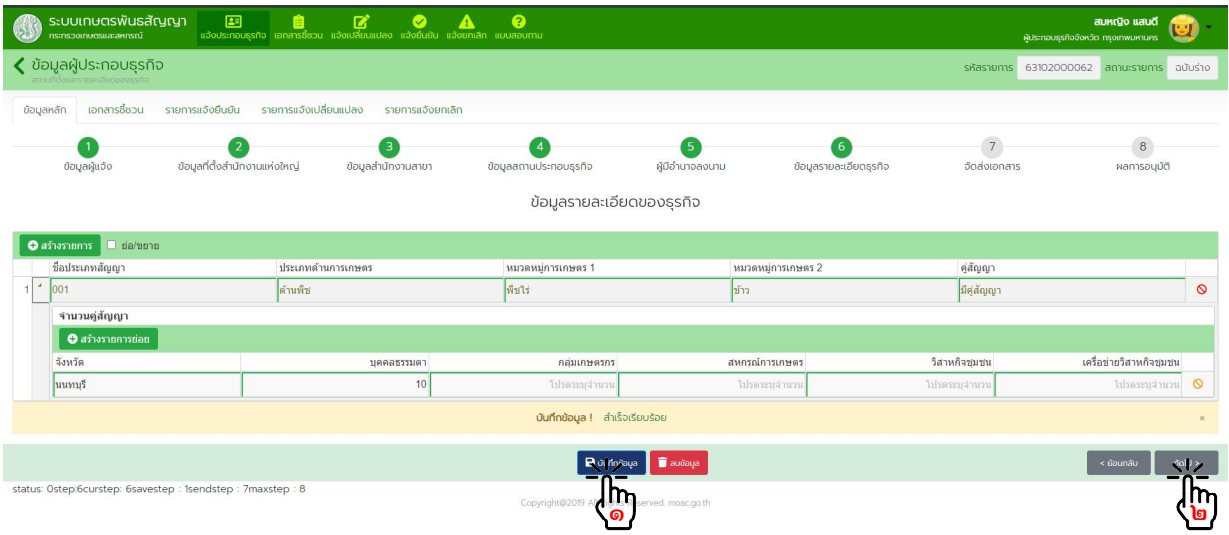

๓.๒.๑๕. <u>ขั้นตอนที่ ๗</u> จัดส่งเอกสาร

กรณีเลือกวิธีจัดสงเอกสาร "ยื่นแบบดวยตนเอง" หรือ "สงทางไปรษณีย"

- พิมพ์เอกสาร สลพ.๐๑ และ สลพ.๐๒ (ถ้ามี) ตรวจสอบความถูกต้องของข้อมูล และลงลายมือชื่อกำกับ

เอกสาร

- กดปุม "บันทึกขอมูล" แลวกดปุม "สงขอมูล"
- เตรียมเอกสารประกอบอื่นๆ เชน สําเนาบัตรประจําตัวประชาชน, สําเนาทะเบียนบาน เปนตน พรอมทั้ง

ลงลายมือชื่อกำกับเอกสาร รวบรวมเอกสารนำส่งให้เจ้าหน้าที่ หรือที่ทำการไปรษณีย์ ตามวิธีการจัดส่งที่เลือกไว้

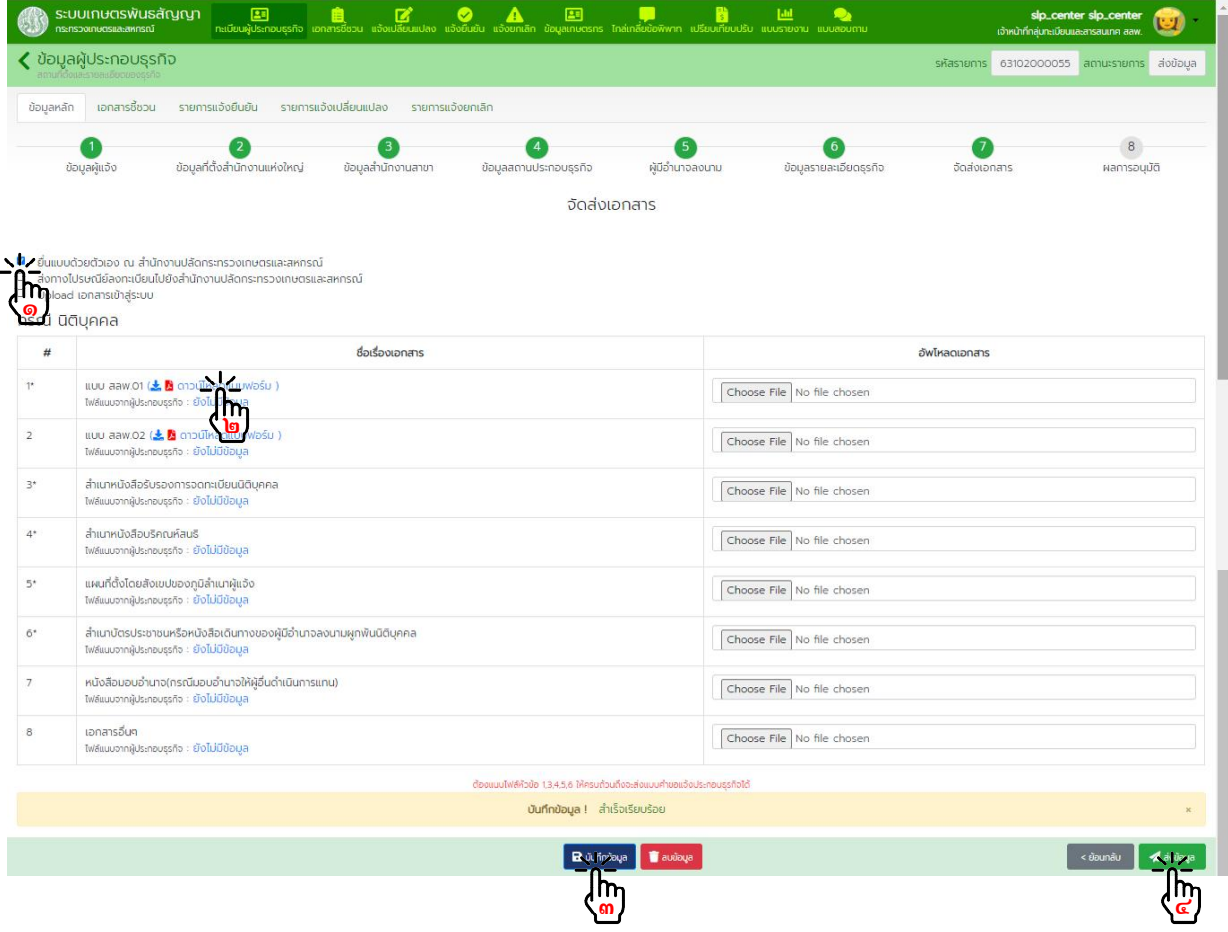

กรณีเลือกวิธีจัดสงเอกสาร "Upload เอกสารเขาสูระบบ"

- พิมพเอกสาร สลพ.๐๑ และ สลพ.๐๒ (ถามี) ตรวจสอบความถูกตองของขอมูล และลงลายมือชื่อกํากับ

เอกสาร

- Upload เอกสารตามที่กำหนดเข้าสู่ระบบ
- กดปุม "บันทึกขอมูล" แลวกดปุม "สงขอมูล"
- รวบรวมเอกสารนําสงใหเจาหนาที่

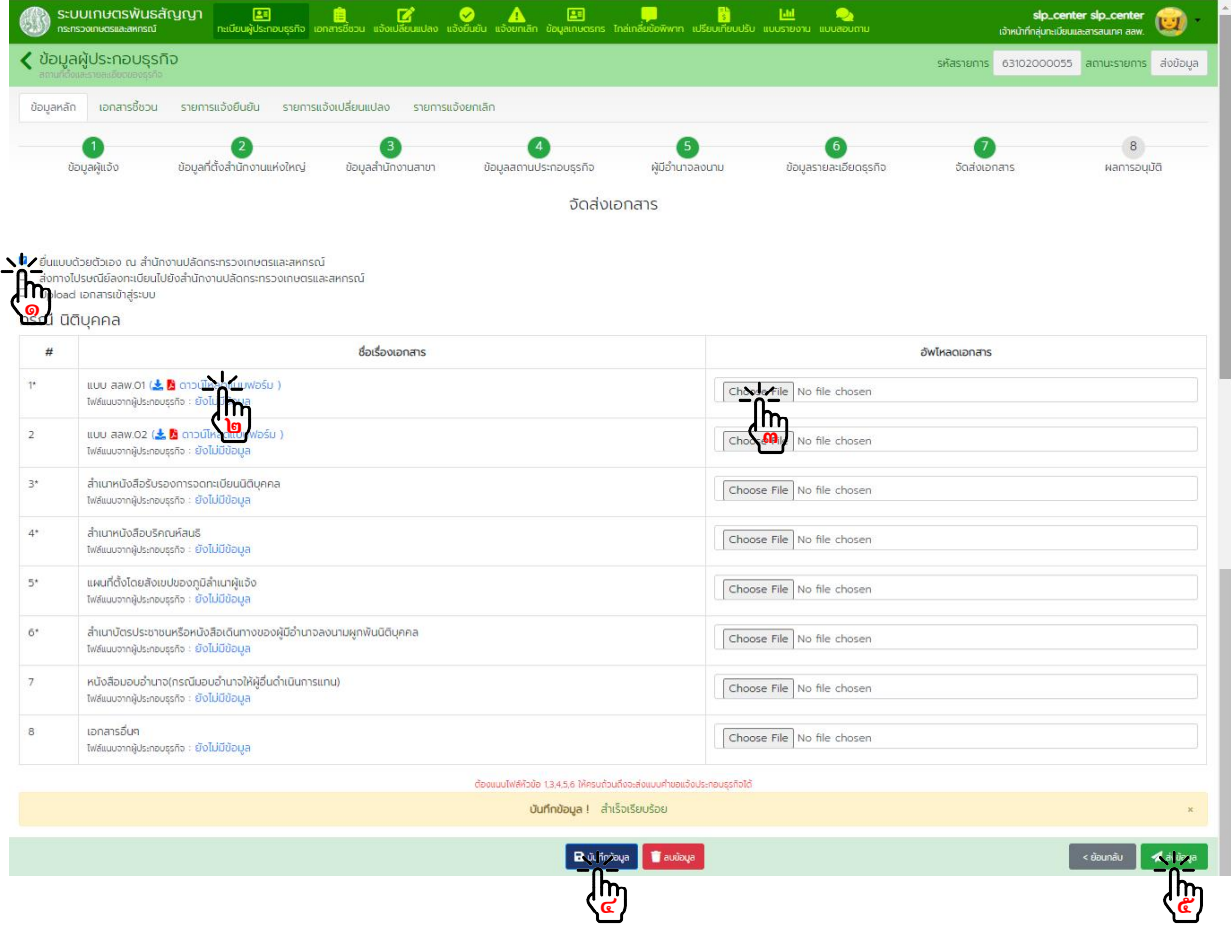

#### - กดปุม "ถัดไป" เพื่อตรวจสอบผลการพิจารณาอนุมัติ

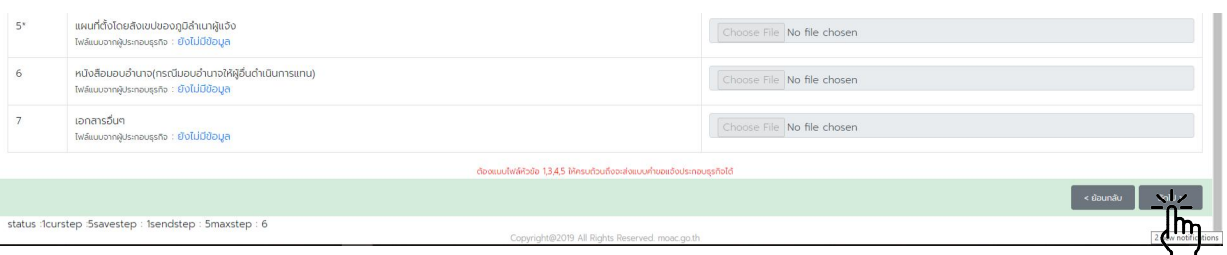

๓.๒.๑๖. ผลการพิจารณาอนุมัติ

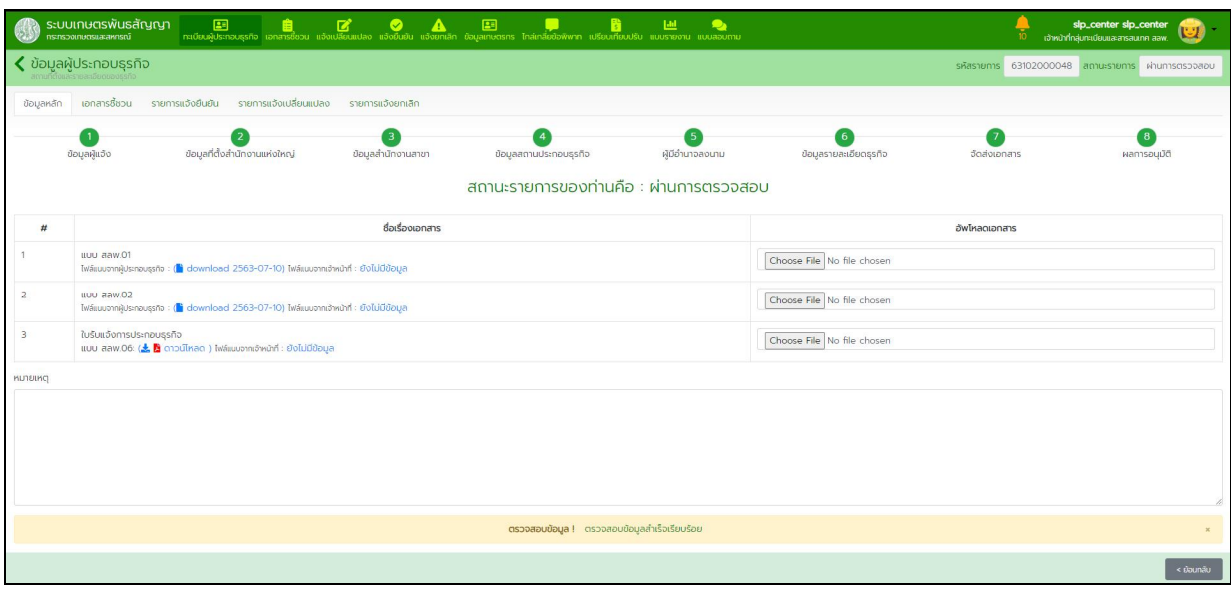

หากไดรับการพิจารณาจากเจาหนาที่แลวจะมีอีเมลแจงเตือนไปยังบัญชีที่ลงทะเบียนไว

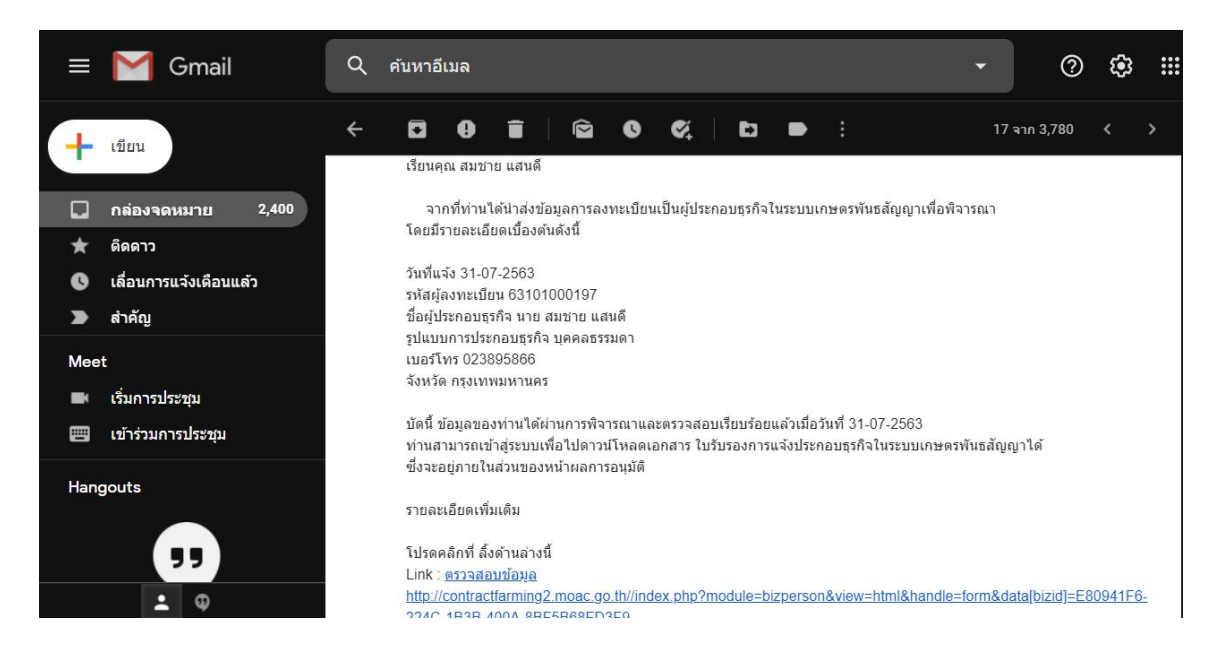

# **๔. การแจงเปลี่ยนแปลงการประกอบธุรกิจ**

๔.๑. การแจงเปลี่ยนแปลงการประกอบธุรกิจ (กรณีที่ผูประกอบธุรกิจมายื่นแจงเปลี่ยนแปลงการประกอบธุรกิจดวยตนเอง หรือสงทางไปรษณียลงทะเบียน)

๔.๑.๑. ดาวนโหลดแบบฟอรม สลพ.๐๓ จากเว็บไซตกระทรวงเกษตรและสหกรณ https://www.opsmoac.go.th/contractfarming-dwl-preview-392791791840

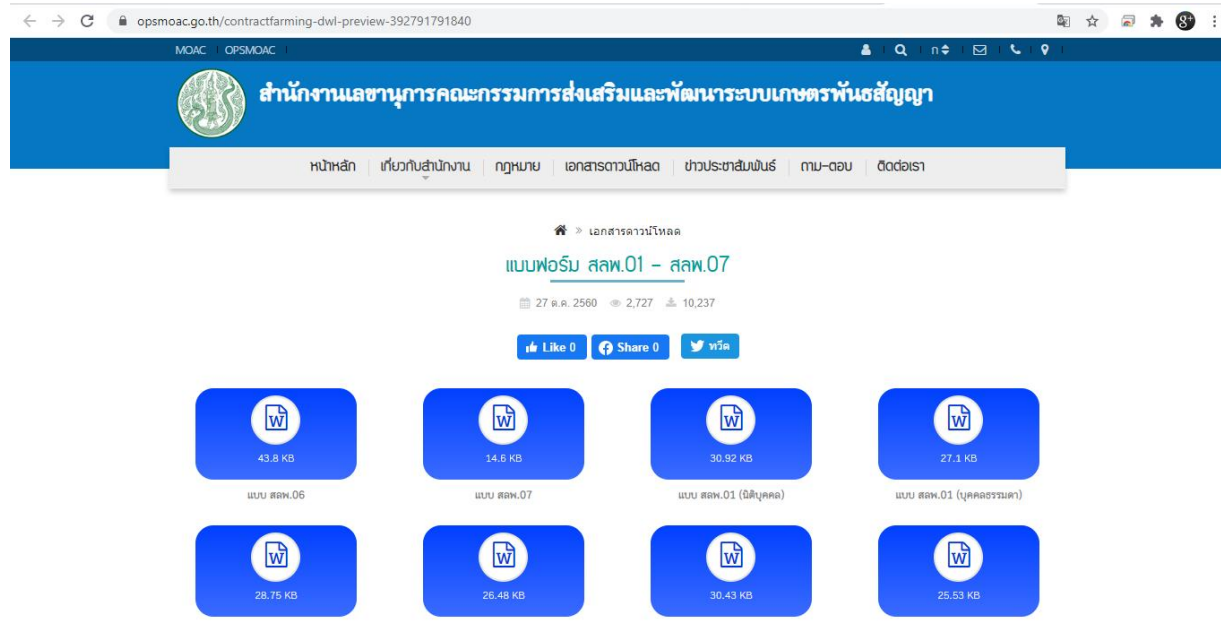

#### ึกรอกข้อมูลลงในแบบฟอร์ม สลพ.๐๓ ให้ครบถ้วนพร้อมลงลายมือชื่อกำกับเอกสาร

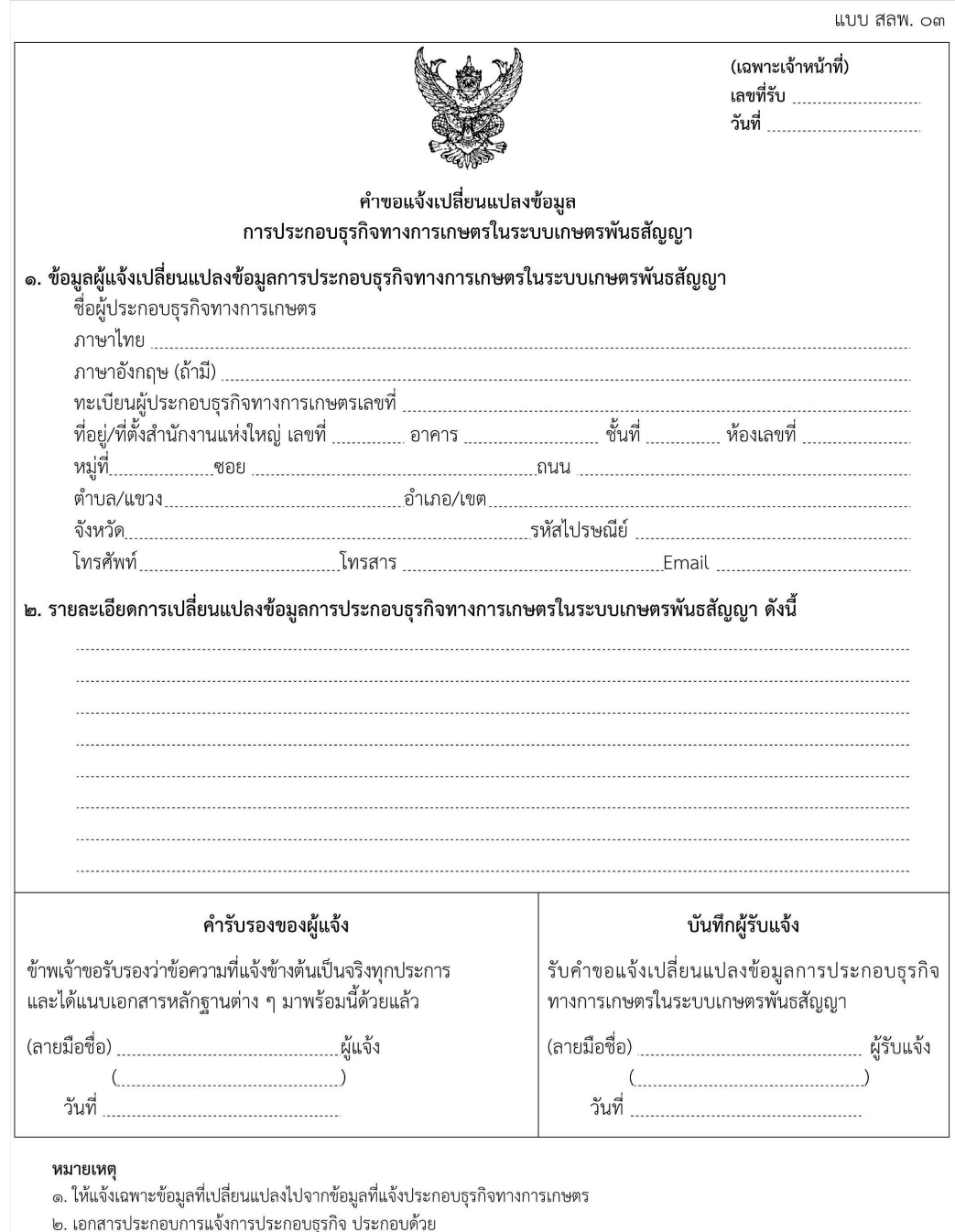

๒.๑ กรณีบุคคลธรรมดา: สำเนาทะเบียนบ้าน สำเนาบัตรประชาชนหรือสำเนาหนังสือเดินทาง (กรณีเป็นบุคคลซึ่งไม่มีสัญชาติไทย)

หนังสือมอบอำนาจ (กรณีมอบอำนาจให้ผู้อื่นดำเนินการแทน) และเอกสารอื่น ๆ (ถ้ามี) พร้อมลงลายมือชื่อกำกับในเอกสารทุกฉบับ ๒.๒ กรณีนิติบุคคล: สำเนาหนังสือรับรองการจดทะเบียนนิติบุคคล สำเนาหนังสือบริคณห์สนธิ สำเนาบัตรประชาชนหรือสำเนาหนังสือ เดินทางของผู้มีอำนาจลงนามผูกพันนิติบุคคล หนังสือมอบอำนาจ (กรณีมอบอำนาจให้ผู้อื่นดำเนินการแทน) และเอกสารอื่น ๆ (ถ้ามี) พร้อมลงลายมือชื่อกำกับพร้อมประทับตราสำคัญ (ถ้ามี) ในเอกสารทุกฉบับ

๔.๑.๒. รวบรวม และตรวจสอบเอกสารตางๆ ไดแก

- แบบฟอรม สลพ.๐๓
- สําเนาบัตรประจําตัวประชาชน หรือหนังสือเดินทาง (กรณีเปนบุคคลที่ไมมีสัญชาติไทย)
- สำเนาทะเบียนบ้าน
- แผนที่ตั้งโดยสังเขปของภูมิลําเนาผูแจง
- หนังสือมอบอำนาจ (กรณีมอบอำนาจให้ผู้อื่นดำเนินการแทน)
- เอกสารประกอบอื่นๆ

เอกสารเพิ่มเติมกรณีผูประกอบธุรกิจแบบนิติบุคคล

- สําเนาหนังสือรับรองการจดทะเบียนนิติบุคคล
- สําเนาหนังสือบริคณหสนธิ
- สําเนาบัตรประชาชน หรือหนังสือเดินทางของผูมีอํานาจลงนามผูกพันนิติบุคคล

ลงลายมือชื่อกํากับเอกสาร รวบรวมเอกสารนําสงใหเจาหนาที่ หรือที่ทําการไปรษณีย

 ๔.๑.๓. หากไดรับการพิจารณาจากเจาหนาที่แลวจะมีอีเมลแจงเตือนไปยังบัญชีที่ลงทะเบียนไว คลิ๊กที่ลิ้งก "ตรวจสอบขอมูล" เพื่อตรวจสอบผลการอนุมัติขอมูลในระบบ

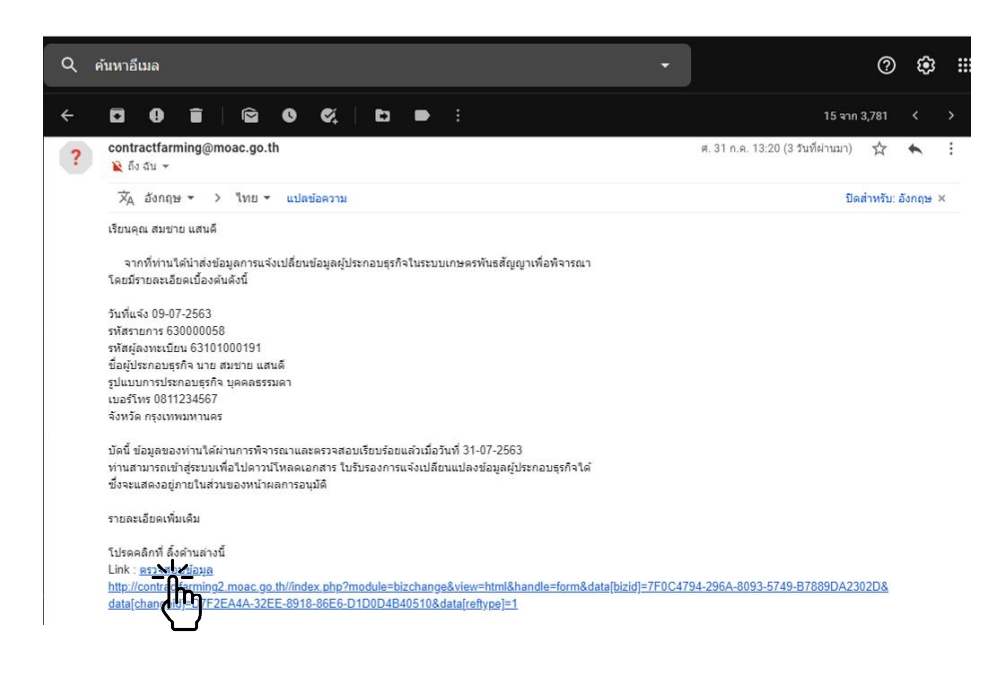

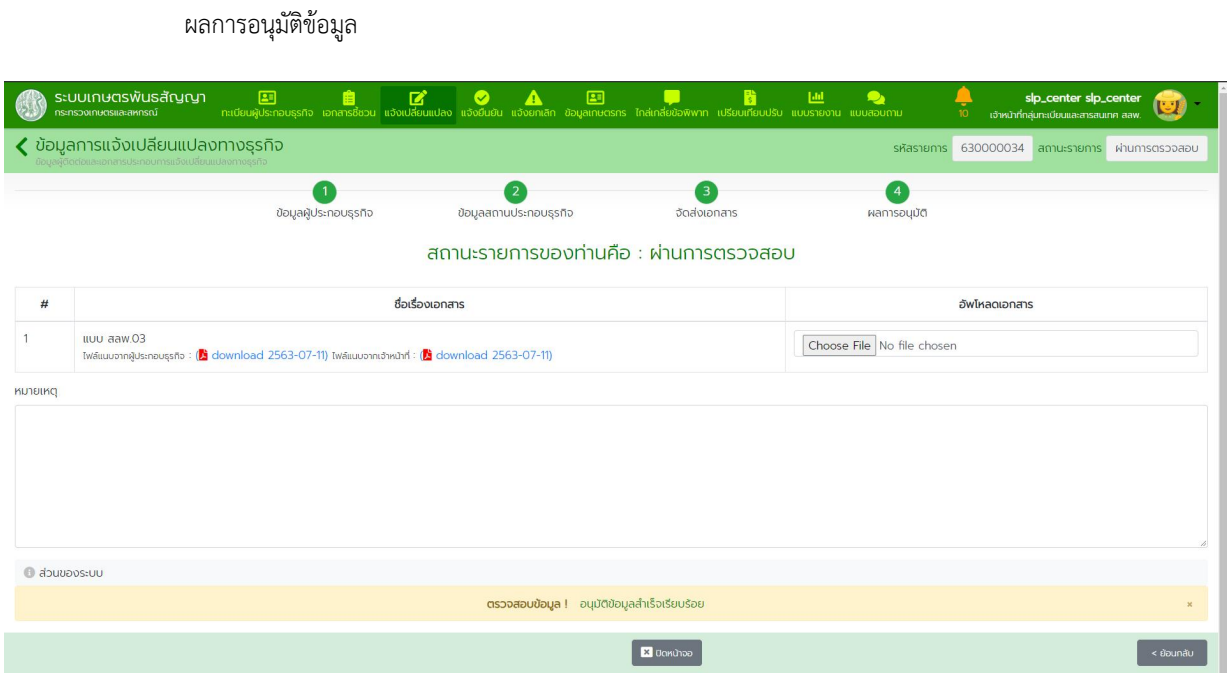

# ๔.๒.๑. แจงผานระบบและนําเอกสารมายื่นดวยตนเองหรือสงทางไปรษณียลงทะเบียน

#### ผูประกอบธุรกิจแบบบุคคลธรรมดา

๔.๒.๒. ในหนาจอหลักไปที่เมนู "แจงเปลี่ยนแปลง" กดปุม "สรางรายการ" > "แจงเปลี่ยนแปลงแบบบุคคล

ธรรมดา"

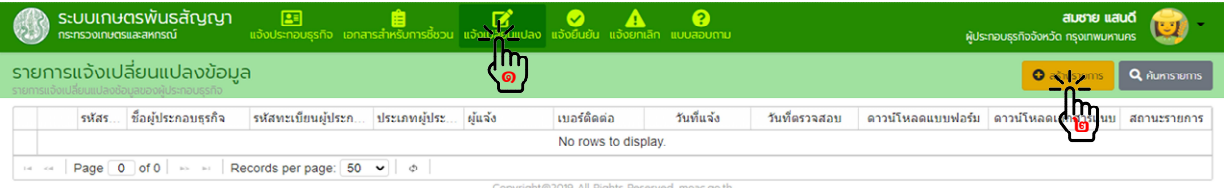

# ๔.๒.๓. <u>ขั้นตอนที่ ๑</u> ข้อมูลผู้ประกอบธุรกิจ

แกไขขอมูลผูแจงประกอบธุรกิจ กดปุม "บันทึกขอมูล" แลวกดปุม "ถัดไป"

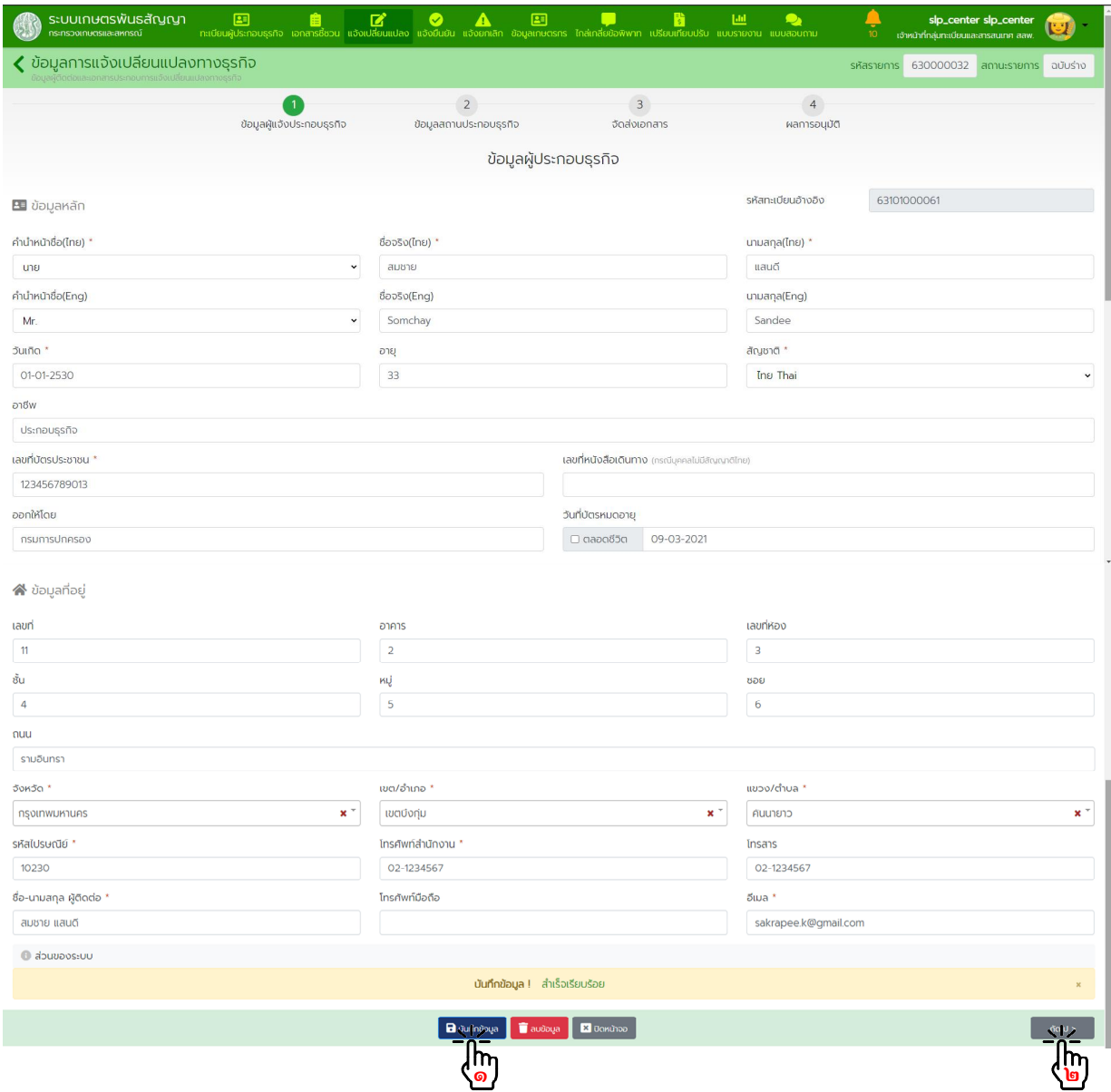

# ๔.๒.๔. ขั้นตอนที่ ๒ ขอมูลสถานที่ประกอบธุรกิจ กดปุม "สรางรายการ" หรือกดปุม "แวนขยาย" หนารายการที่ตองการแกไข

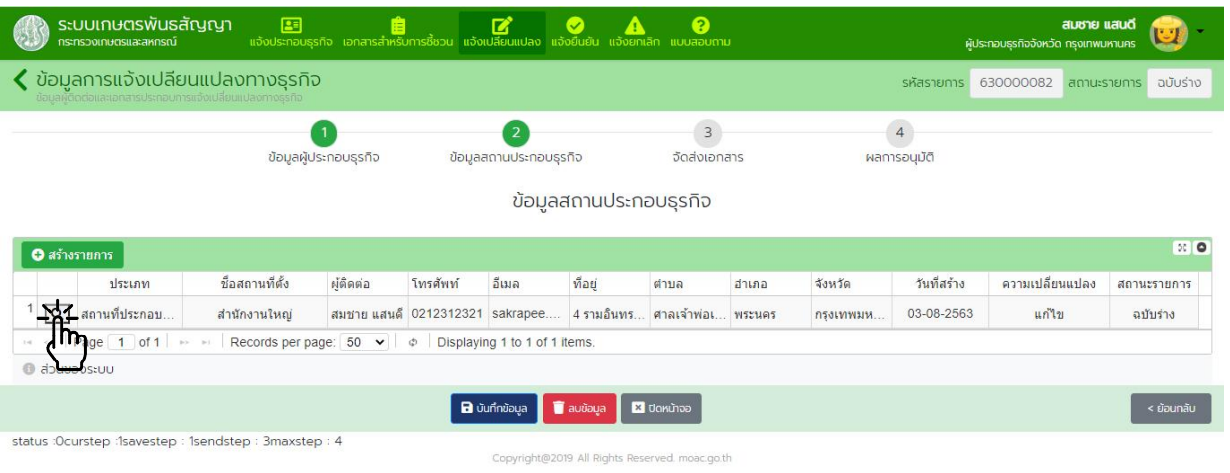

# แกไขขอมูลสถานที่ประกอบธุรกิจ กดปุม "บันทึกขอมูล"

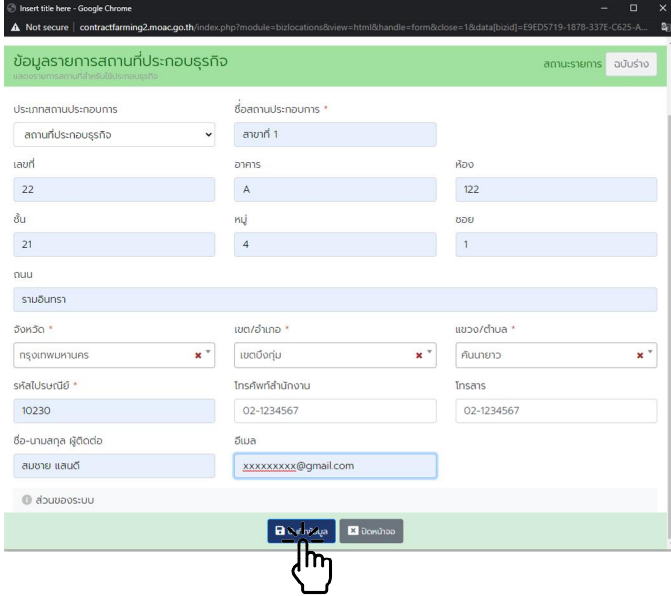

กดปุม "บันทึกขอมูล" แลวกดปุม "ถัดไป"

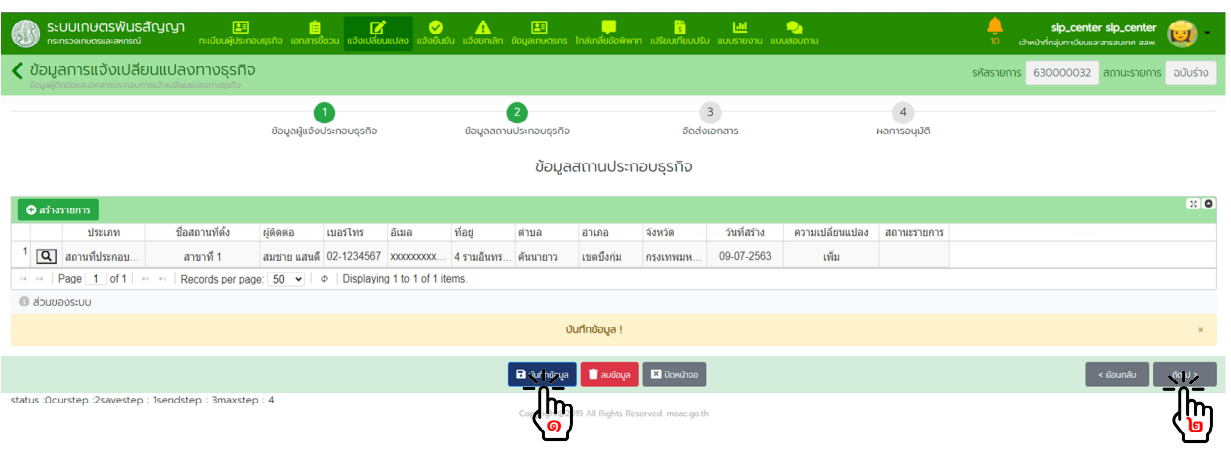

๔.๒.๕. ขั้นตอนที่ ๓ จัดสงเอกสาร

กรณีเลือกวิธีจัดสงเอกสาร "ยื่นแบบดวยตนเอง" หรือ "สงทางไปรษณีย"

- พิมพเอกสาร สลพ.๐๓ ตรวจสอบความถูกตองของขอมูล และลงลายมือชื่อกํากับเอกสาร
- กดปุม "บันทึกขอมูล" แลวกดปุม "สงขอมูล"

- เตรียมเอกสารประกอบอื่นๆ เชน สําเนาบัตรประจําตัวประชาชน, สําเนาทะเบียนบาน เปนตน พรอมทั้ง ลงลายมือชื่อกำกับเอกสาร รวบรวมเอกสารนำส่งให้เจ้าหน้าที่ หรือที่ทำการไปรษณีย์ ตามวิธีการจัดส่งที่เลือกไว้

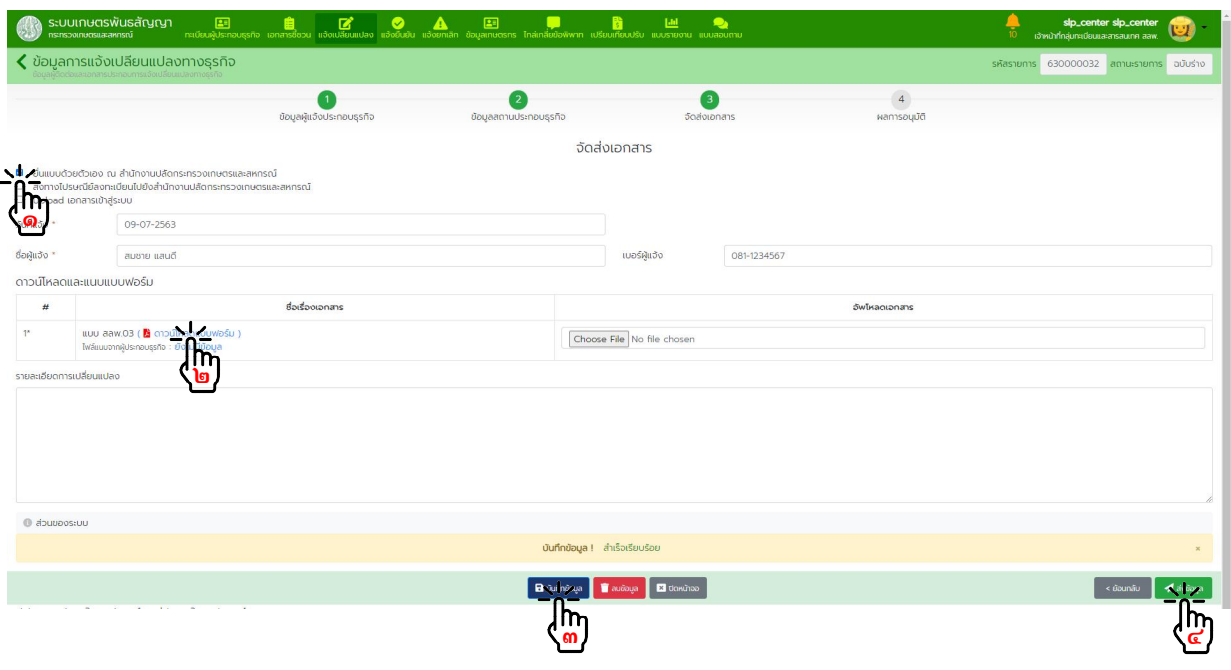

# กรณีเลือกวิธีจัดสงเอกสาร "Upload เอกสารเขาสูระบบ"

- พิมพ์เอกสาร สลพ.๐๓ ตรวจสอบความถูกต้องของข้อมูล และลงลายมือชื่อกำกับเอกสาร
- Upload เอกสารตามที่กําหนดเขาสูระบบ
- กดปุม "บันทึกขอมูล" แลวกดปุม "สงขอมูล"
- รวบรวมเอกสารนําสงใหเจาหนาที่

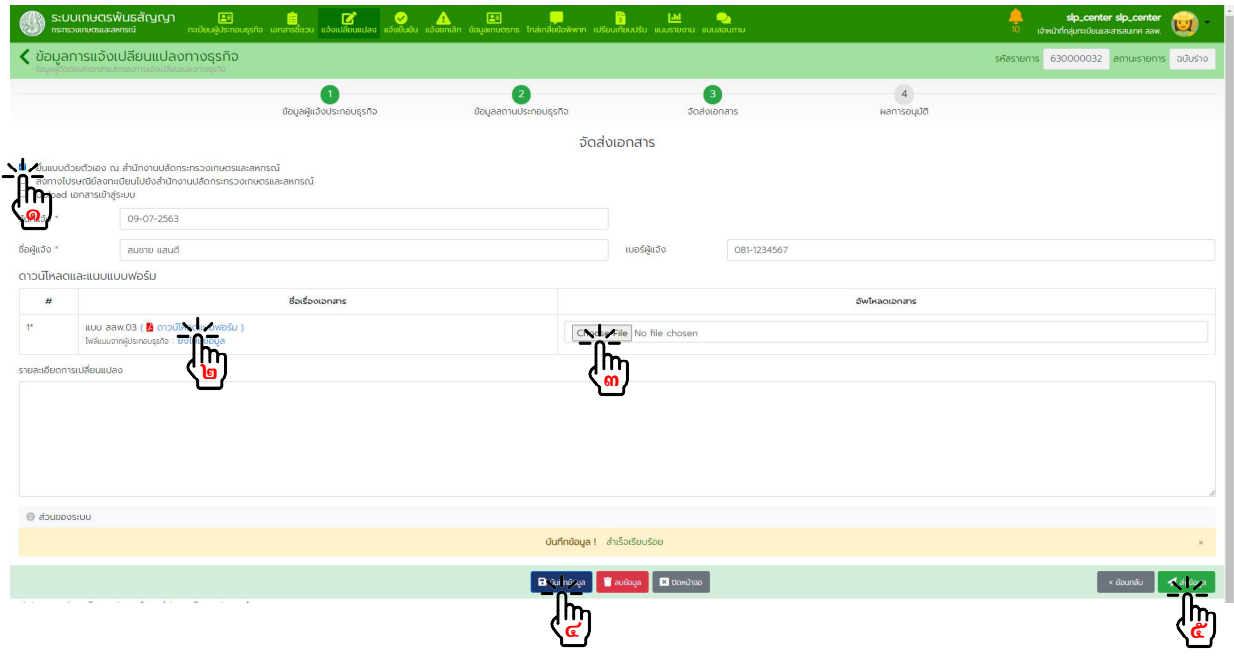

## กดปุม "ถัดไป" เพื่อตรวจสอบผลการพิจารณาอนุมัติ

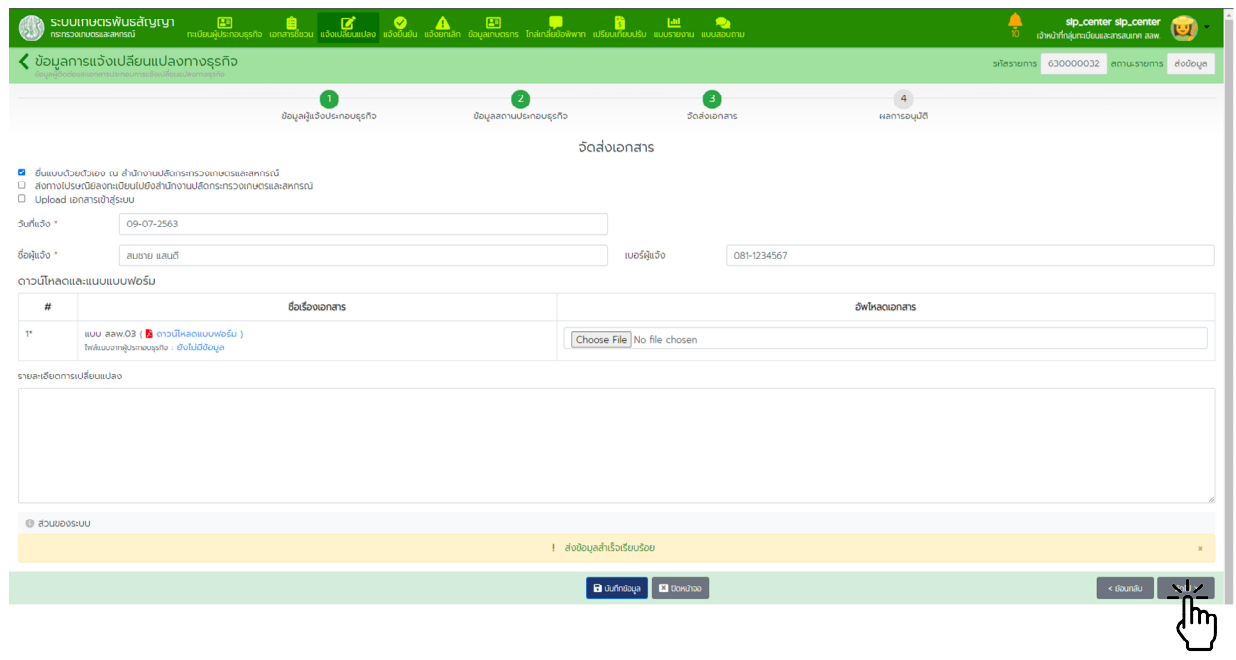

๔.๒.๖. เมื่อไดรับการพิจารณาจากเจาหนาที่แลวจะมีอีเมลแจงผลการพิจารณาสงไปยังบัญชีที่แจงไว คลิ๊กที่ลิ้งก "ตรวจสอบขอมูล"

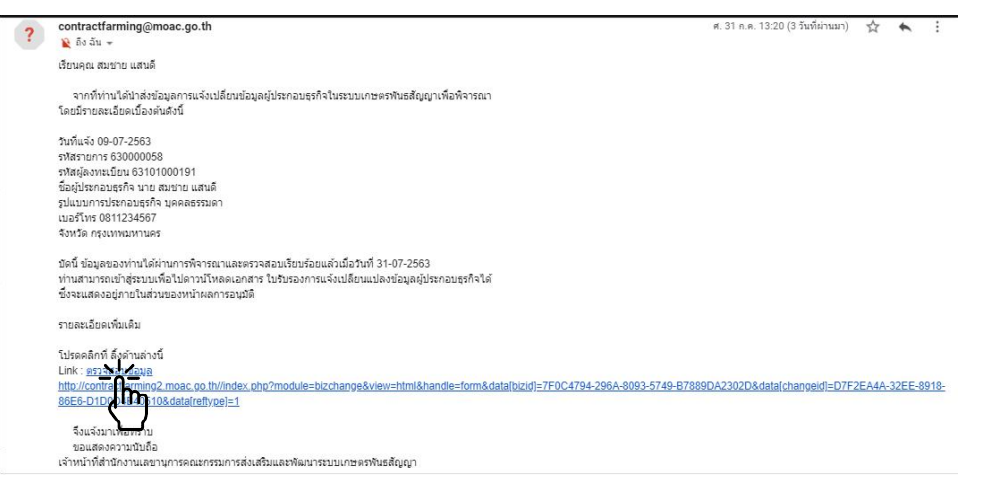

ผลการอนุมัติขอมูล

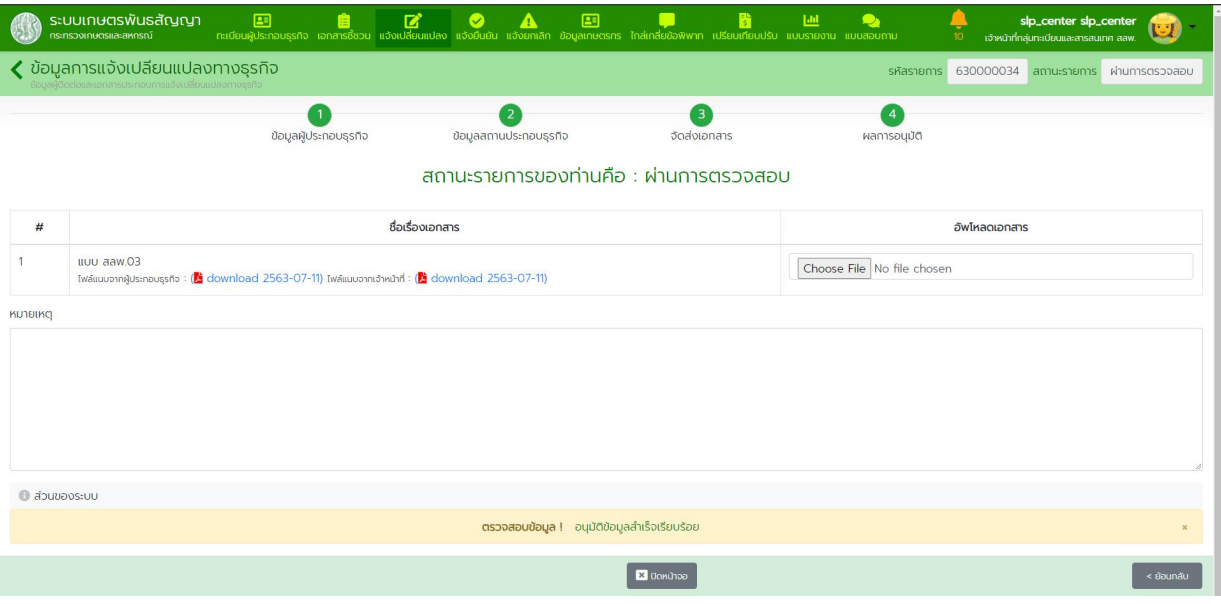

## ผูประกอบธุรกิจแบบนิติบุคคล

# ๔.๒.๗. ในหนาจอหลักไปที่เมนู "แจงเปลี่ยนแปลง" กดปุม "สรางรายการ"

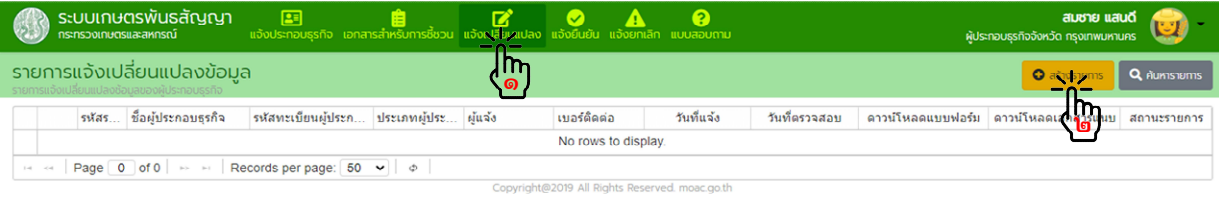

๔.๒.๘. <u>ขั้นตอนที่ ๑</u> ข้อมูลที่ตั้งสำนักงานแห่งใหญ่

แกไขขอมูลที่ตั้งสํานักงานแหงใหญตามที่แจงเปลี่ยนแปลง กดปุม "บันทึกขอมูล" แลวกดปุม "ถัดไป"

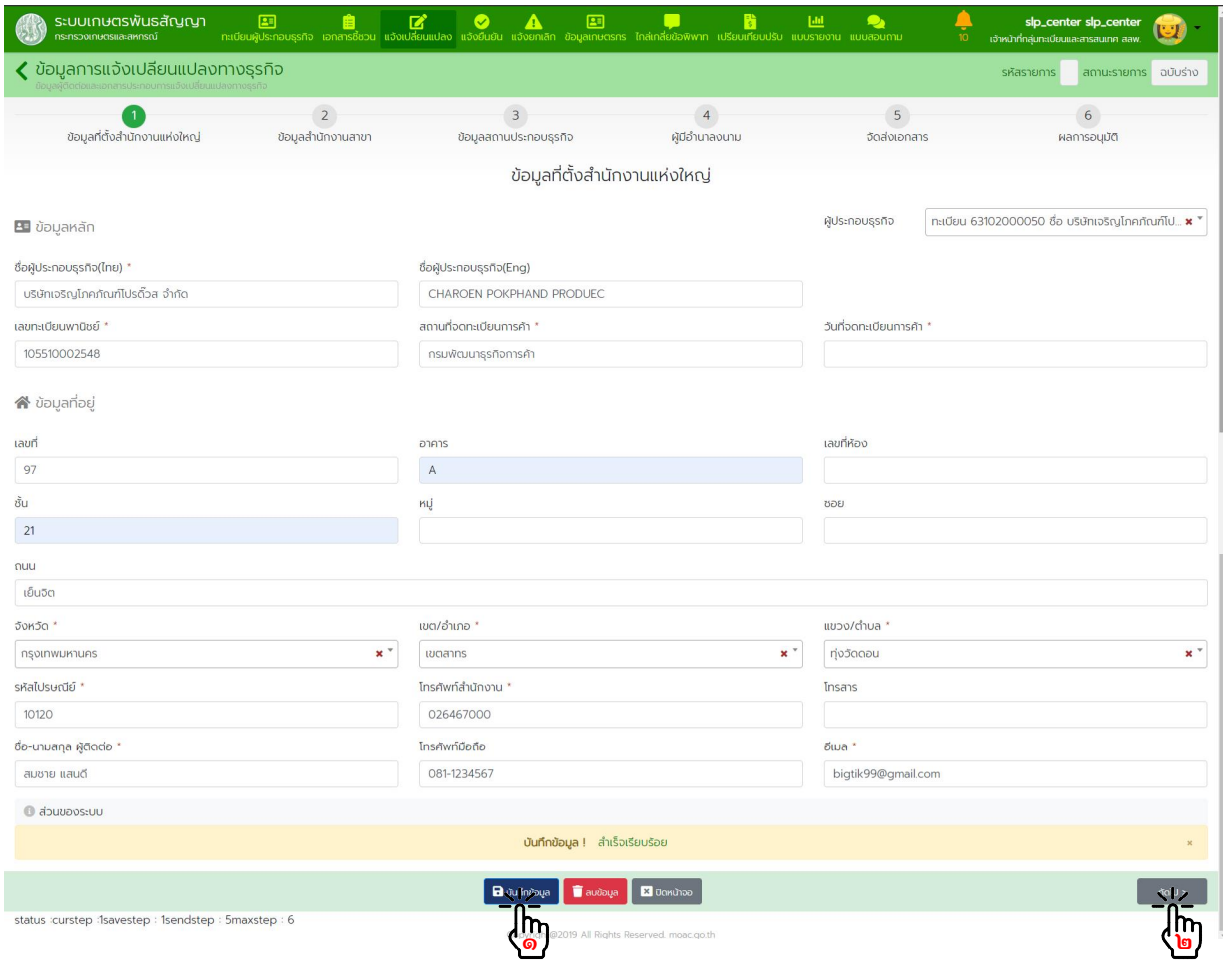

๔.๒.๙. <u>ขั้นตอนที่ ๒</u> ข้อมูลสำนักงานสาขา กดปุม "สรางรายการ" หรือกดปุม "แวนขยาย" หนารายการที่ตองการแกไข

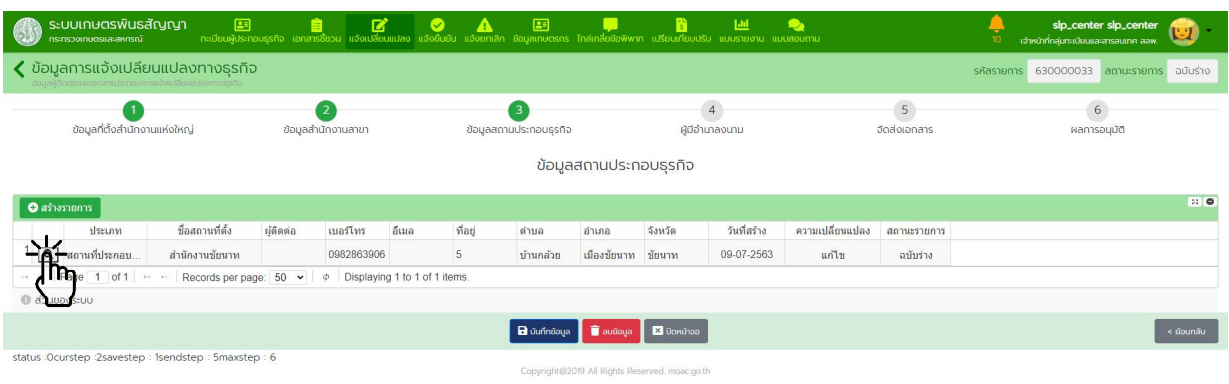

# แกไขขอมูลสํานักงานสาขา กดปุม "บันทึกขอมูล"

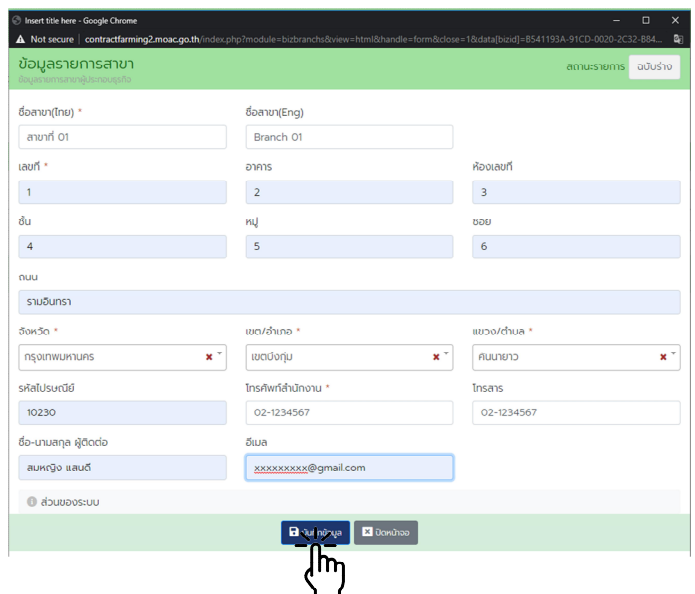

กดปุม "บันทึกขอมูล" แลวกดปุม "ถัดไป"

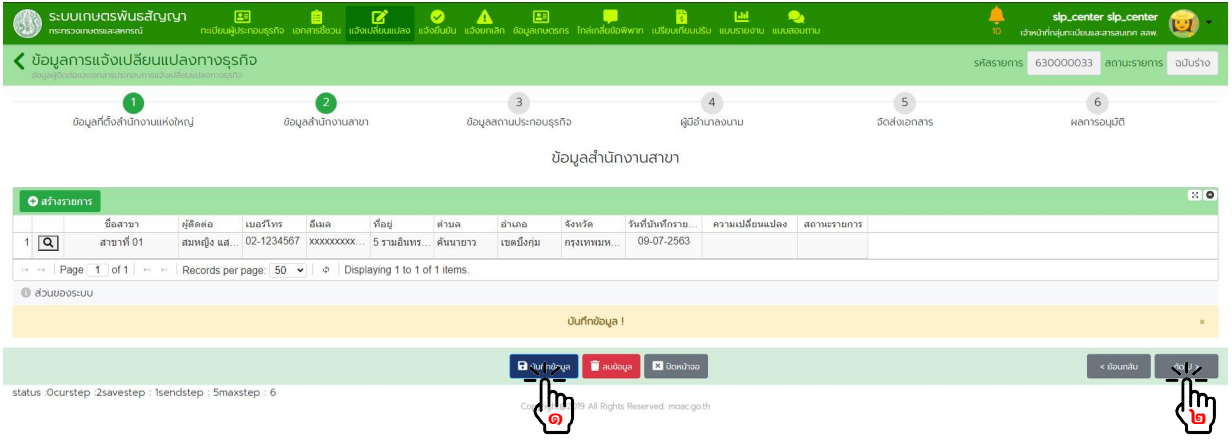

๔.๒.๑๐. ขั้นตอนที่ ๓ ขอมูลสถานที่ประกอบธุรกิจ กดปุม "สรางรายการ" หรือกดปุม "แวนขยาย" หนารายการที่ตองการแกไข

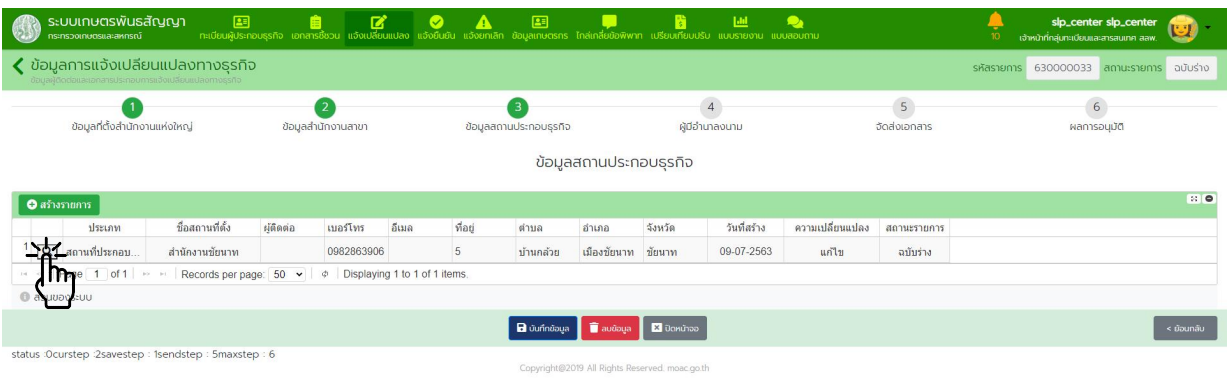

แกไขขอมูลสถานที่ประกอบธุรกิจ แลวกดปุม "บันทึกขอมูล"

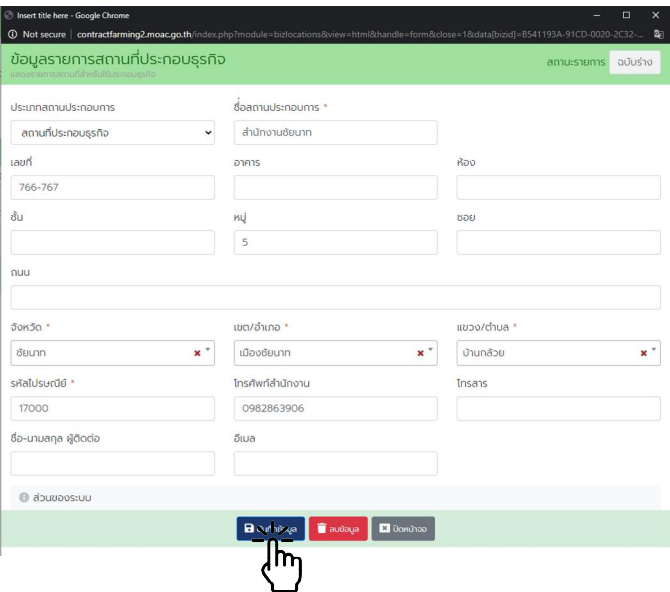

กดปุม "บันทึกขอมูล" แลวกดปุม "ถัดไป"

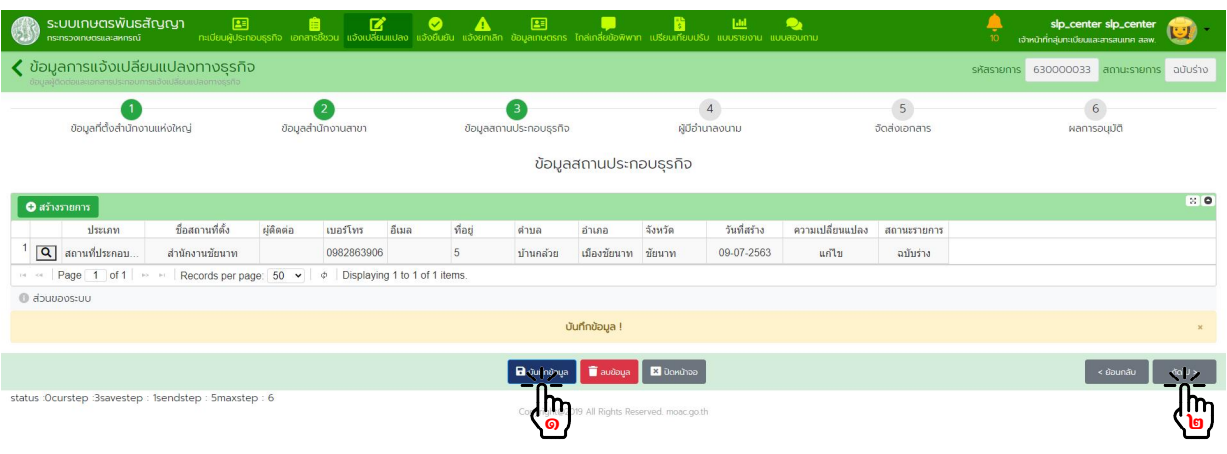

๔.๒.๑๑. ขั้นตอนที่ ๔ ผูมีอํานาจลงนาม กดปุม "สรางรายการ" หรือกดปุม "แวนขยาย" หนารายการที่ตองการแกไข

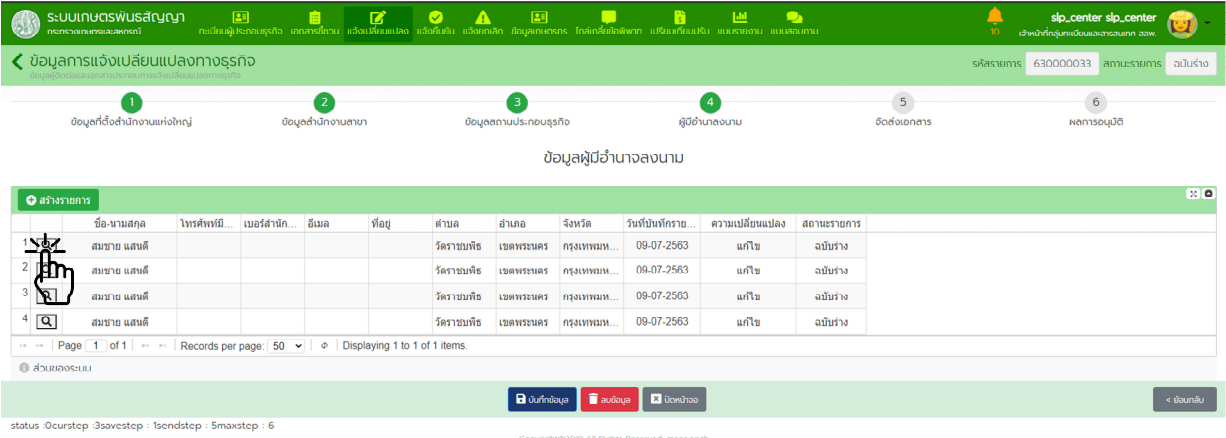

กรอกขอมูลผูมีอํานาจลงนามกดปุม "บันทึกขอมูล"

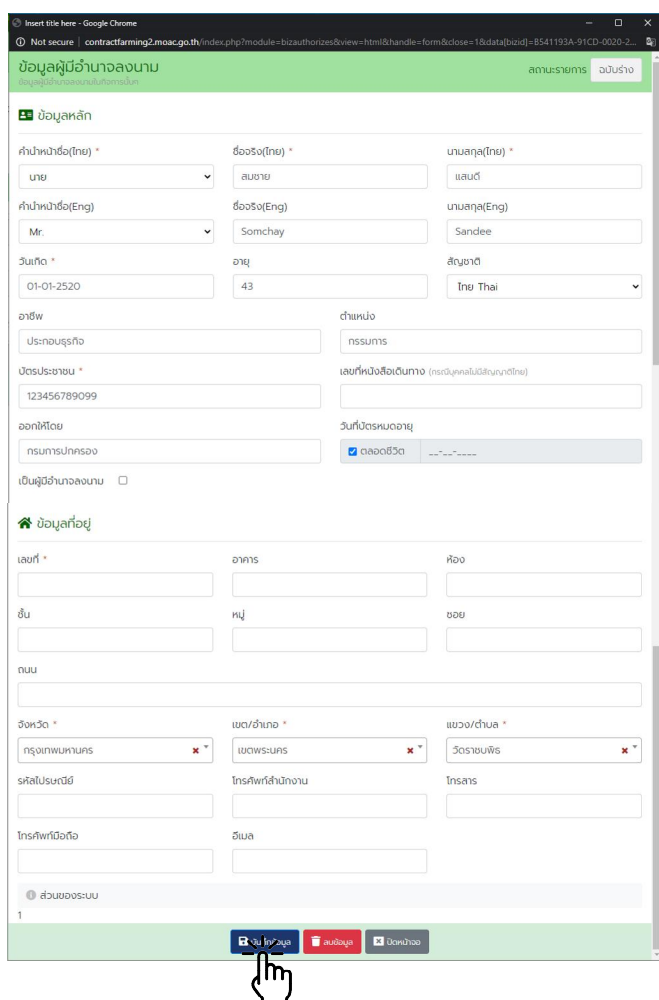

กดปุม "บันทึกขอมูล" แลวกดปุม "ถัดไป"

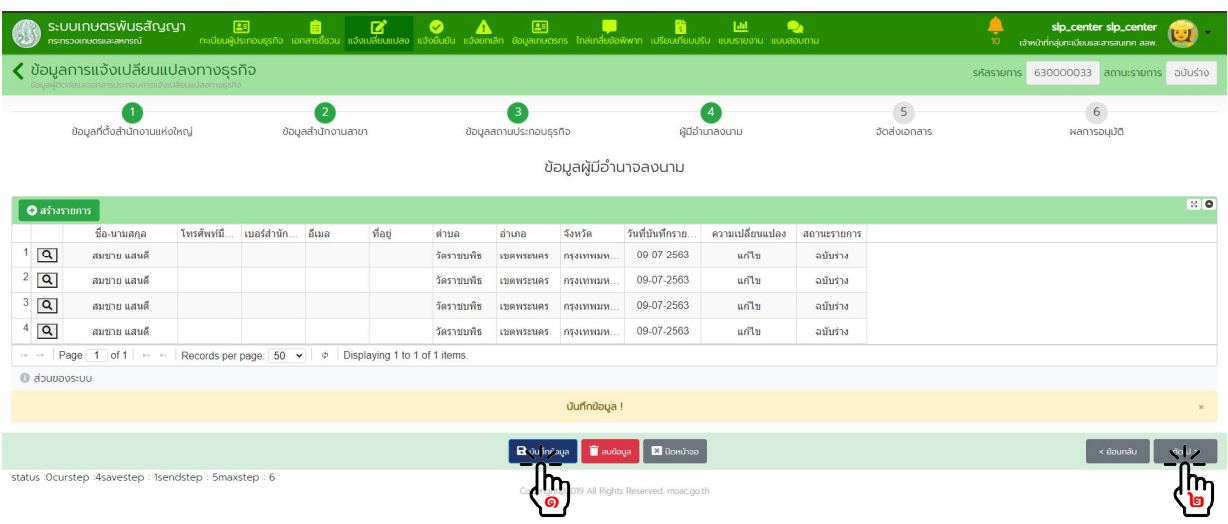

๔.๒.๑๒. ขั้นตอนที่ ๕ จัดสงเอกสาร

กรณีเลือกวิธีจัดสงเอกสาร "ยื่นแบบดวยตนเอง" หรือ "สงทางไปรษณีย"

- พิมพ์เอกสาร สลพ.๐๓ ตรวจสอบความถูกต้องของข้อมูล และลงลายมือชื่อกำกับเอกสาร
- กดปุม "บันทึกขอมูล" แลวกดปุม "สงขอมูล"
- เตรียมเอกสารประกอบอื่นๆ เชน สําเนาบัตรประจําตัวประชาชน, สําเนาทะเบียนบาน เปนตน พรอมทั้ง

ลงลายมือชื่อกำกับเอกสาร รวบรวมเอกสารนำส่งให้เจ้าหน้าที่ หรือที่ทำการไปรษณีย์ ตามวิธีการจัดส่งที่เลือกไว้

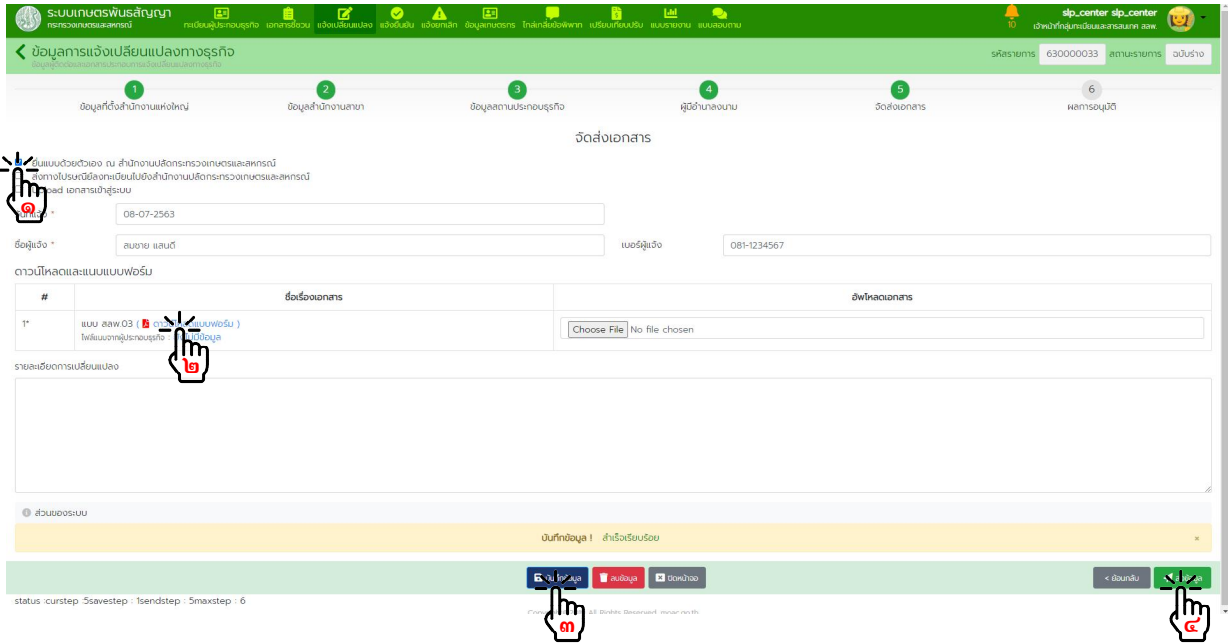

#### กรณีเลือกวิธีจัดสงเอกสาร "Upload เอกสารเขาสูระบบ"

- พิมพ์เอกสาร สลพ.๐๓ ตรวจสอบความถูกต้องของข้อมูล และลงลายมือชื่อกำกับเอกสาร
- Upload เอกสารตามที่กําหนดเขาสูระบบ
- กดปุม "บันทึกขอมูล" แลวกดปุม "สงขอมูล"
- รวบรวมเอกสารนําสงใหเจาหนาที่

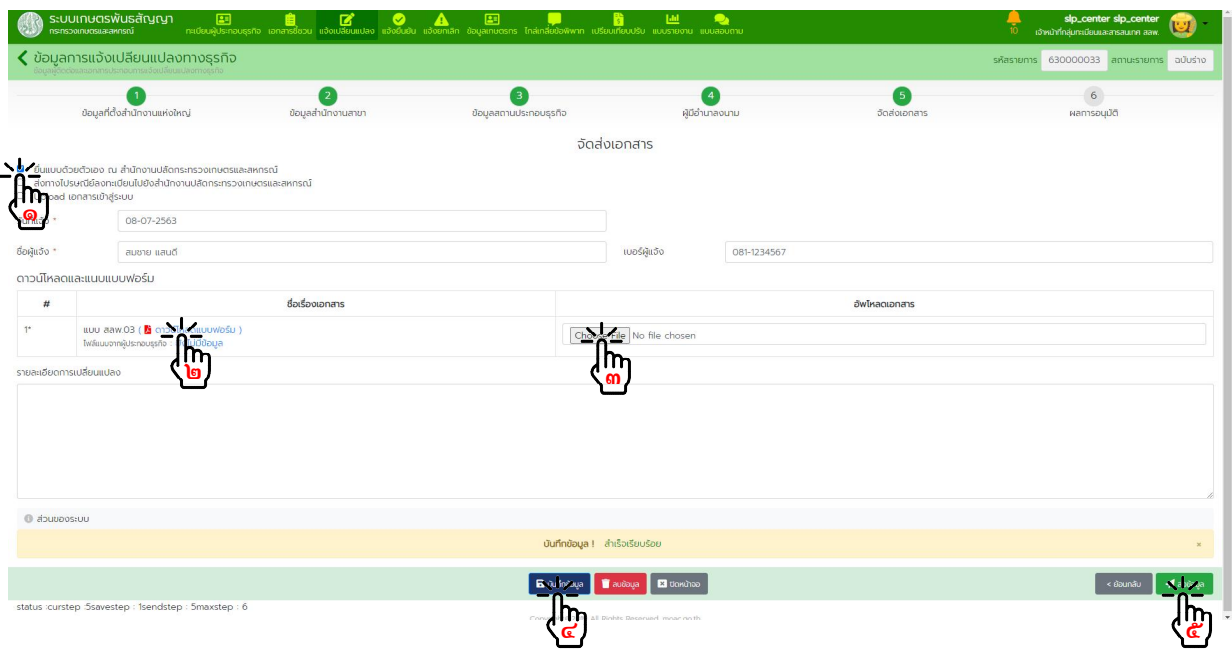

๔.๒.๑๓. เมื่อไดรับการพิจารณาจากเจาหนาที่แลวจะมีอีเมลแจงผลการพิจารณาสงไปยังบัญชีที่แจงไว คลิ๊กที่ลิ้งก "ตรวจสอบขอมูล"

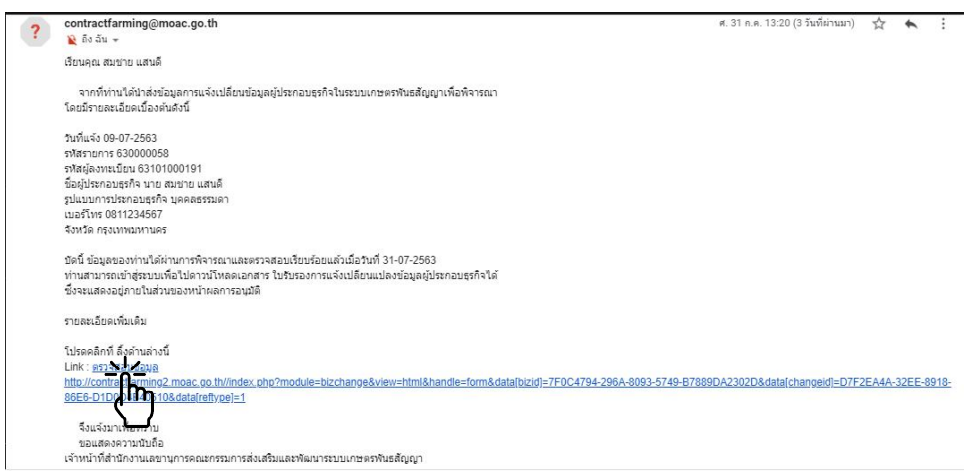

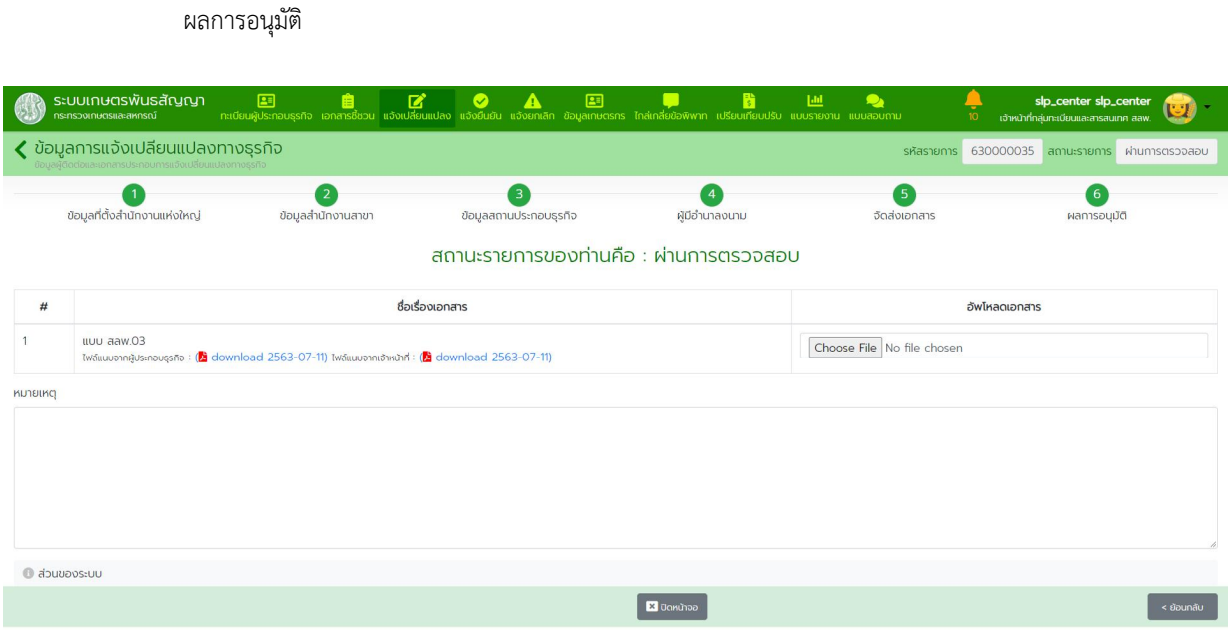

# **๕. การแจงยืนยันการประกอบธุรกิจ**

๕.๑. การแจ้งยืนยันการประกอบธุรกิจ (กรณีที่ผู้ประกอบธุรกิจมายื่นแจ้งเปลี่ยนแปลงการประกอบธุรกิจฯ ด้วยตนเองหรือ สงทางไปรษณียลงทะเบียน)

๕.๑.๑. ดาวนโหลดแบบฟอรม สลพ.๐๔ จากเว็บไซตกระทรวงเกษตรและสหกรณ https://www.opsmoac.go.th/contractfarming-dwl-preview-392791791840

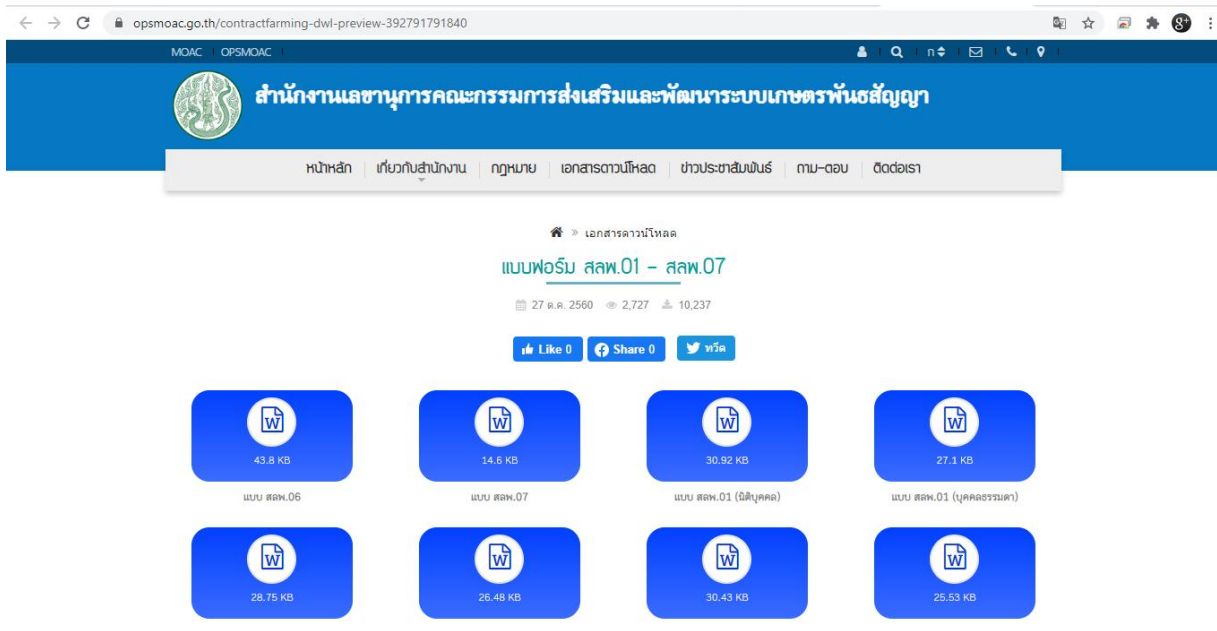

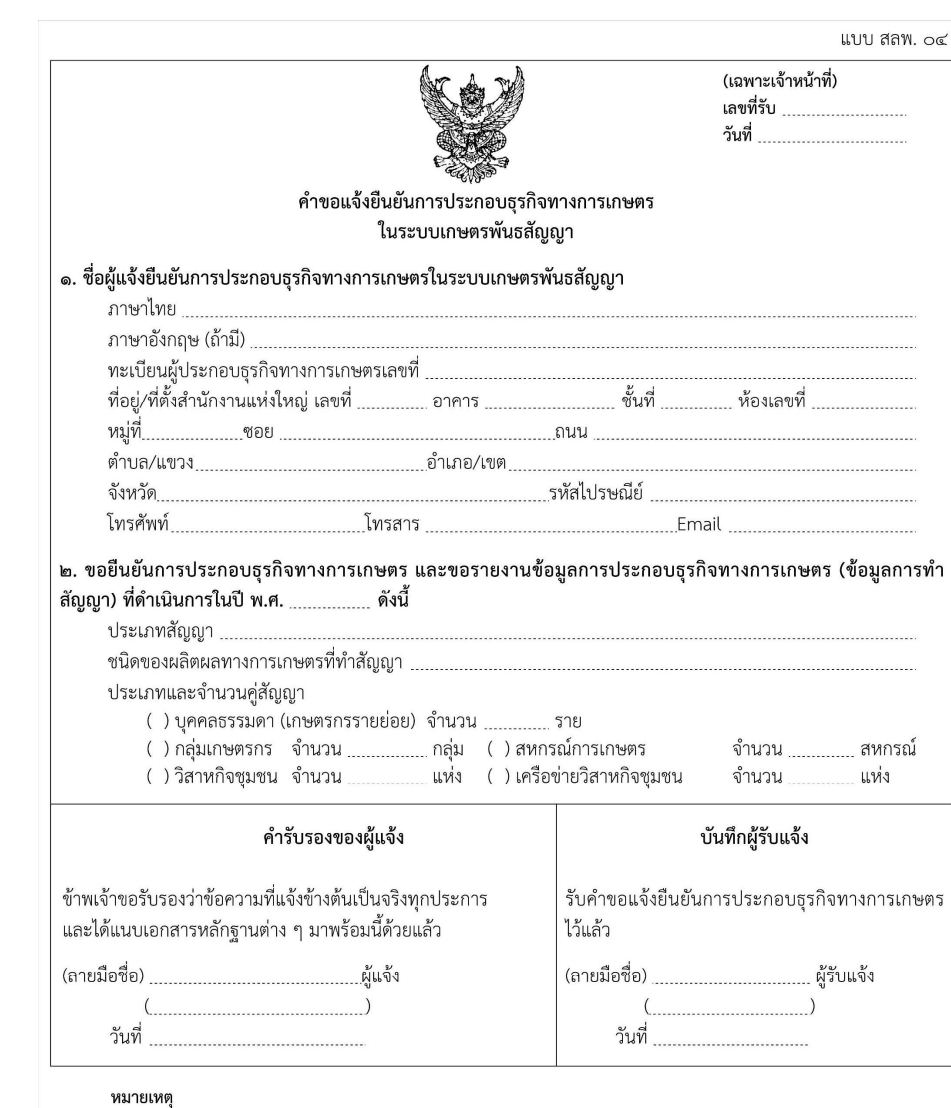

# กรอกขอมูลแจงยืนยันการประกอบธุรกิจใหครบถวน พรอมลงลายมือขื่อกํากับเอกสาร

- ๑. กรณีผู้แจ้งประกอบธุรกิจทางการเกษตรมีการทำสัญญามากกว่า ๑ ประเภท โปรดระบุข้อมูลให้ครบทุกประเภท ๒. ให้ระบุประเภทสัญญาการผลิตผลิตผลหรือบริการทางการเกษตรในระบบเกษตรพันธสัญญา เช่น สัญญาจ้างเลี้ยงสุกรพันธุ์
- ้สัญญาจ้างเลี้ยงสุกรขุน เป็นต้น และขอให้ระบุข้อมูลเฉพาะสัญญาที่ดำเนินการในปีนั้น ๆ
- ๓. เอกสารประกอบการแจ้งยืนยันการประกอบธุรกิจทางการเกษตร ประกอบด้วย
	- ๓.๑ กรณีบุคคลธรรมดา: สำเนาบัตรประชาชนหรือสำเนาหนังสือเดินทาง (กรณีเป็นบุคคลซึ่งไม่มีสัญชาติไทย) หนังสือมอบ อำนาจ (กรณีมอบอำนาจให้ผู้อื่นดำเนินการแทน) และเอกสารอื่น ๆ (ถ้ามี) พร้อมลงลายมือชื่อกำกับในเอกสารทุกฉบับ
	- ๓.๒ กรณีนิติบุคคล: สำเนาหนังสือรับรองการจดทะเบียนนิติบุคคล สำเนาหนังสือบริคณห์สนธิ สำเนาบัตรประชาชนหรือ สำเนาหนังสือเดินทางของผู้มีอำนาจลงนามผูกพันนิติบุคคล หนังสือมอบอำนาจ (กรณีมอบอำนาจให้ผู้อื่นดำเนินการแทน) และเอกสารอื่น ๆ (ถ้ามี) พร้อมลงลายมือซื่อกำกับพร้อมประทับตราสำคัญ (ถ้ามี) ในเอกสารทุกฉบับ

๕.๑.๒. รวบรวม และตรวจสอบเอกสารตางๆ ไดแก

- แบบฟอรม สลพ.๐๔

- สําเนาบัตรประจําตัวประชาชน หรือหนังสือเดินทาง (กรณีเปนบุคคลที่ไมมีสัญชาติไทย)
- สำเนาทะเบียนบ้าน
- แผนที่ตั้งโดยสังเขปของภูมิลำเนาผู้แจ้ง
- หนังสือมอบอํานาจ (กรณีมอบอํานาจใหผูอื่นดําเนินการแทน)
- เอกสารประกอบอื่นๆ

เอกสารเพิ่มเติมกรณีผูประกอบธุรกิจแบบนิติบุคคล

- สําเนาหนังสือรับรองการจดทะเบียนนิติบุคคล
- สําเนาหนังสือบริคณหสนธิ
- สำเนาบัตรประชาชน หรือหนังสือเดินทางของผู้มีอำนาจลงนามผูกพันนิติบุคคล

ลงลายมือชื่อกำกับเอกสาร รวบรวมเอกสารนำส่งให้เจ้าหน้าที่ หรือที่ทำการไปรษณีย์

๕.๑.๓. เมื่อเจ้าหน้าที่ได้รับเอกสาร และทำการบันทึกข้อมูลแจ้งยืนยันการประกอบธุรกิจในระบบ เรียบร้อยแล้วจะได้รับอีเมลแจ้งเตือนผลการพิจารณาจากระบบฯ ส่งจาก contractfarming@moac.go.th คลิ๊กลิ้งกเพื่อตรวจสอบผลการพิจารณา

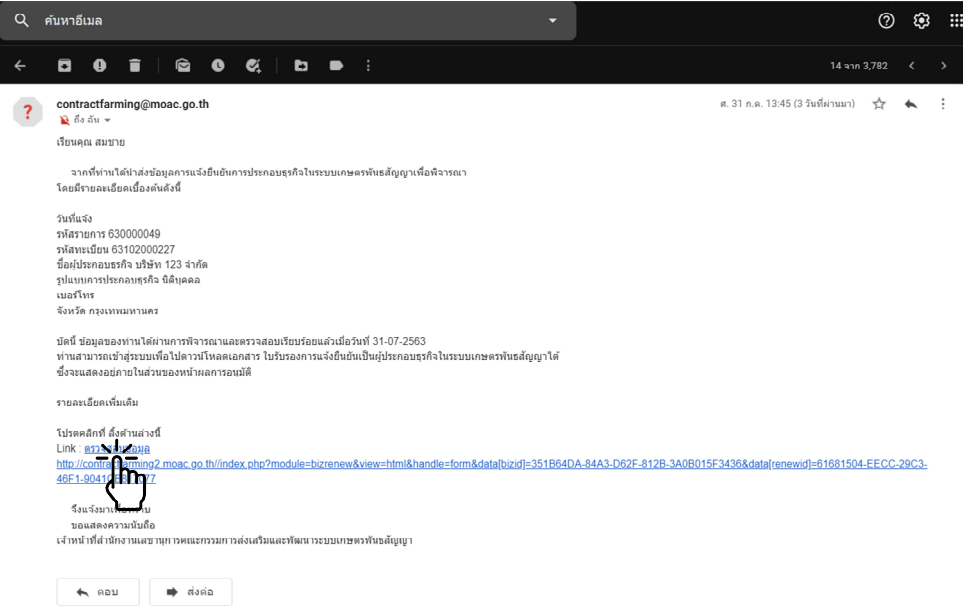

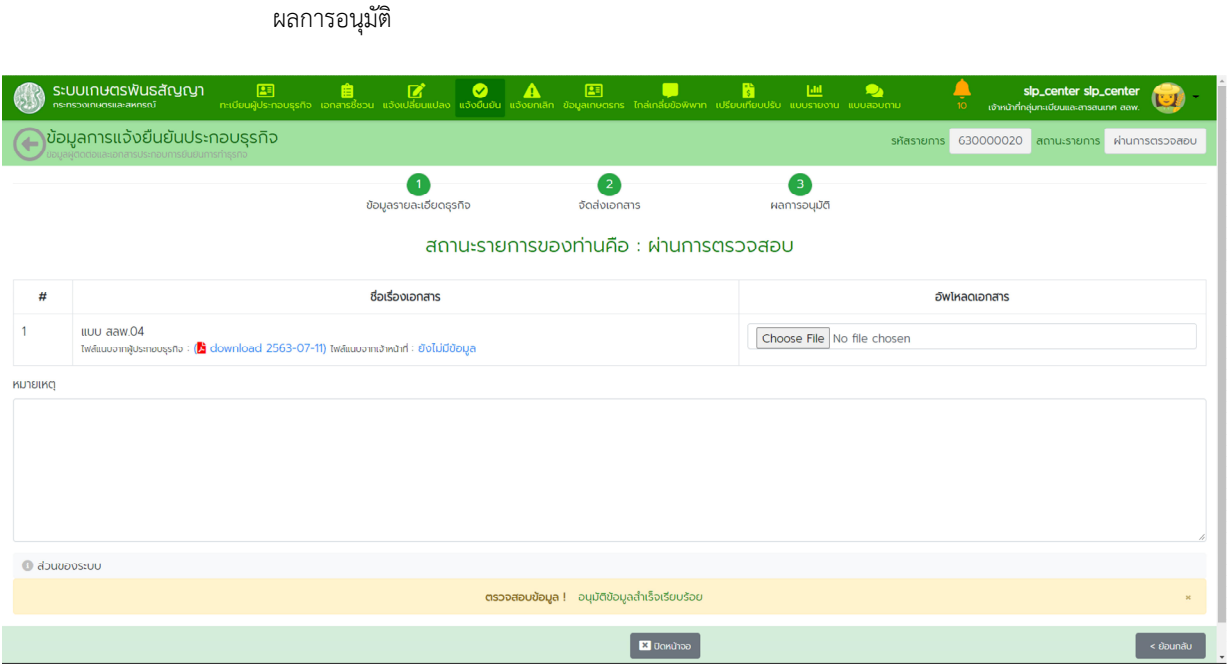

๕.๒. การตรวจสอบการแจงยืนยันการประกอบธุรกิจที่ผูประกอบธุรกิจไดลงทะเบียนและบันทึกขอมูลในระบบแลว

๕.๒.๑. ในหนาจอหลักไปที่เมนู "แจงยืนยัน" กดปุม "สรางรายการ"

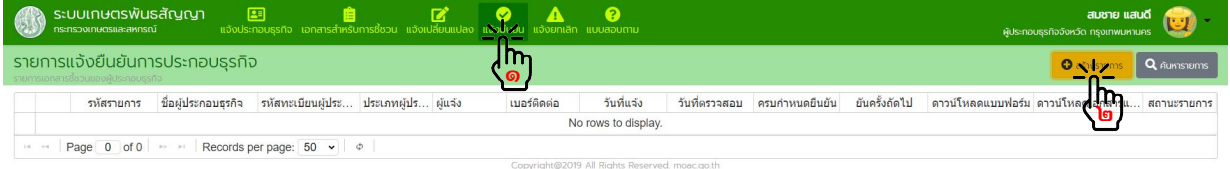

๕.๒.๒. ขั้นตอนที่ ๑ ขอมูลรายละเอียดธุรกิจ

- กรอกขอมูลวันที่แจง ชื่อผูแจง

- บันทึกขอมูลการประกอบธุรกิจที่ดําเนินการในปที่ผานมา โดยกดปุม "ดึงขอมูลเดิม" กรณีมีขอมูลเดิม ในระบบแล้วดำเนินการแก้ไข (ถ้ามี) หรือ กดปุ่ม "สร้างรายการ" กรณีต้องกรอกข้อมูลใหม่ โดยกรอกข้อมูล ใหครบถวน กดปุม "บันทึกขอมูล" แลวกดปุม "ถัดไป"

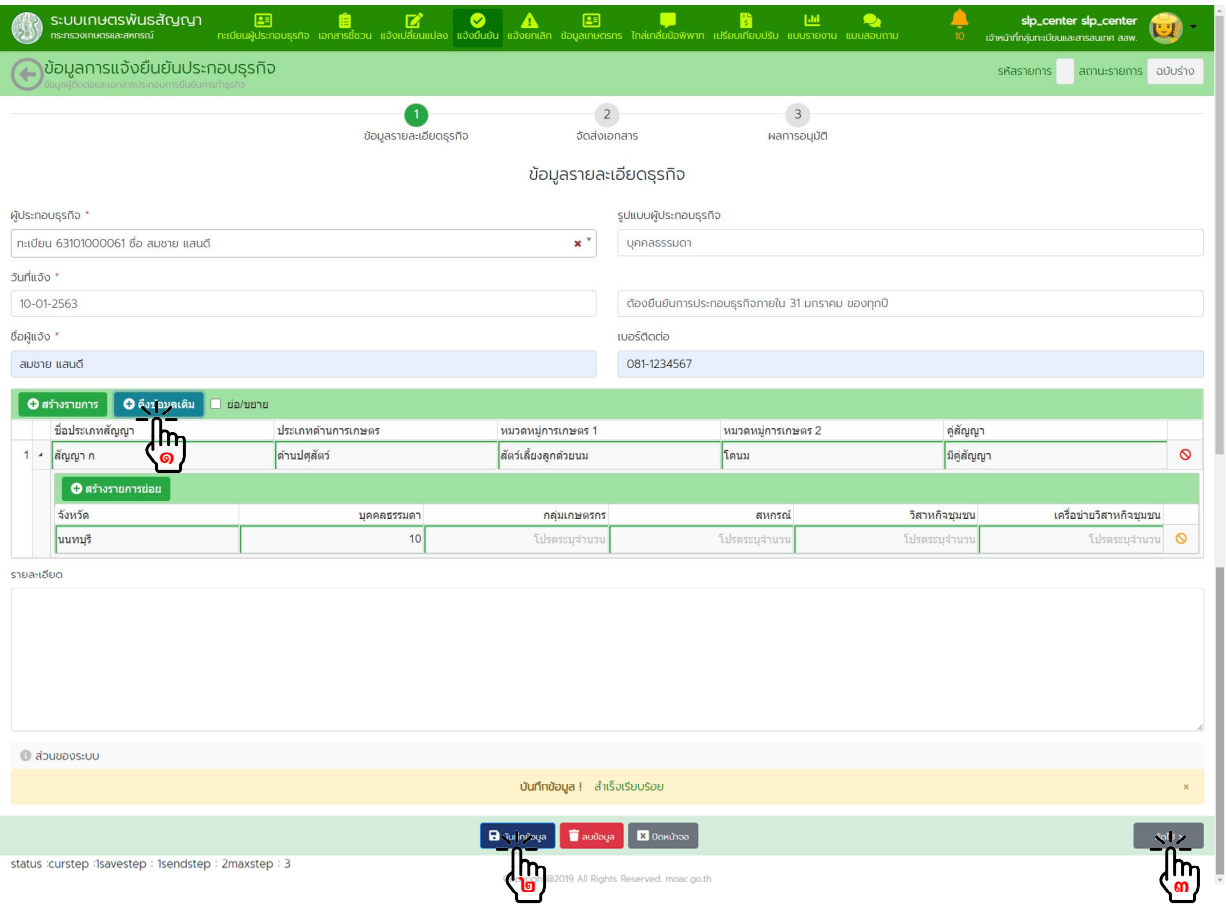

๕.๒.๓. ขั้นตอนที่ ๒ จัดสงเอกสาร

กรณีเลือกวิธีจัดสงเอกสาร "ยื่นแบบดวยตนเอง" หรือ "สงทางไปรษณีย"

- พิมพเอกสาร สลพ.๐๔ ตรวจสอบความถูกตองของขอมูล และลงลายมือชื่อกํากับเอกสาร
- $\,$  กดปุ่ม "บันทึกข้อมูล" แล้วกดปุ่ม "ส่งข้อมูล"

- เตรียมเอกสารประกอบอื่นๆ เชน สําเนาบัตรประจําตัวประชาชน, สําเนาทะเบียนบาน เปนตน พรอมทั้งลงลายมือ ชื่อกำกับเอกสาร รวบรวมเอกสารนำส่งให้เจ้าหน้าที่ หรือที่ทำการไปรษณีย์ ตามวิธีการจัดส่งที่เลือกไว้

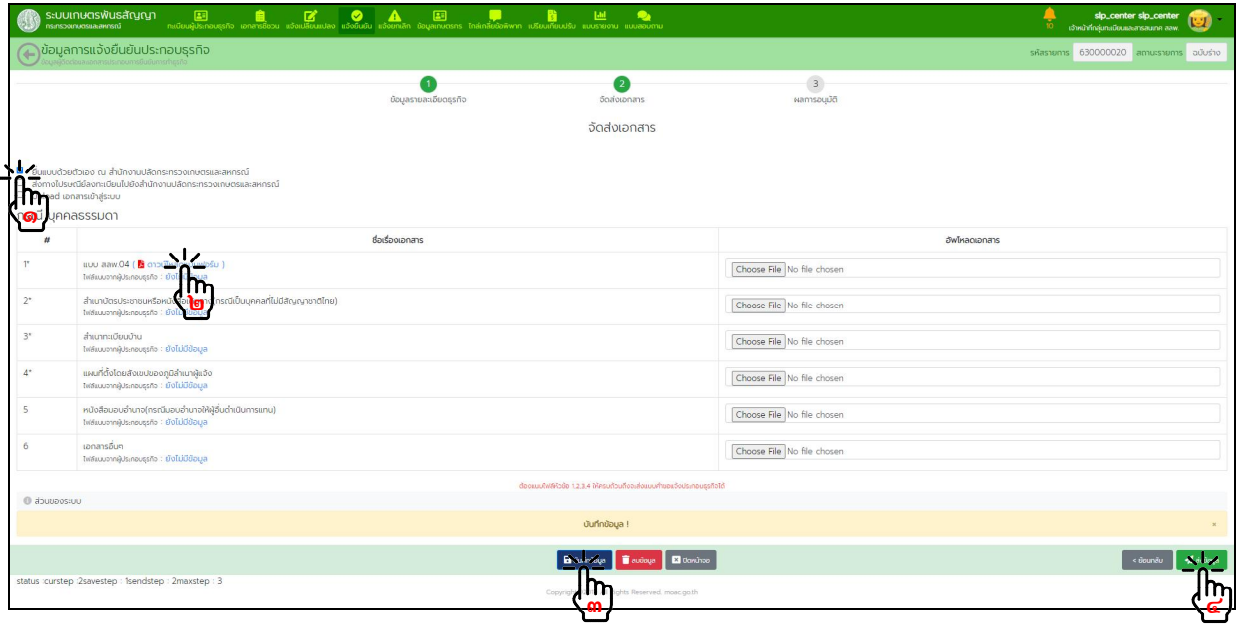

กรณีเลือกวิธีจัดสงเอกสาร "Upload เอกสารเขาสูระบบ"

- พิมพเอกสาร สลพ.๐๔ ตรวจสอบความถูกตองของขอมูล และลงลายมือชื่อกํากับเอกสาร
- Upload เอกสารตามที่กําหนด
- กดปุม "บันทึกขอมูล" แลวกดปุม "สงขอมูล"

- เตรียมเอกสารประกอบอื่นๆ เชน สําเนาบัตรประจําตัวประชาชน, สําเนาทะเบียนบาน เปนตน พรอมทั้งลงลายมือ ชื่อกำกับเอกสาร รวบรวมเอกสารนำส่งให้เจ้าหน้าที่

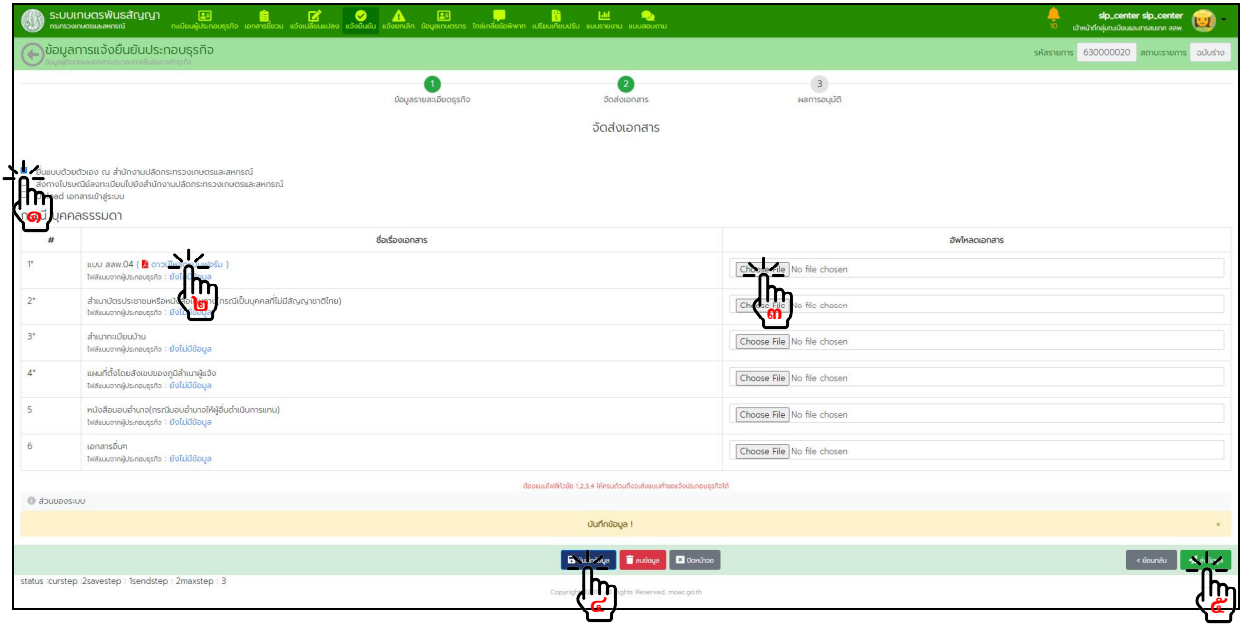

#### กดปุม "ถัดไป" เพื่อเขาตรวจสอบผลการพิจารณาอนุมัติ

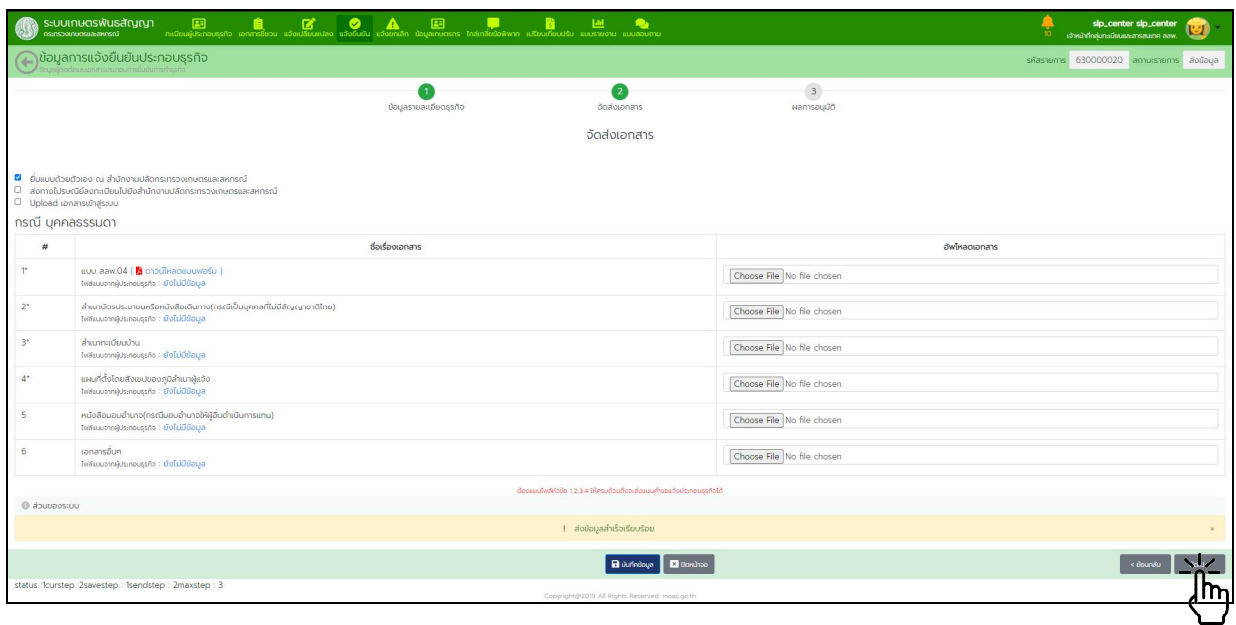

๕.๒.๔. ผลการพิจารณาอนุมัติ

เมื่อเจ้าหน้าที่ได้รับเอกสาร และทำการบันทึกข้อมูลแจ้งยืนยันการประกอบธุรกิจในระบบเรียบร้อยแล้วจะ ไดรับอีเมลแจงเตือนผลการพิจารณาจากระบบฯ สงจาก contractfarming@moac.go.th คลิ๊กลิ้งกเพื่อตรวจสอบผลการพิจารณา

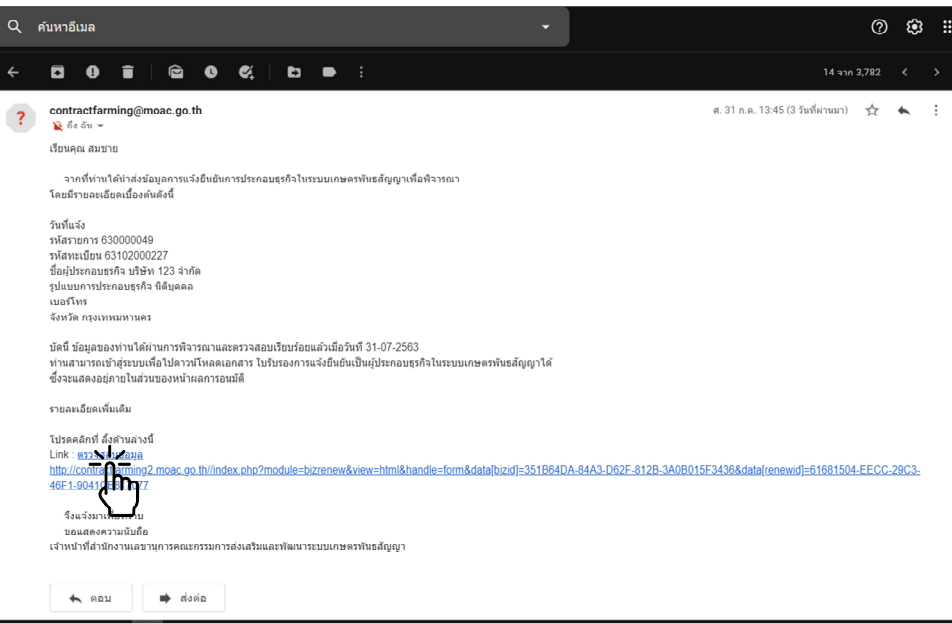

#### ผลการอนุมัติ

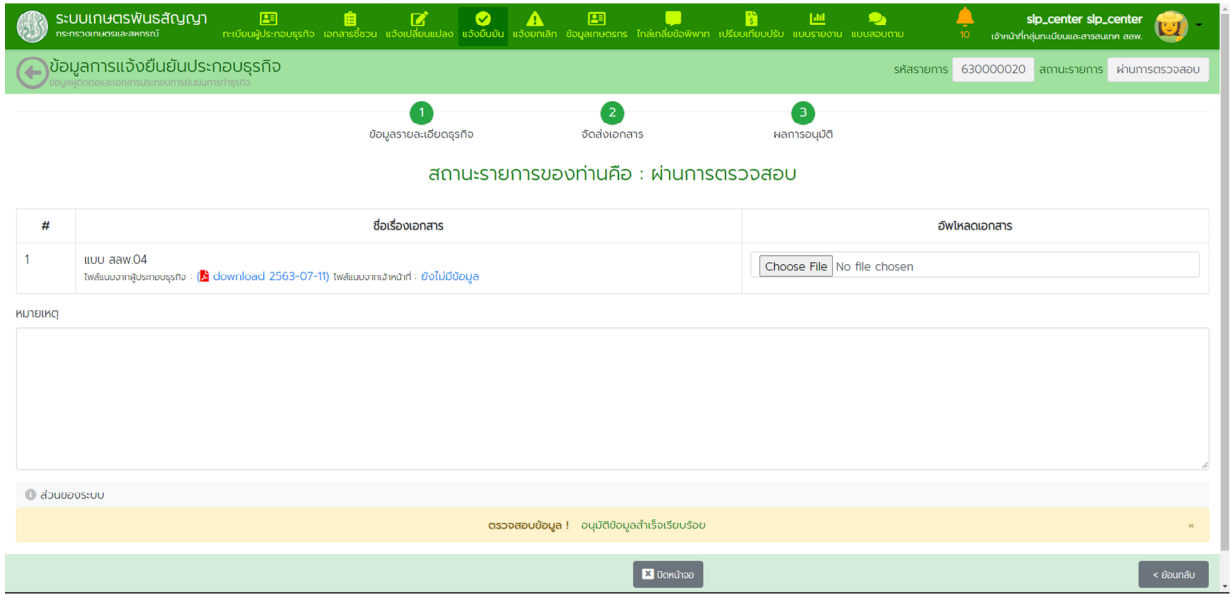

# **๖. การแจงยกเลิกการประกอบธุรกิจ**

๖.๑. จากหน้าหลักเข้าเมนู "แจ้งยกเลิก" กดปุ่ม "สร้างรายการ"

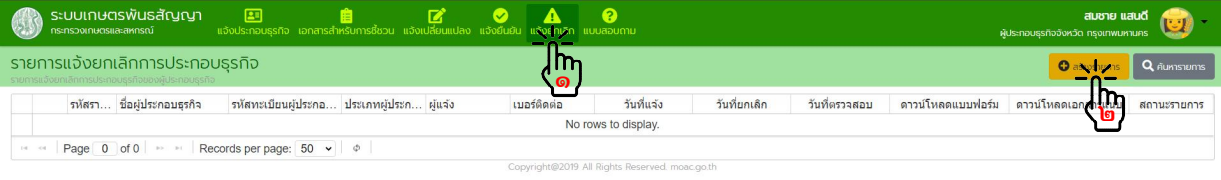

๖.๒. กรอกขอมูลแจงยกเลิกใหครบถวนถูกตองพิมพเอกสาร สลพ.๐๕ พรอมลงลายมือชื่อกํากับในเอกสารนําสงให เจาหนาที่ดําเนินการพิจารณาอนุมัติ

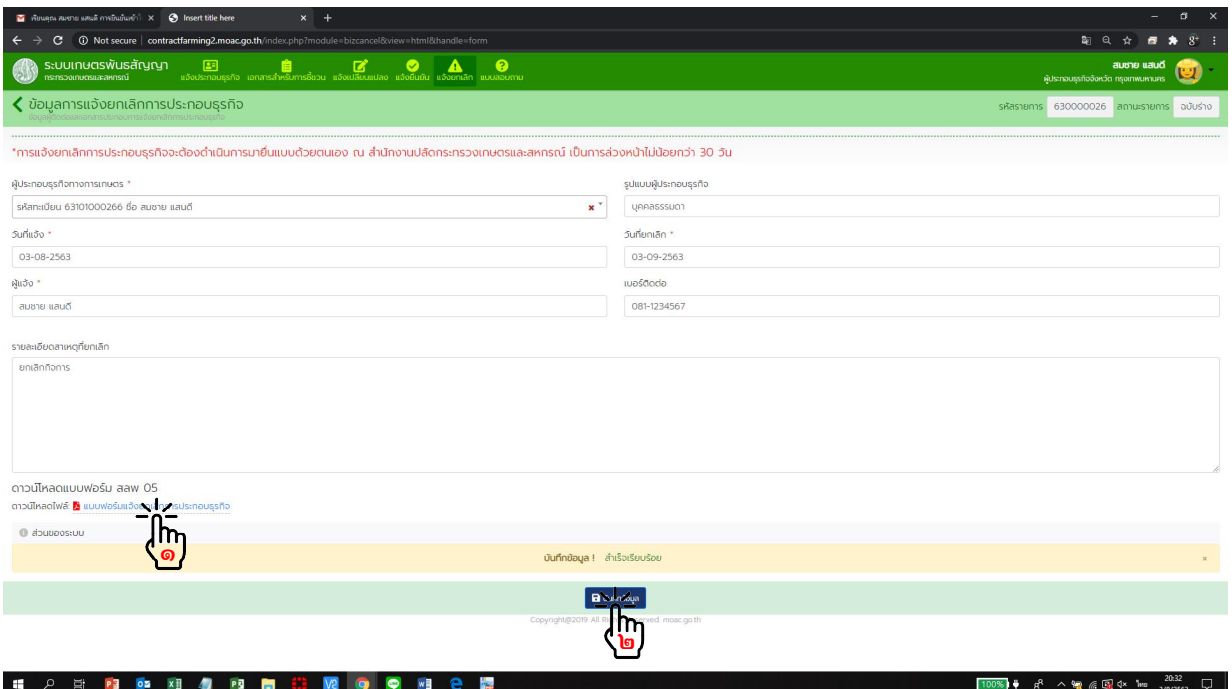

# **๗. เอกสารสําหรับการชี้ชวน**

๗.๑. จากหน้าหลัก กดเข้าเมนู "เอกสารสำหรับการชี้ชวน" กดปุ่มแว่นขยายหน้ารายการที่ต้องการ

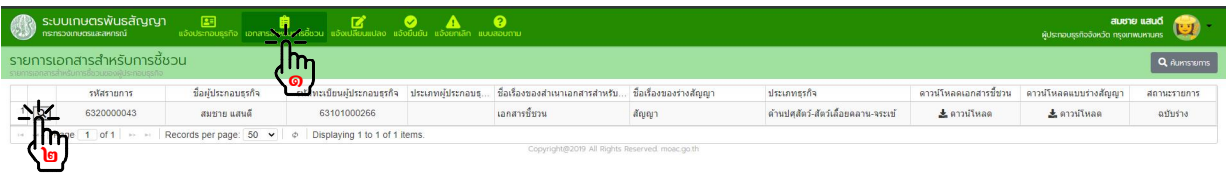

# ๗.๒. ตรวจสอบเอกสารสําหรับการชี้ชวนในระบบ

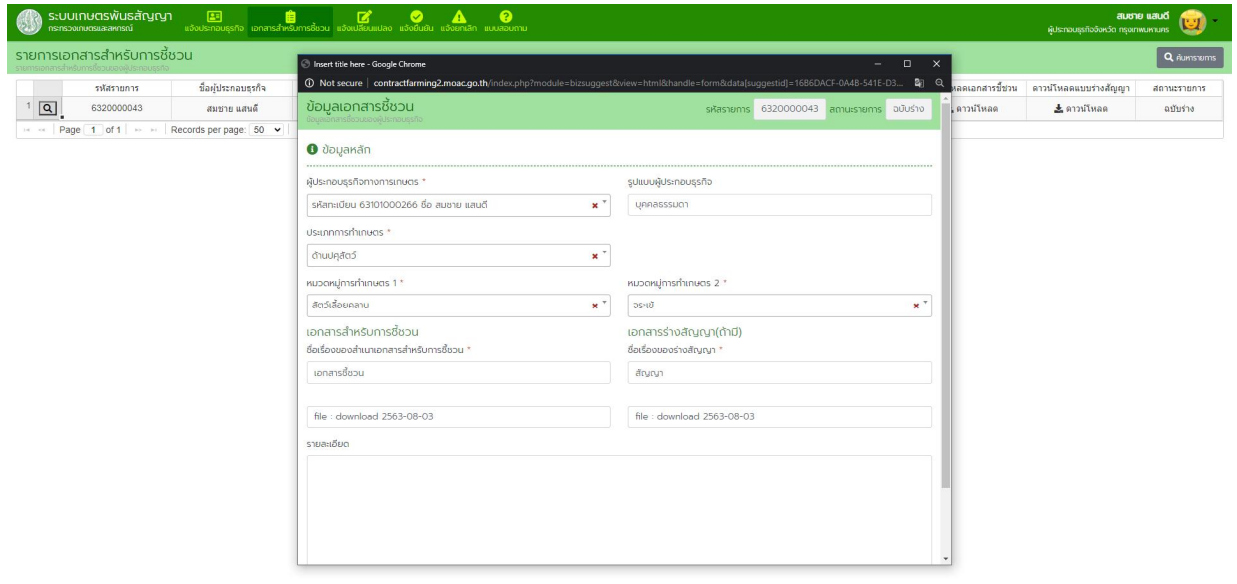